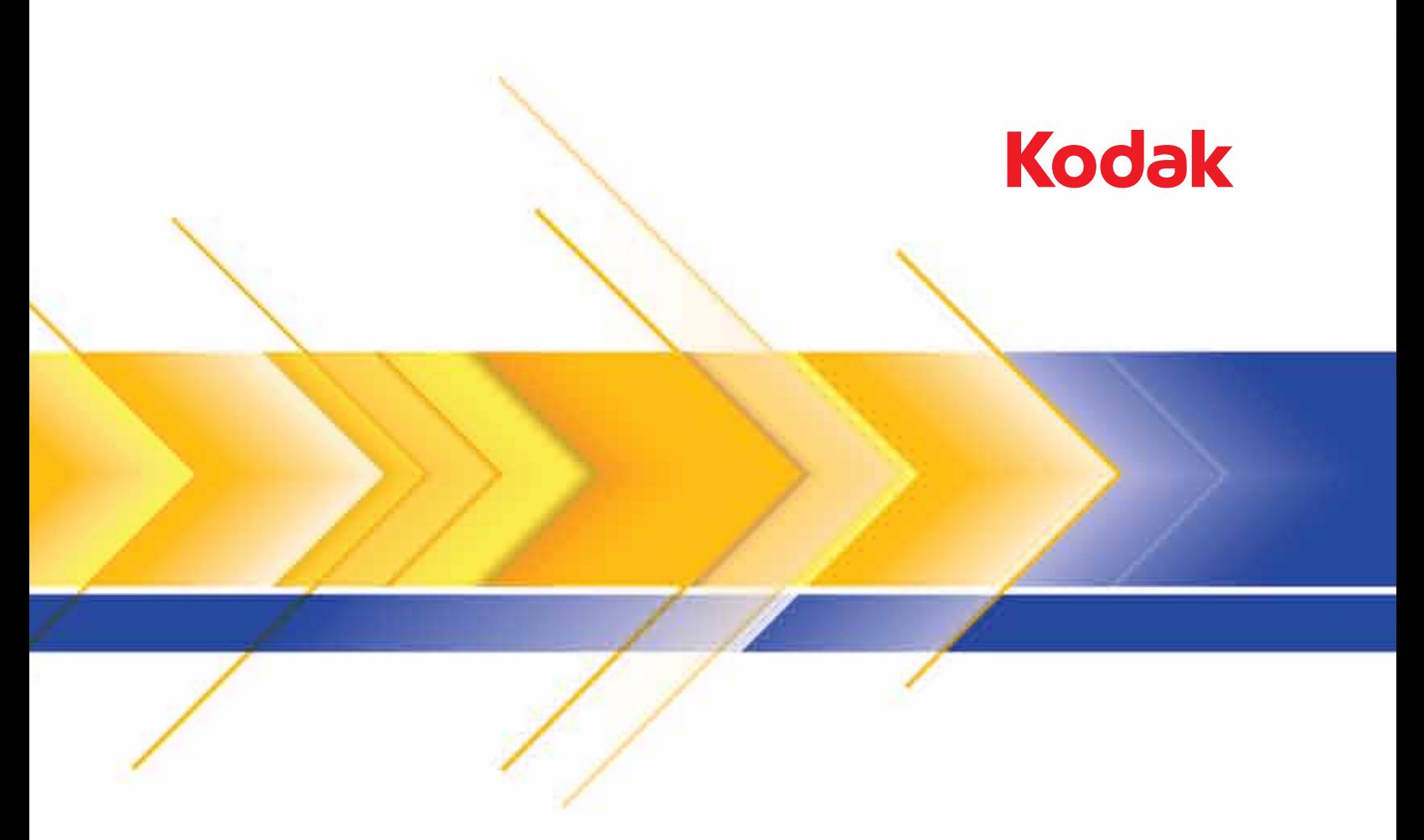

# Scanners da série Ngenuity 9000

Guia do usuário

#### **Precauções do usuário**

- Coloque o scanner sobre uma superfície de trabalho firme, plana e capaz de suportar 50,8 kg, deixando espaço livre ao redor do equipamento.
- Ao mudar o scanner de lugar, é recomendável que duas pessoas o levantem, de preferência usando técnicas seguras de sustentação.
- Não instale o scanner em um local sujeito a poeira, umidade ou vapor. Isso pode causar um choque elétrico ou incêndio. Use o scanner somente em recintos fechados e secos.
- Certifique-se de que a tomada esteja a, no máximo, 1,52 m do scanner e possa ser facilmente acessada.
- Ao desconectar o equipamento da tomada, puxe o plugue não o fio dele.
- Verifique se o cabo de alimentação está anexado adequadamente à tomada na parede. Caso esse procedimento não seja respeitado, poderá ocorrer incêndio ou choque elétrico.
- Não danifique, amarre, corte nem modifique o cabo de alimentação. Não use um cabo de alimentação danificado. Isso pode causar incêndio ou choque elétrico.
- O scanner requer uma tomada elétrica dedicada e aterrada corretamente. Não use uma extensão nem um dispositivo de força com o scanner.
- Não deixe o cabo de alimentação conectado à tomada se o scanner não será usado por um longo período.
- Deixe espaço suficiente ao redor da tomada para que possa ser desconectada facilmente em caso de emergência.
- Não use o scanner caso ele fique muito quente, exale um odor estranho, emita fumaça ou faça barulhos estranhos. Pare o scanner imediatamente e desconecte o cabo de alimentação da tomada elétrica. Entre em contato com os Serviços Kodak.
- Não desmonte, opere ou modifique o scanner de forma diferente da explicada no Guia do usuário.
- Não mova o scanner com o cabo de energia ou o cabo de interface acoplado. Isso pode causar danos ao cabo. Remova o cabo de energia da tomada antes de mover ou reposicionar o scanner.
- Siga as instruções de limpeza recomendadas pela Kodak. Não borrifar limpadores líquidos, a ar ou a gás. Esses produtos espalham sujeira, poeira e partículas dentro do scanner, o que pode prejudicar seu funcionamento.
- As Fichas de Informação de Segurança de Produto Químico (FISPQs) estão disponíveis no site da Kodak: www.kodakalaris.com/go/msds. Para acessar as FISPQs no site da Web, será necessário fornecer o número de catálogo ou palavra-chave do material em questão. Consulte a seção "Suprimentos e materiais", posteriormente neste guia, para obter números de catálogo e suprimentos.

Usuários e proprietários devem adotar as precauções ditadas pelo bom senso ao operar qualquer tipo de equipamento. Algumas delas são:

- Não use roupas folgadas, mangas desabotoadas, gravatas etc.
- Não usar jóias soltas, pulseiras, anéis volumosos, colares longos etc.
- Em caso de cabelos compridos, prendê-los em um coque ou com uma rede.
- Remover da área todos os objetos que possam cair na máquina.
- Descansar em intervalos regulares para manter-se sempre alerta.
- Usar apenas produtos de limpeza recomendados.
- Não usar ar comprimido/enlatado.

Os supervisores devem avaliar suas práticas e a dos empregados e incluir essas precauções na descrição das funções dos operadores do scanner ou de qualquer outro dispositivo mecânico.

#### **Informações ambientais**

- Os scanners *Kodak Ngenuity* foram projetados de acordo com requisitos ambientais adotados em todo o mundo.
- A eliminação deste equipamento pode ser regulamentado devido a considerações ambientais. Para informações sobre descarte ou reciclagem, contacte as autoridades locais ou, nos EUA, visite: www.kodakalaris.com/go/scannerrecycle.
- A embalagem do produto é reciclável.
- *Kodak Ngenuity* Scanners são capazes de entrar em um modo de dormir e sair da fábrica com o tempo padrão definido em 15 minutos.

#### **União Européia**

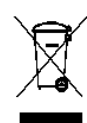

Este símbolo indica que quando o último usuário desejar descartar este produto, deverá enviá-lo a recintos próprios para recuperação e reciclagem. Entre em contato com o seu representante Kodak ou visite www.kodakalaris.com/go/scannerrecycle para obter informações adicionais sobre os programas de coleta e recuperação disponíveis para este produto.

Consulte a página www.kodakalaris.com/go/REACH para obter informações sobre a presença de substâncias incluídas na lista de possibilidades, de acordo com o artigo 59(1) da Norma (EC) N° 1907/2006 (REACH).

#### **Emissão acústica**

Maschinenlärminformationsverordnung – 3, GSGV Der arbeitsplatzbezognene Emissionswert beträgt <70 dB(A).

[Lei de informação sobre ruído de equipamento — 3, GSGV O valor da emissão acústica a que está submetido o operador é <70 dB(A).]

#### **Declarações EMC**

#### **Estados Unidos**

Este equipamento foi testado e aprovado no que se refere aos limites dos dispositivos digitais da Classe A, de acordo com a Parte 15 das normas FCC. Esses limites foram estabelecidos para oferecer proteção razoável contra interferência prejudicial quando o equipamento for utilizado em ambiente comercial. Este equipamento gera, utiliza e pode irradiar energia de radiofreqüência e, se não for instalado e utilizado de acordo com o manual de instruções, poderá causar interferência prejudicial às comunicações de rádio. A operação deste equipamento em área residencial provavelmente também causará interferência prejudicial. Nesse caso, o usuário terá que corrigir a interferência às suas próprias custas.

#### **Japão**

Este é um produto Classe A segundo o padrão do Conselho de Controle Voluntário para interferências causadas por equipamentos de informática (VCCI, Voluntary Control Council for Interference by Information Technology Equipment). Se usado em ambiente doméstico, este equipamento poderá causar interferência de rádio. Quando esse problema ocorrer, o usuário talvez precise tomar medidas corretivas.

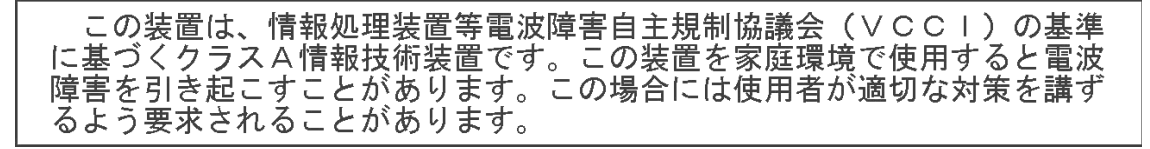

#### **Taiwan**

AVISO: este é um produto Classe A. Em ambientes domésticos, ele pode causar interferência de rádio. Nesse caso, o usuário talvez precise tomar as medidas apropriadas.

## 警告使用者:

這是甲類的資訊產品,在居住的環境中使用時 可能會照造成射頻干擾,在這種情況下,使用者 會被要求採取某些適當的對策。

#### **República Popular da China**

AVISO: este é um produto Classe A. Em ambientes domésticos, ele pode causar interferência de rádio. Nesse caso, o usuário talvez precise tomar as medidas apropriadas.

### 声明,该产

此为A级产品,在生活环境中品可能会造成无线电干扰。在这种情况下,可能需要 用户对其干扰采取切实可行的措施

#### **Coréia**

Observe que este equipamento obteve o registro EMC para uso comercial. Caso ele tenha sido vendido ou adquirido por engano, troque-o pelo equipamento certificado para uso doméstico.

이 기기는 업무용으로 전자파적합등록을 한 기기이오니 판매자

또는 사용자는 이점을 주의하시기 바라며, 만약 잘못 판매 또는

구입하였을 때에는 가정용으로 교환하시기 바랍니다.

#### **União Européia**

AVISO: este é um produto Classe A. Em ambientes domésticos, ele pode causar interferência de rádio. Nesse caso, o usuário talvez precise tomar as medidas apropriadas.

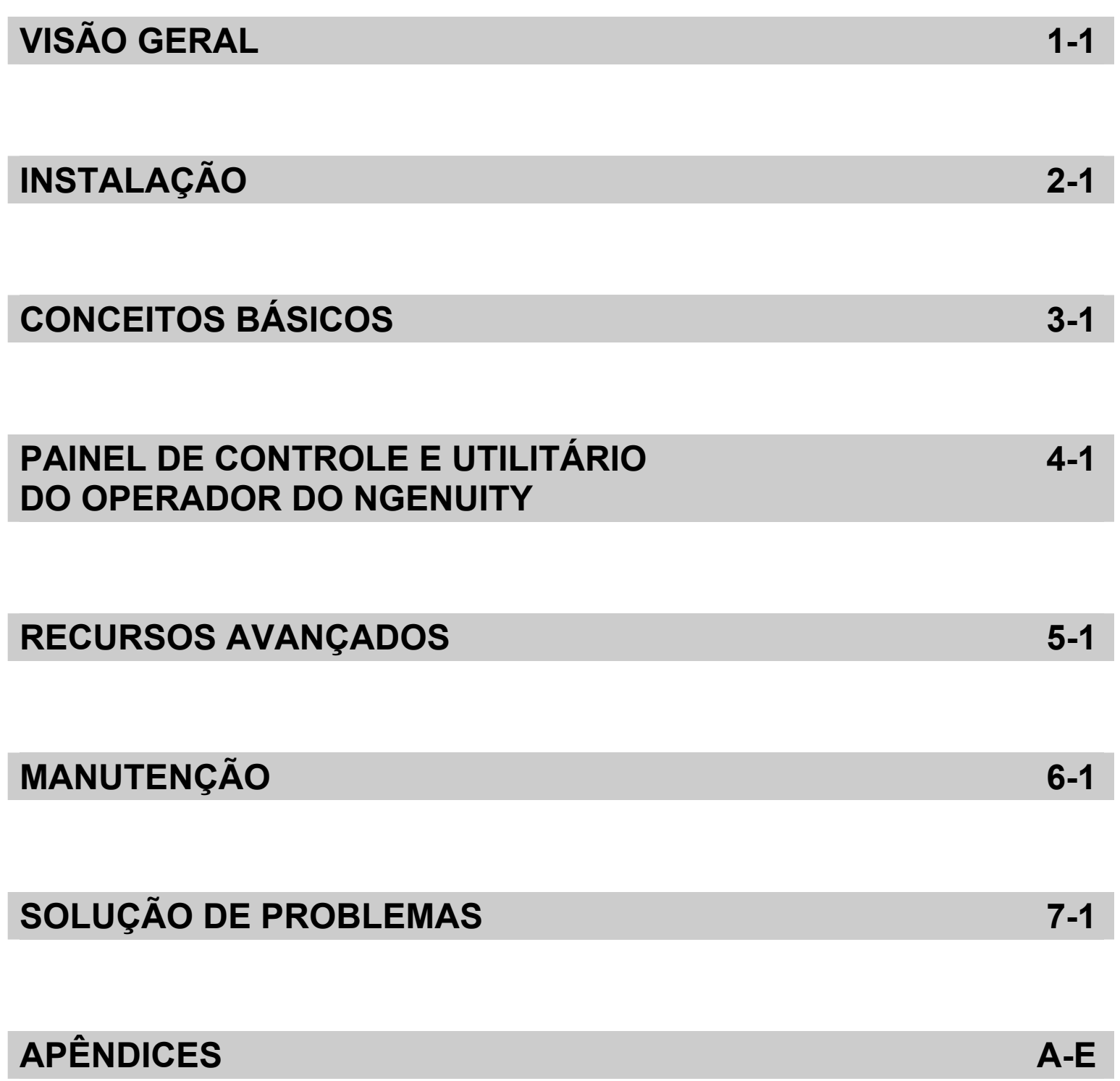

# **Conteúdo** Documentação de suporte.............................................................. 1-1

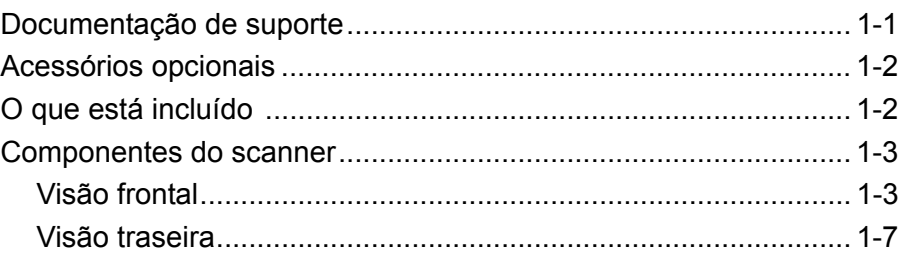

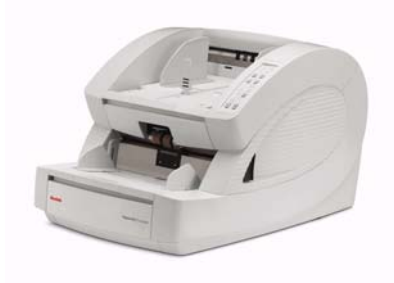

Os scanners *Kodak Ngenuity* da série 9000 oferecem qualidade de imagem ideal e digitalizam uma maior variedade de documentos do que qualquer outro scanner em sua classe. Com uma interface fácil de usar para o operador e a funcionalidade do painel frontal inteligente, os scanners *Ngenuity* são fáceis de usar e são ideais para empresas em setores

como saúde, serviços financeiros, seguro, governo, transporte e bureaus de serviços.

Estes são os modelos disponíveis:

- Scanner *Kodak Ngenuity* 9090DC scanner duplex que digitaliza 90 páginas por minuto em cores, em tons de cinza ou preto-e-branco no modo paisagem.
- Scanner *Kodak Ngenuity* 9090DB scanner duplex que digitaliza 90 páginas por minuto em preto-e-branco ou tons de cinza no modo paisagem.
- Scanner *Kodak Ngenuity* 9125DC scanner duplex que digitaliza 125 páginas por minuto em cores, em tons de cinza ou preto-e-branco no modo paisagem.
- Scanner *Kodak Ngenuity* 9150DC scanner duplex que digitaliza 150 páginas por minuto em cores, em tons de cinza ou preto-e-branco no modo paisagem.

Este Guia do usuário fornece informações e procedimentos sobre o uso e a manutenção dos scanners *Kodak Ngenuity* da série 9000. Essas informações aplicam-se a todos os modelos, a menos que haja especificação em contrário.

## **Documentação de suporte**

- A seguinte documentação de suporte está disponível para os scanners *Kodak Ngenuity* da série 900:
- Guia do usuário
- Guia de instalação
- Guia de referência de manutenção

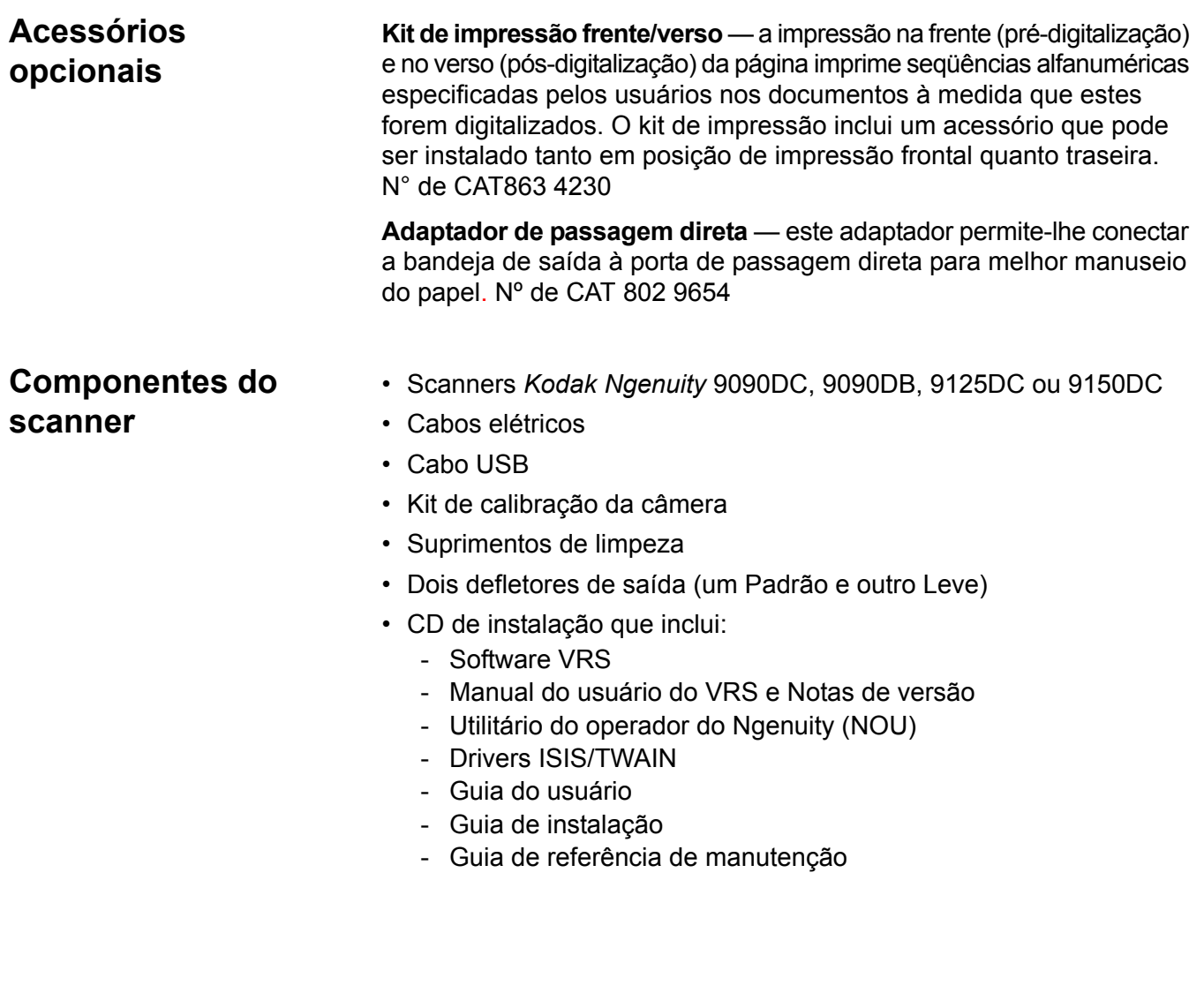

# **Componentes do scanner**

**Visão frontal**

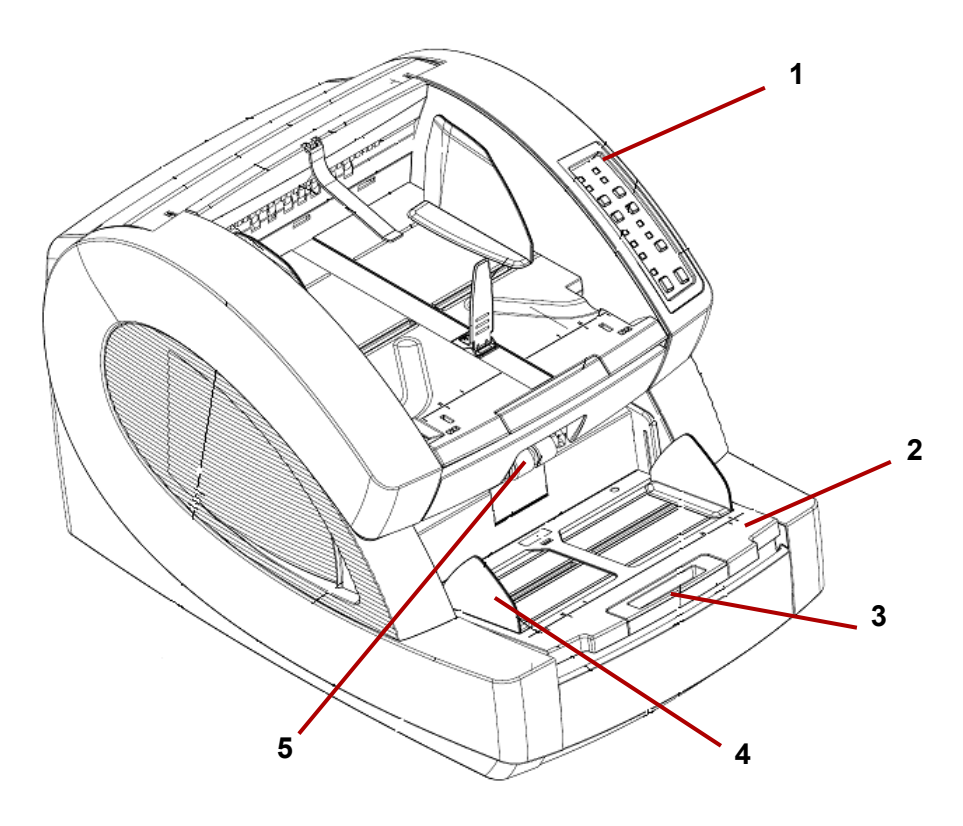

- **1 Painel de controle** possibilita iniciar funções de digitalização diretamente no scanner.
- **2 Mesa do alimentador** coloca os documentos a serem digitalizados na mesa do alimentador. Ela pode ser levantada e abaixada usando os botões da mesa do alimentador no painel de controle.
- **3 Extensão da mesa do alimentador** fornece um suporte para documentos mais longos, que vão além do comprimento padrão. A extensão pode ser puxada para fora para adicionar aproximadamente 18 cm à mesa do alimentador.
- **4 Guias laterais**  usadas para guiar documentos no transporte do scanner. Sua largura pode ser ajustada de forma independente, o que possibilita a alimentação esquerda, direita ou central dos documentos.
- **5 Rolos de alimentação** contém dois rolos que auxiliam na captação e alimentação de documentos no transporte do scanner. Esses rolos podem ser levantados para alimentação manual ou baixados para alimentação automática de documentos.

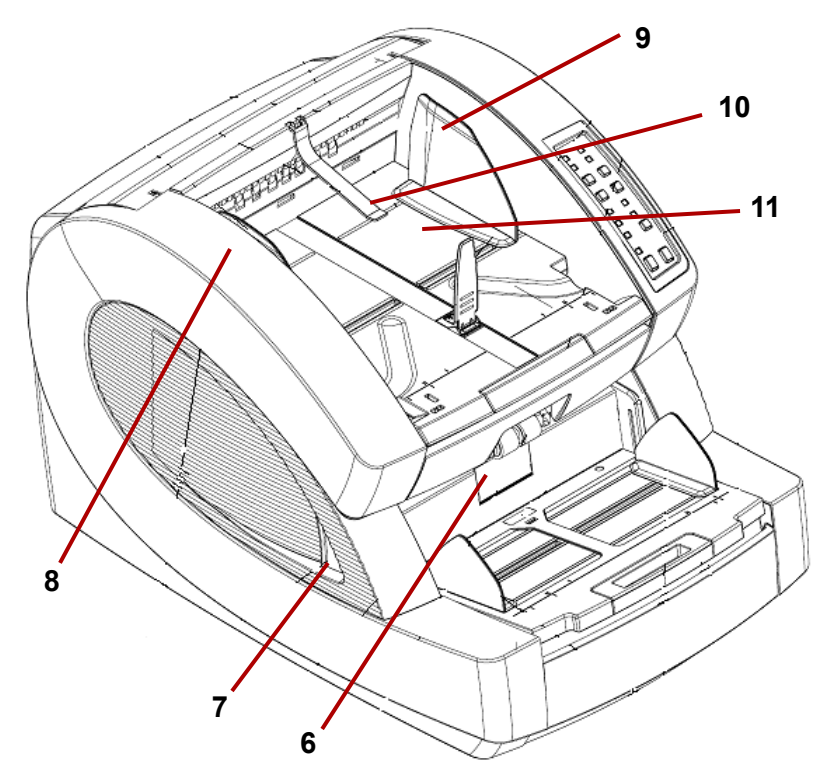

- **6 Porta do rolo de separação**  possibilita acesso ao rolo de separação. O rolo de separação ajuda a separar documentos conforme eles são alimentados no transporte.
- **7 Alavanca de liberação da tampa do transporte** há uma alavanca de liberação da tampa do transporte em cada lado do scanner. Puxe uma ou ambas as alavancas em sua direção para soltar e abrir a tampa do transporte.
- **8 Tampa do scanner** abre para cima e permanece aberta com o auxílio de dois amortecedores a gás.
- **9 Guias de saída do documento** usadas para guiar os documentos digitalizados para uma pilha organizada na bandeja de saída. Sua largura pode ser ajustada de forma independente, para alinhamento esquerdo, direito ou central dos documentos.
- **10 Defletor de saída**  ajuda a colocar documentos na bandeja de saída. O scanner vem com 2 defletores de saída. O defletor padrão deve ser usado para a maioria de suas digitalizações. Use o defletor mais profundo para digitalizar documentos leves (por exemplo, papel de arroz.)

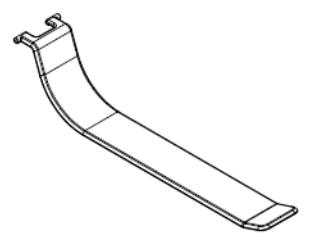

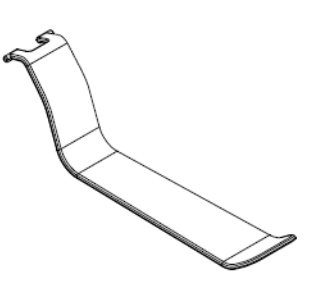

**Defletor de saída padrão Defletor de saída para documentos leves**

**11 Bandeja de saída** — onde os documentos são colocados após terem passado pelo transporte. Há dois conjuntos de aberturas usados para posicionar a bandeja de saída, dependendo dos tipos de documentos sendo digitalizados.

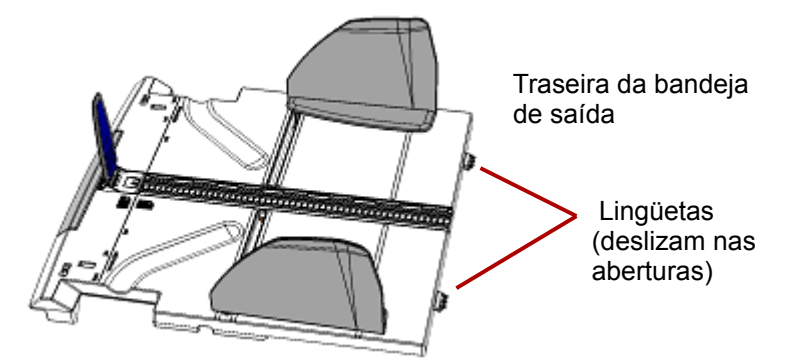

Vista superior/frontal do scanner - bandeja de saída removida

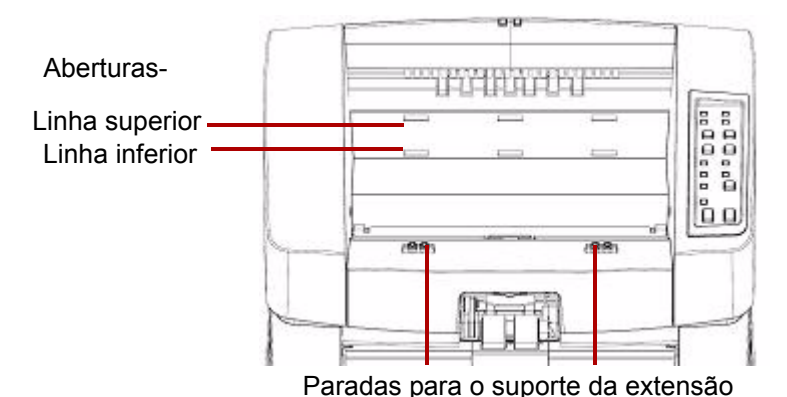

Estas são as posições disponíveis:

- **Horizontal**: a bandeja de saída fica na parte superior do scanner em uma posição horizontal, com as lingüetas na parte traseira da bandeja encaixadas na linha inferior de aberturas.
- **Inclinada para a frente**: as lingüetas na parte traseira da bandeja de saída estão encaixadas nas aberturas superiores, inclinando a bandeja de saída para baixo. Essa posição ajuda a empilhar documentos longos na bandeja de saída.
- **Inclinada para trás**: as lingüetas na parte traseira da bandeja estão encaixadas na linha inferior de aberturas. Puxe o suporte da extensão, na parte inferior da bandeja de saída, para baixo e para fora. Encaixe o suporte da extensão nas aberturas na tampa do scanner. Isso é útil ao digitalizar documentos pequenos.

#### OBSERVAÇÕES:

- Se você tiver a impressora opcional, há uma porta sob a bandeja de saída que dá acesso à impressora da página de frente.
- Se usar o adaptador de passagem direta opcional, você poderá remover a bandeja de saída da posição e colocá-la na traseira do scanner para saída de passagem direta. Para obter informações sobre a instalação e o uso do adaptador de passagem direta, consulte o *Apêndice C, Instalação e uso do adaptador de passagem direta.*

**12 Guia do aparador de documentos** — ajuste esta guia para corresponder ao comprimento dos documentos sendo digitalizados, o que ajuda a empilhá-los corretamente. Desligue a guia do aparador de documentos em sua direção para aumentar a distância ou na direção contrária para reduzir a distância.

A guia do aparador de documentos deverá ser dobrada quando digitalizar documentos muito longos, que requerem o uso de uma extensão da bandeja de saída.

OBSERVAÇÃO: Posicionar a guia do aparador de documentos muito próxima à parte traseira da bandeja de saída (em direção à parte traseira do scanner) poderá fazer com que documentos fiquem obstruídos ao sair do scanner.

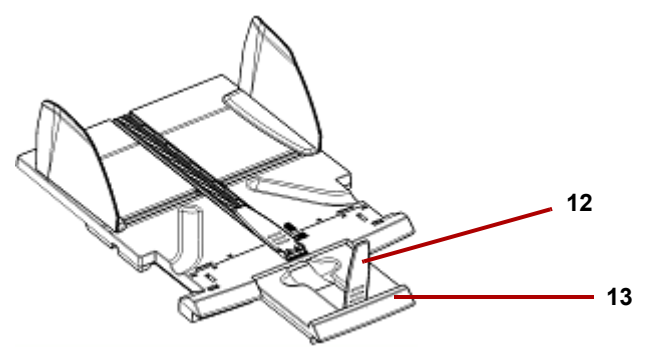

**13 Extensão da bandeja de saída** — puxe a extensão para fora quando estiver digitalizando documentos mais longos.

Uma segunda guia de suporte do documento está no final da extensão da bandeja de saída, para auxiliar ao digitalizar documentos muito longos. Dobre a extensão para baixo quando ela não estiver em uso.

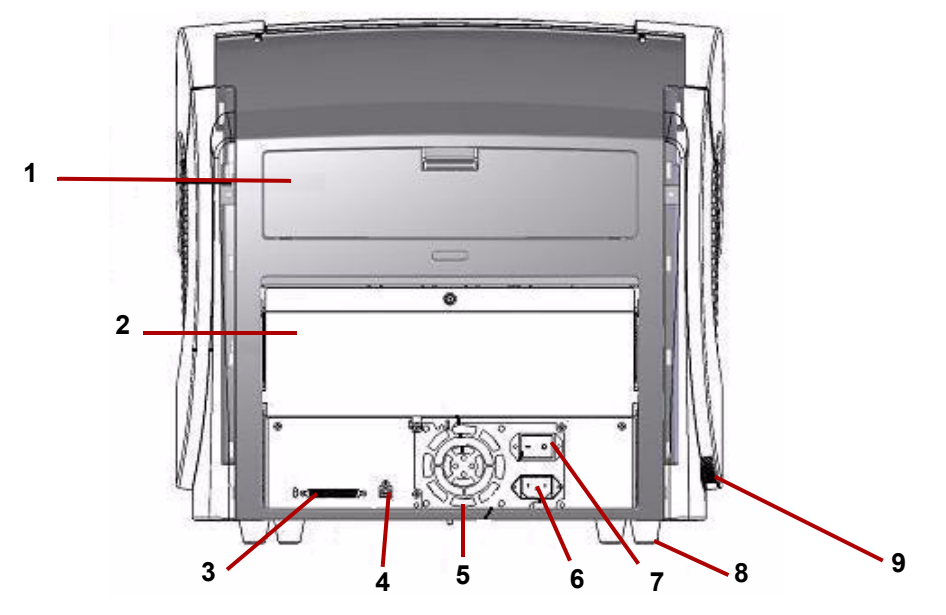

- **1 Porta da impressora** fornecesse acesso à impressora opcional, para instalação e manutenção.
- **2 Porta de passagem direta** permite-lhe usar o adaptador de passagem direta opcional. Quando a porta está aberta e a bandeja de saída está conectada, os documentos são alimentados por essa saída. Isso é útil ao digitalizar documentos grossos ou duros. *Somente abra essa porta quando estiver usando o recurso de passagem direta, pois se a porta for aberta ao digitalizar no modo rotativo, ocorrerá uma obstrução de documento.*

OBSERVAÇÃO: Quando a porta de passagem direta está aberta, a luz de status da **Porta traseira** no painel de controle se acende.

- **3** Conector SCSI conecta um cabo SCSI opcional (placa e cabo SCSI não são fornecidos).
- **4 Conector USB**  conecta o cabo USB ao scanner e ao PC host.
- **5** Ventilador para resfriar o scanner. O ventilador é parte da fonte de energia do scanner. Verifique se o scanner está corretamente ventilado para executar de maneira ideal.
- **6 Conector de alimentação** conecta a fonte de energia ao scanner.
- **7 Chave liga/desliga**  liga (|) ou desliga (O) o scanner.
- **8 Pé** quatro pés de borracha criam espaço sob o scanner.
- **9 Entrada de ventilação** (lateral) usada para entrada de ar para resfriamento. Posicione o scanner de maneira que a entrada de ventilação não seja bloqueada.
- OBSERVAÇÃO: Mantenha um espaço de 10-13 cm de folga adicional nas partes dianteira e traseira e nas laterais do scanner para permitir ventilação adequada.

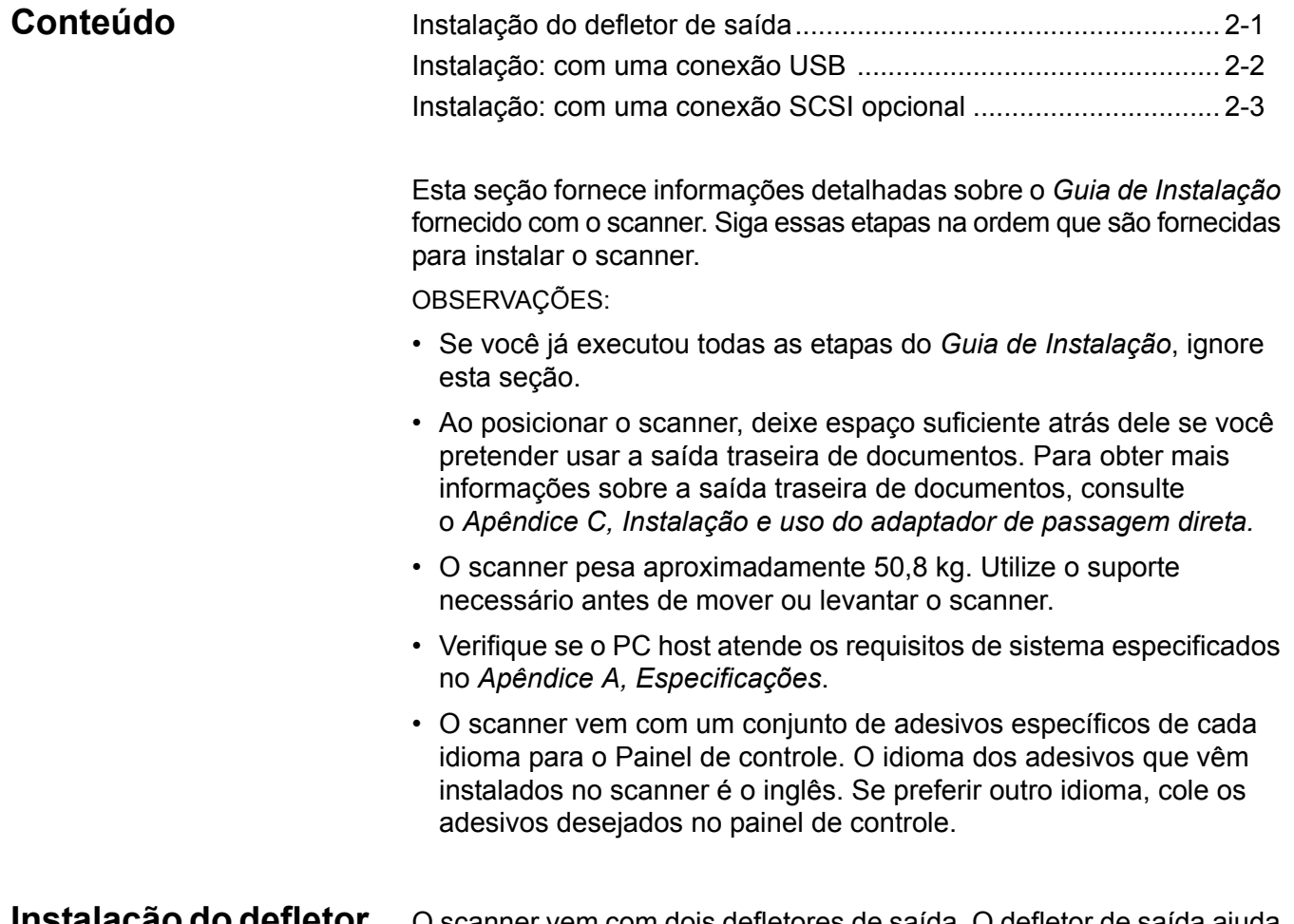

## **I**nstor **de saída**

anner vem com dois defletores de saída. O defletor de saída ajuda a empilhar melhor os documentos. O defletor de saída padrão deve ser usado para a maioria de suas digitalizações. O defletor de saída leve deve ser usado para a digitalização de documentos leves.

• Instale o defletor de saída prendendo-o à armação da parte superior do scanner.

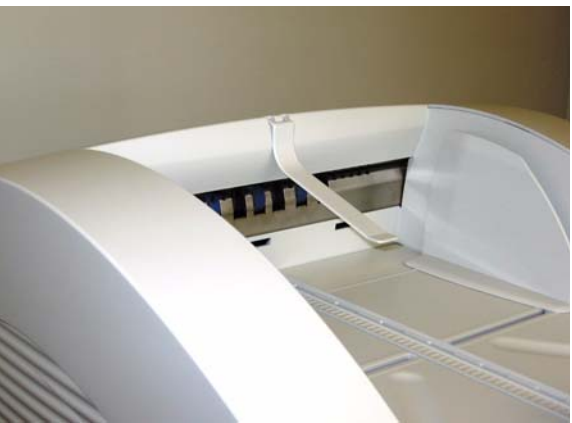

# **Instalação: com uma conexão USB**

### *Se usar a conexão SCSI opcional, consulte a próxima seção para obter instruções de instalação.*

- 1. Sem conectar o scanner, ligue o PC host.
- 2. Carregue o CD de instalação na unidade de CD-ROM e instale o software na seguinte ordem: Primeiro o software Ngenuity VRS e depois o Utilitário do operador do Ngenuity (NOU). Não é preciso reiniciar o PC host após instalar cada aplicativo de software.

OBSERVAÇÃO: Para obter os drivers mais recentes, visite www.kodakalaris.com/go/scanners.

- 3. Desligue o PC host.
- 4. Conecte o PC host ao scanner usando o cabo USB fornecido.
- 5. Ligue o scanner. Quando a seqüência de inicialização tiver sido concluída, ligue o PC host.

OBSERVAÇÃO: Se for solicitado a verificar atualizações do VRS, selecione **Não**.

- 6. Conclua o assistente "Novo Hardware Encontrado" (duas vezes) para instalar os drivers USB.
- 7. Inicie o Utilitário do operador do Ngenuity (NOU), clicando duas vezes no ícone do NOU son a área de trabalho do PC host.
- 8. Verifique se o Utilitário do operador do Ngenuity está se comunicando com o scanner e todos os autotestes foram concluídos com êxito.

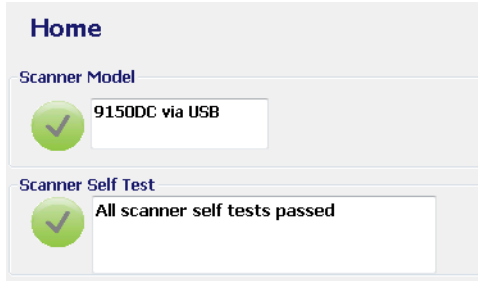

A instalação está concluída. Agora você está pronto para digitalizar. Consulte as instruções do aplicativo de digitalização ou do software de gerenciamento de documentos.

# **Instalação: com uma conexão SCSI opcional**

O scanner *Kodak Ngenuity* está equipado para acomodar uma conexão SCSI para comunicação entre o scanner e o PC host. A conexão SCSI opcional pode ser usada no lugar da conexão USB padrão.

Para usar uma conexão SCSI, é necessário ter uma placa e um cabo SCSI. A Kodak não fornece uma placa ou um cabo SCSI com o scanner *Ngenuity*, portanto esses itens deverão ser comprados separadamente. Nenhum kit de conexão SCSI está disponível através da Kodak; no entanto, a Kodak certifica que a 29160 LP ou a placa de perfil regular da Adaptec é compatível com os scanners *Ngenuity*. O cabo SCSI deve ser um cabo SCSI 3 de D68 pinos.

- 1. Sem conectar o scanner, ligue o PC host.
- 2. Carregue o CD de instalação na unidade de CD-ROM e instale o software na seguinte ordem: Primeiro o software Ngenuity VRS e depois o Utilitário do operador do Ngenuity (NOU). Não é preciso reiniciar o PC host após instalar cada aplicativo de software.

OBSERVAÇÃO: Para obter os drivers mais recentes, visite www.kodakalaris.com/go/scanners.

- 3. Desligue o PC host e remova o cabo de alimentação.
- 4. Instale a placa SCSI (Adaptec 29160) no PC host. *Consulte as instruções incluídas com a placa SCSI.*
- 5. Conecte o PC host ao scanner.
- 6. Conecte a alimentação do scanner e reconecte a alimentação do PC host.
- 7. Ligue o scanner e aguarde até a seqüência de inicialização ser concluída.
- 8. Ligue o PC host.
- 9. Siga os prompts no Assistente para Adicionar Novo Hardware.
- 10.Inicie o Utilitário do operador do Ngenuity (NOU), clicando duas vezes no ícone do NOU son a área de trabalho do PC host.

A tela Início do Utilitário do operador do Ngenuity (padrão) será atualizada quando os autotestes do scanner tiverem sido concluídos com êxito e a comunicação com o scanner tiver sido estabelecida.

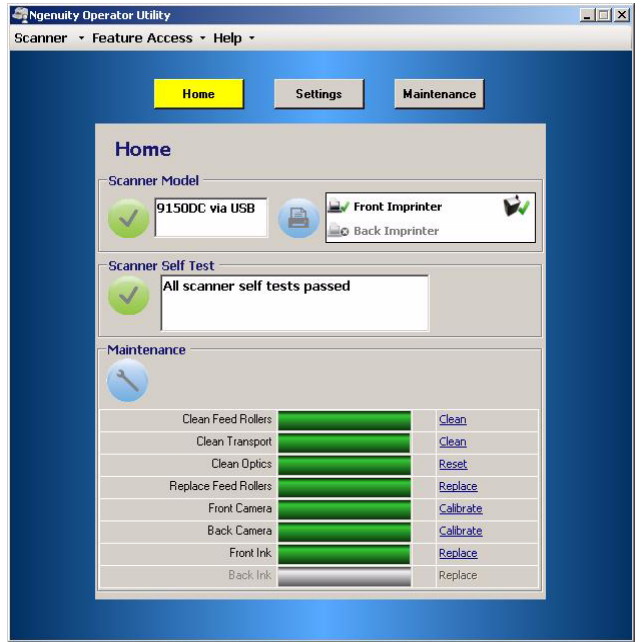

OBSERVAÇÃO: Se o Utilitário do operador do Ngenuity não estiver se conectando ao scanner, consulte o *Capítulo 7, Solução de problema* para obter mais informações.

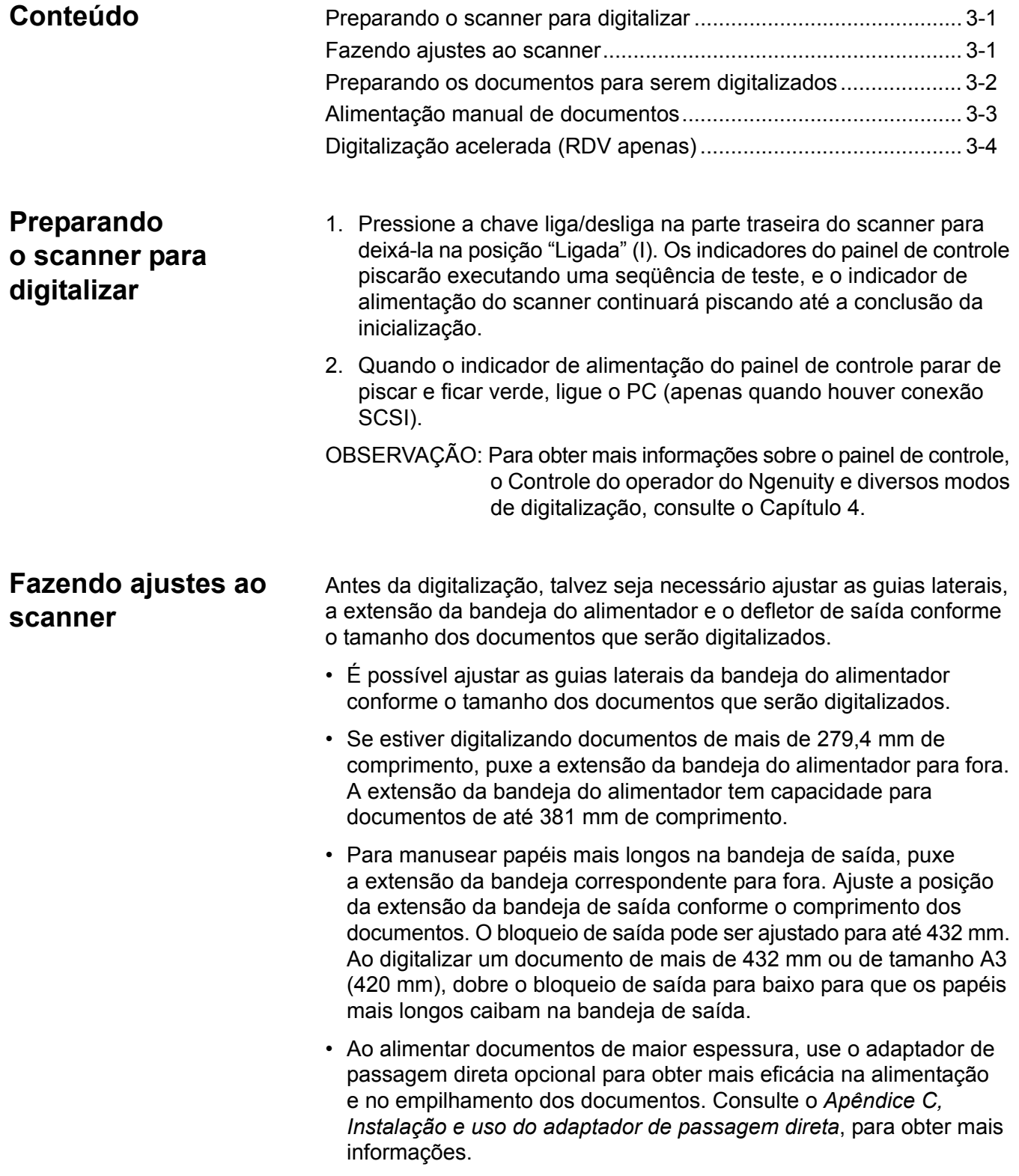

# **Preparando os documentos para digitalização**

Para obter melhores resultados, siga estas diretrizes:

• Os documentos em papel de tamanho-padrão passam facilmente pelo scanner. Ao organizar seus documentos para digitalização, empilhe-os de forma que as bordas principais fiquem alinhadas e centralizadas na bandeja do alimentador. Isso permite que o alimentador introduza um documento de cada vez no scanner.

### **Espessura máxima**:

Rotativo: (0,038 mm - 0,89 mm) Porta de passagem direta: (0,038 mm - 1,78 mm)

**Peso máximo**: 3 a 145 kg (papel bonde de 30 a 1.200 g/m<sup>2</sup>)

- **Remova todos os grampos e clipes de papel antes da digitalização.** Os grampos e clipes de papel podem danificar o scanner e os documentos.
- Se tiverem cola ou ondulações, os documentos poderão causar uma obstrução de papel ou danos ao alimentador.
- Todos os líquidos corretivos e tintas devem estar secos no papel antes do início da digitalização.
- Você poderá colocar as folhas excepcionalmente espessas ou finas na bandeja do alimentador manualmente, uma de cada vez, ou usar o adaptador de passagem direta.

Os seguintes tipos de documentos podem causar obstruções ou fazer com que o scanner alimente mais de uma folha de cada vez.

- Folhas de projetor, filmes plásticos, folhas de tecido ou metal
- Papéis com irregularidades, como guias, grampos, pastas e itens semelhantes
- Documentos espessos ou irregulares, como envelopes ou documentos colados
- Papel térmico ou sensível ao calor
- Papel de decalque
- Documentos danificados ou enrugados
- Fotografias
- Papel revestido
- Cartões de plástico espessos, como cartões de crédito ou carteiras de identidade
- Folhas rasgadas e documentos com fendas, orifícios ou folhas perfuradas
- Papel muito liso ou brilhante
- Papel muito texturizado
- Papel com folhas de carbono
- Papel autocopiativo (NCR)

# **Alimentando documentos manualmente**

*Para fins de demonstração, o aplicativo de teste VRS é usado no seguinte procedimento*.

- 1. Ligue o scanner e aguarde até ele estar pronto.
- 2. Ligue o PC host.
- 3. Inicie o aplicativo de digitalização (neste exemplo, o aplicativo de teste VRS) e, na barra de menus, selecione **Fonte > Scanner** (Fonte = 9000 com VRS com AIPE).
- 4. Quando o scanner estiver conectado, selecione **Fonte > Propriedades** para abrir a janela Propriedades do scanner do aplicativo de digitalização.

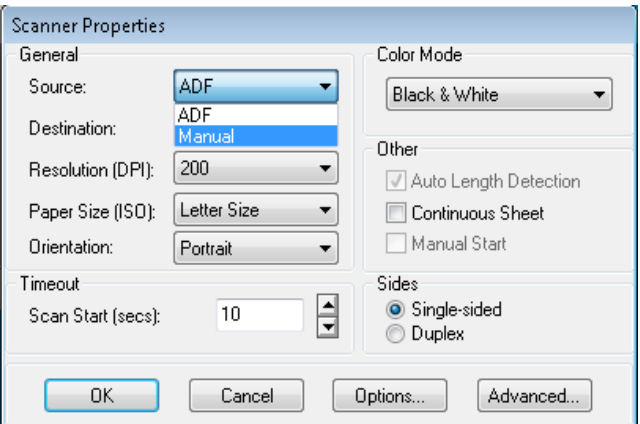

- 5. Selecione **Manual** na caixa suspensa *Fonte*.
- 6. Levante o separador.
- 7. Remova qualquer papel que estiver no alimentador.
- 8. Inicie uma digitalização, individual ou em lote. A bandeja do alimentador se levantará, e o LED de Alimentação manual se acenderá. O motor do scanner iniciará e emitirá um aviso sonoro, indicando que está pronto para digitalizar.
- 9. Insira a página com cuidado, mantendo suas mãos e dedos longe dos roletes rotativos dos rolos de alimentação. O scanner vai alimentar e digitalizar a página e gerar uma imagem.

OBSERVAÇÃO: Se você tiver selecionado digitalizar em lote, poderá continuar inserindo uma página por vez.

10. Quando tiver concluído, pressione **Parar**.

# **Digitalização acelerada (RDV apenas)**

Se desejar melhorar a produtividade da digitalização a 300 ou mais dpi, altere sua configuração de aceleração da digitalização. Para fazer isso:

1. Se usar o Windows 7, na Barra de tarefas, clique na seta para **Cima** para acessar o Utilitário de administração.

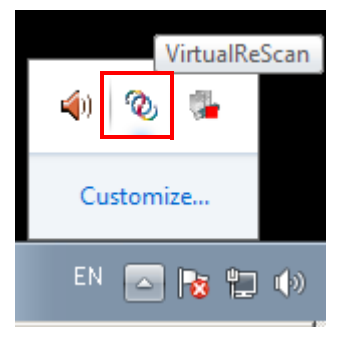

- 2. Clique com o botão direito do mouse no ícone **VirtualReScan**.
- 3. Selecione o **Utilitário de administração**. A caixa de diálogo do Utilitário de administração da VirtualReScan será exibida.
- 4. Selecione a guia **Digitalização acelerada**.

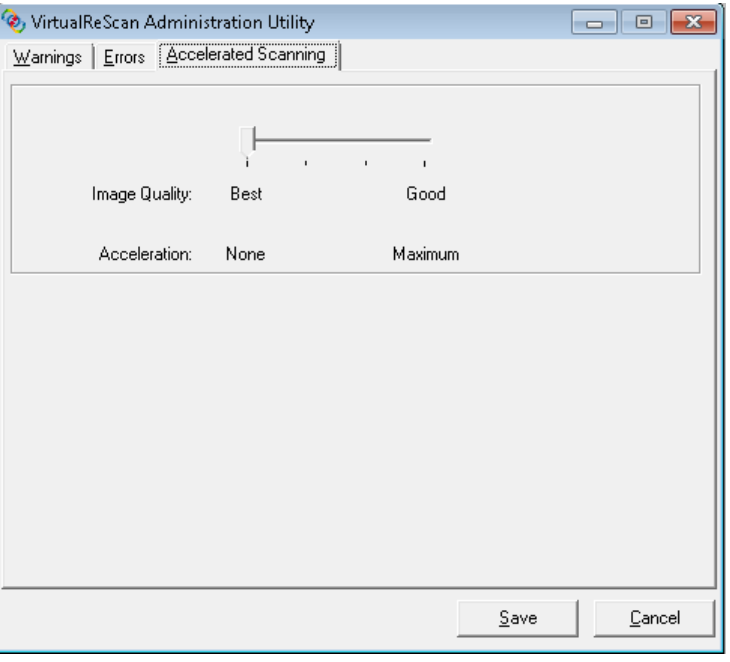

- 5. Mova a barra de controle deslizante para *Aceleração*: **Máxima**.
- 6. Clique em **Salvar**.

OBSERVAÇÃO: A alteração desta configuração pode gerar uma pequena redução na qualidade de imagem.

# **4 Painel de controle e Utilitário do operador do Ngenuity**

# **Conteúdo**

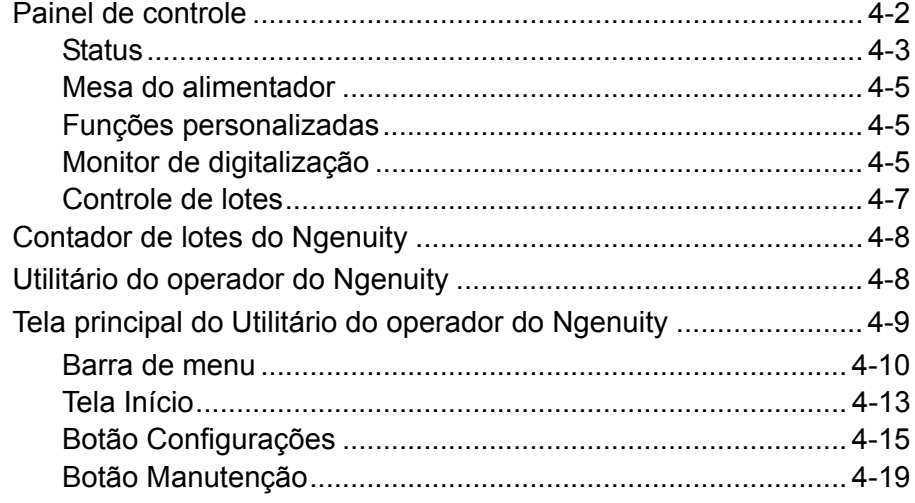

Este capítulo fornece informações detalhadas sobre a funcionalidade do painel de controle e uma descrição do aplicativo Controle de lotes do Utilitário do operador do Ngenuity e do próprio Utilitário do operador do Ngenuity (UON).

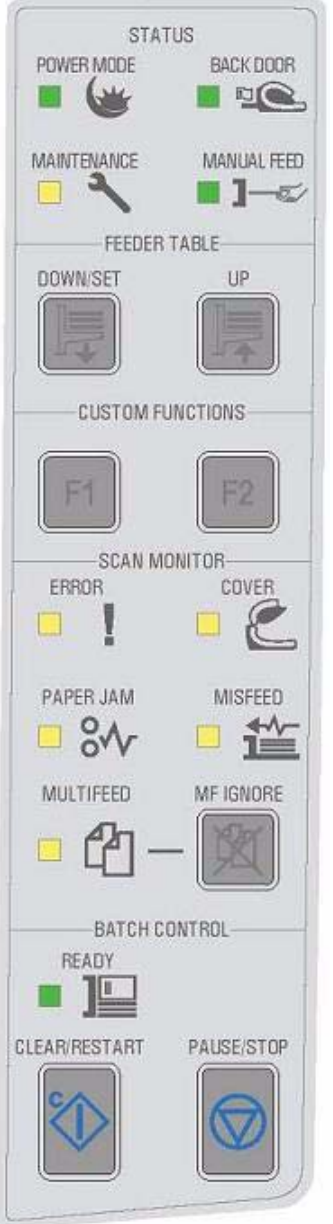

**Painel de controle** O painel de controle fica na frente do scanner. Os LEDs e avisos sonoros notificam você sobre o estado atual do scanner (ex., estado de energia, manutenção necessária, recursos ativos, erros etc.).

O painel de controle possui cinco seções:

- Status
- Mesa do alimentador
- Funções personalizadas
- Monitor de digitalização
- Controle de lotes

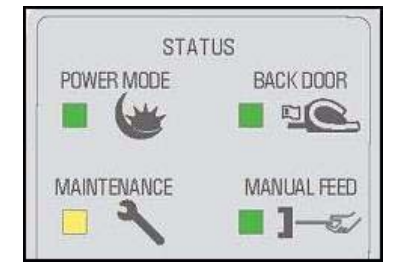

Status **A** área de status do painel de controle é composta de: Modo de **energia**, **Porta traseira**, **Manutenção** e **Alimentação manual**.

> **Modo de energia** — este LED verde indica o status de energia ou transição entre modos de energia.

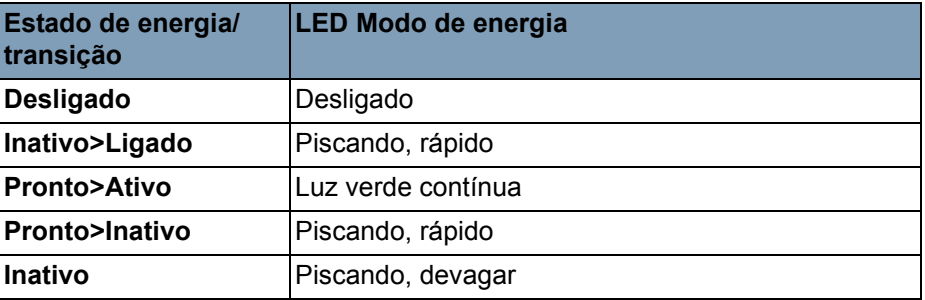

Quando o scanner está no modo de inatividade, o LED Modo de energia é o único indicador ativo. Todos os demais LEDs ficam apagados.

Dependendo do Modo de energia atual, os botões no painel de controle executarão ações diferentes. A tabela a seguir identifica a função dos botões durante vários Modos de energia e transições.

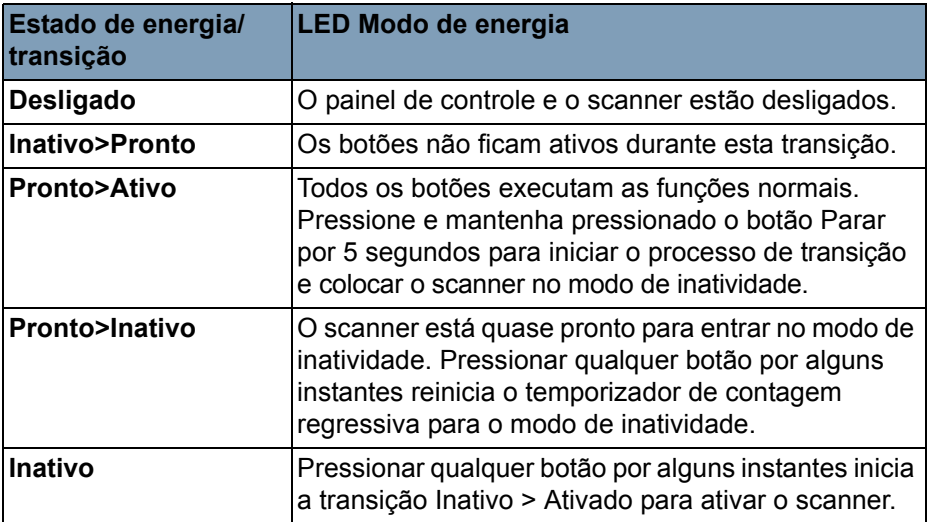

**Porta traseira** — este LED verde indica se a porta de passagem direta (na parte traseira do scanner) está aberta ou fechada.

- **LED desligado**: quando a porta de passagem direta está fechada, o caminho rotativo para a bandeja de saída é usado.
- **LED aceso**: quando a porta de passagem direta estiver aberta, os documentos que forem digitalizados sairão por ela.

**Manutenção** — este LED amarelo indica que condições de manutenção ou de serviço existem no scanner.

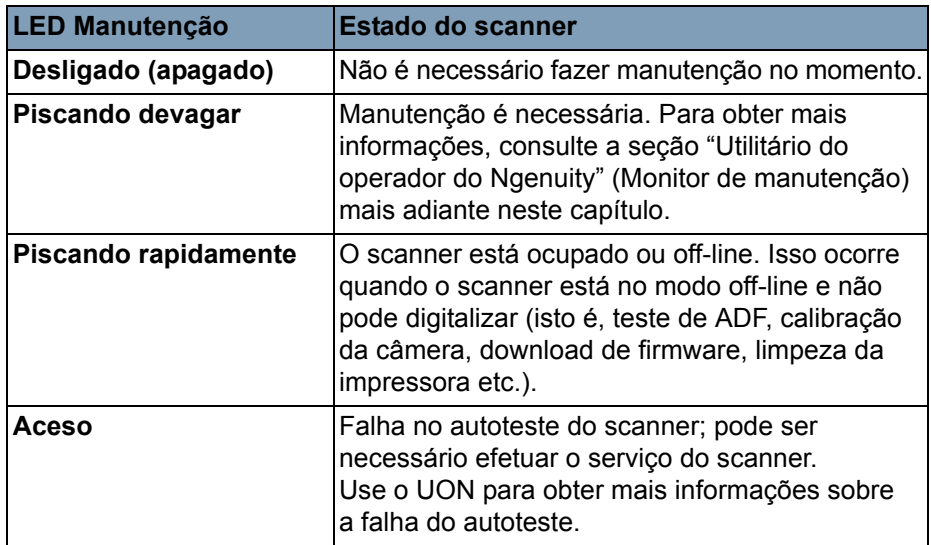

**Alimentação manual** — este LED verde indica que o modo de alimentação foi alterado do padrão, **ADF Normal** (ADF, alimentador automático de documentos), para o modo de Alimentação **manual**. Quando o LED está aceso, o scanner está no modo de Alimentação **manual**.

**Modos de alimentação** — O scanner *Ngenuity* dispõe de quatro modos para alimentar documentos no transporte do scanner:

- **Modo ADF** (padrão) usado para alimentar lotes de documentos que possuem tamanho e peso semelhante. Após um lote de documentos ser colocado na mesa do alimentador, o lote será alimentado automaticamente no transporte do scanner.
- **Modo manual** este modo é usado para alimentar documentos especiais que não podem ser alimentados no modo ADF (ex. vários formulários). Nesse modo, você deverá alimentar os documentos manualmente no scanner, um por vez. Ao digitalizar no modo manual, o LED **Alimentação manual** ficará aceso no painel de controle. Consulte a seção "Alimentação manual de documentos", no Capítulo 3, para obter mais informações.
- **Modo manual assistido** quando o scanner tiver entrado no modo de alimentação manual, o separador poderá ser abaixado para a mesa do alimentador para ativar o Modo manual assistido. Nesse modo, o sensor do papel na mesa do alimentador acionará o separador para puxar os documentos para o transporte do scanner. Esse modo pode ser usado para alimentar automaticamente lotes pequenos enquanto o scanner está no modo de alimentação manual.
- **Modo de alimentação de teste** usado para testar e verificar os recursos de alimentação do scanner e para alimentar folhas de limpeza do transporte. Esse modo permite alimentar documentos sem gerar um comando de digitalização no PC host.

Diferentemente dos modos ADF e Manual (Assistido), o botão Modo de alimentação de teste é definido nas *Funções personalizadas* no Utilitário do operador do Ngenuity.

OBSERVAÇÃO: Com exceção do Modo de alimentação de teste, todos os modos de alimentação são definidos através das propriedades do scanner do aplicativo de digitalização, no aplicativo de software de digitalização.

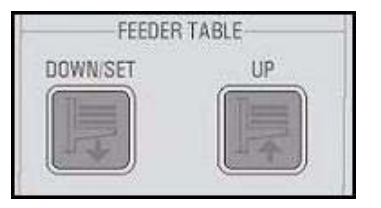

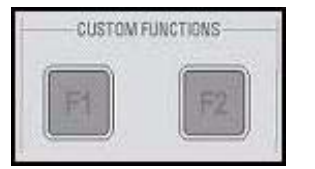

**Scan monitor** 

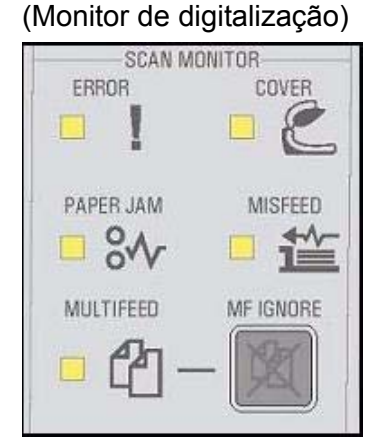

**Mesa do alimentador** Os botões de ajuste da bandeja do alimentador permitem-lhe levantar e baixar a bandeja conforme os diferentes tamanhos dos lotes. É preciso esvaziar a bandeja do alimentador para alterar seu posicionamento conforme o tamanho de um novo lote.

#### **Baixar/Ajustar**

- **Baixar**: baixa a bandeja do alimentador.
- **Ajustar**: carregue um lote de documentos padrão, baixe o separador e aguarde a bandeja ser levantada. Mantenha o botão **Baixar/Ajustar** pressionado por 2 segundos.

**Levantar** — levanta a bandeja do alimentador. Se a mesa do alimentador contiver documentos, o botão **Levantar** não executará nenhuma função.

**Funções personalizadas** Duas funções personalizadas (F1 e F2) podem ser atribuídas através do Utilitário do operador do Ngenuity. As funções disponíveis são: **Lote de teste de alimentação**, **Ejetar página** e **Limpar cabeçote de impressão**.

> Por padrão, F1 é atribuída a **Lote de teste de alimentação** e F2 a **Ejetar página**. Para obter mais informações, consulte a seção "Utilitário do operador do Ngenuity" mais adiante neste capítulo.

O Monitor de digitalização indica que um erro ocorreu durante a digitalização. Os indicadores do Monitor de digitalização acendem em amarelo.

**Erro** — indica que existe um erro não identificado por um dos demais indicadores. Quando um erro for indicado, consulte o aplicativo de digitalização para obter mais informações.

**Tampa** — indica que a tampa do scanner está aberta. Feche a tampa do scanner com cuidado.

Se esse erro ocorrer durante a digitalização, pressione **Limpar/Reiniciar** após ter fechado a tampa firmemente.

**Obstrução de papel** — indica uma obstrução de documentos dentro do scanner. Abra a tampa do scanner, remova os documentos que estiverem presos e feche a tampa. Pressione **Limpar/Reiniciar** para continuar a digitalização.

**Alimentação incorreta** — indica que houve tempo-limite do separador ou obstrução do alimentador.

- **Tempo-limite do separador**: o separador está acionado, mas o documento a ser digitalizado não saiu da bandeja do alimentador (geralmente devido à derrapagem do rolo).
- **Obstrução do alimentador**: o documento a ser digitalizado é alimentado mas não chega ao transporte do scanner dentro do tempo de trânsito esperado.

**Alimentação múltipla** — quando aceso, indica que foi detectada a entrada ou a sobreposição de vários documentos no scanner. Esse indicador acenderá por apenas alguns instantes ou permanecerá aceso, dependendo do tipo de alimentação múltipla. Por exemplo:

- Se o modo de alimentação múltipla estiver definido como **Parar**, o indicador permanecerá aceso e o scanner será interrompido quando uma alimentação múltipla for detectada.
- Se o modo de alimentação múltipla estiver definido como **Notificar**, o indicador acenderá por alguns instantes e um aviso sonoro ou visual será emitido para cada alimentação múltipla que for detectada durante a digitalização.

**Ignorar alimentação múltipla** (Ignorar alimentação múltipla preventivamente) — na digitalização de documentos com RDV ou drivers diretos, o botão Ignorar alimentação múltipla permite-lhe ignorar a detecção de alimentação múltipla para que os documentos que estiverem fora dos padrões passem pelo scanner sem parar o transporte.

A guia Configuração da caixa de diálogo Configurações avançadas (acessível por meio do botão Configurações da tela Início) possui duas opções. Estas são as opções:

- **Ignorar alarme de alimentação múltipla apenas na página seguinte** (padrão): se esta opção estiver definida, você poderá pressionar uma vez o botão **Ignorar alimentação múltipla** para ignorar o alarme de alimentação múltipla no próximo documento a entrar no transporte. Se você mantiver o botão **Ignorar alimentação múltipla** pressionado, todos os documentos que possam causar uma alimentação múltipla serão ignorados até que você libere o botão.
- **Ignorar alarme de alimentação múltipla até o alimentador ficar vazio**: se esta opção estiver definida, você só precisará pressionar o botão **Ignorar alimentação múltipla** uma vez para ignorar os documentos que causarem uma alimentação múltipla. Não haverá alarmes de alimentação múltipla depois que este botão tiver sido pressionado até que você volte a pressioná-lo ou até que o alimentador fique vazio.
- OBSERVAÇÃO: **Ignorar alimentação múltipla quando usar RDV alimentação múltipla interativa** — o botão Ignorar alimentação múltipla lhe permitirá manter a imagem da página que causou a alimentação múltipla depois que ela tiver sido exibida na tela.

Para obter mais informações, consulte o *Capítulo 5, Recursos avançados*.

### **Batch Control**  (Controle de lotes)

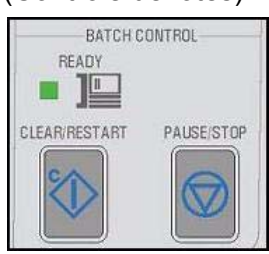

Os botões do Controle de lotes permitem-lhe reiniciar e interromper a digitalização.

**Pronto** — esse indicador acende uma luz verde quando o scanner está pronto para digitalizar.

- **Modo ADF**: o indicador Pronto acenderá quando:
	- não houver erros ativos
	- documentos estiverem no alimentador
	- o separador estiver abaixado
	- a mesa do alimentador tiver levantado (ou estiver levantando) para onde o separador está nos documentos no alimentador.
- **Modo de alimentação manual**: o scanner está pronto para a digitalização. O LED permanecerá aceso em verde enquanto o scanner estiver digitalizando.

**Limpar/Reiniciar** — permite limpar um erro quando o erro for resolvido e reiniciar a digitalização (ex., papel que causou uma obstrução for removido do transporte).

Ao usar a RDV com o recurso de alimentação múltipla interativa, use **Limpar/Reiniciar** para limpar uma alimentação múltipla (o que aciona a RDV para descartar a imagem que causou a alimentação múltipla e redigitalizar o documento).

Você também pode usar **Limpar/Reiniciar** para reiniciar a digitalização após uma pausa no lote.

**Pausar/Parar** — usado para interromper a alimentação ou o transporte do scanner.

- Se não houver nenhum comando de digitalização na fila, nenhum documento no transporte e nenhuma alimentação em andamento, pressionar **Pausar/Parar** interrompe o transporte antes do tempolimite automático do transporte (20 segundos).
- Quando o scanner estiver alimentando documentos, se você pressionar uma vez **Pausar/Parar**, a alimentação será interrompida e o lote será pausado. O LED Pronto piscará para indicar quando o lote estiver pausado.
- Se **Pausar/Parar** for pressionado duas vezes ou pressionado e mantido por mais de um segundo, uma interrupção ocorrerá (a digitalização é interrompida com documentos no transporte), juntamente com um erro de host de "scanner parado" (esse erro de host não ocorrerá se o scanner estiver sendo executado no modo de teste). Pressione **Limpar/Reiniciar** para retomar a digitalização.
	- OBSERVAÇÃO: Se **Limpar/Reiniciar** for pressionando antes de todos os documentos serem removidos do transporte, um alarme sonoro será emitido no scanner e o LED Obstrução de papel acenderá. Remova todos os documentos do transporte, pressionando e mantendo pressionado o botão **Função personalizada** que foi programado para **Ejetar página**, e pressione **Limpar/Reiniciar** para reiniciar a digitalização (haverá um curto período de espera antes de a digitalização ser reinicializada).

• Use **Pausar/Parar** para colocar o scanner no modo de inatividade, pressionando e mantendo pressionado o botão **Pausar/Parar** por 5 segundos ou mais. Isso poderá ser feito somente quando o scanner estiver ocioso (nenhum comando de digitalização na fila) e o transporte não estiver sendo executado.

# **Contador de lotes do Ngenuity**

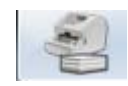

O aplicativo Contador de lotes do Ngenuity pode ser iniciado em **Iniciar>Programas>Kodak>Scanner Ngenuity 9000>Contador de lotes do Ngenuity**.

Esse aplicativo dispõe de dois contadores de lotes redefiníveis que lhe permitem acompanhar o número de documentos digitalizados de um lote e/ou de um turno.

O contador superior pode ser redefinido para 0 clicando-se no botão **C**, ao lado desse mesmo contador. O contador inferior (contador do total) não poderá ser redefinido para 0 se o contador superior for zerado. Para zerar ambos os contadores, clique no botão **C**, ao lado do contador inferior.

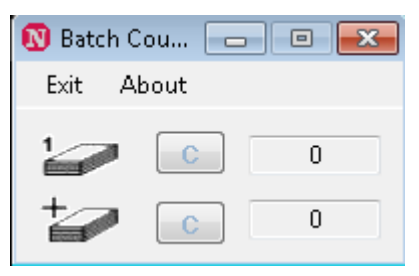

# **Utilitário do operador do Ngenuity**

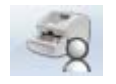

O Utilitário do operador do Ngenuity (UON) é o aplicativo que se comunica com o scanner para fornecer o status do scanner, definir suas configurações e monitorar e auxiliar na execução da manutenção de rotina do scanner.

### **Verifique se o scanner está corretamente conectado e se o scanner e o PC host estão ligados antes de acessar o Utilitário do operador do Ngenuity.**

- Na área de trabalho do PC host, clique duas vezes no ícone do Utilitário do operador do Ngenuity. O NOU executará uma seqüência de inicialização. Quando a comunicação com o scanner for estabelecida, o scanner e o tipo de conexão serão exibidos na tela Início do NOU.
- OBSERVAÇÃO: Nenhuma alteração feita às configurações do UON quando o scanner estiver desligado ou desconectado do PC estará presente quando ele for ligado ou reconectado.

# **Tela principal do Utilitário do operador do Ngenuity**

A tela principal do Utilitário do operador do Ngenuity dispõe de uma barra de menus e de opções para configuração de parâmetros e tarefas básicos do scanner. As seções a seguir fornecem descrições dos componentes da tela Início, incluindo a Barra de menu, o botão Início, o botão Configurações e o botão Manutenção.

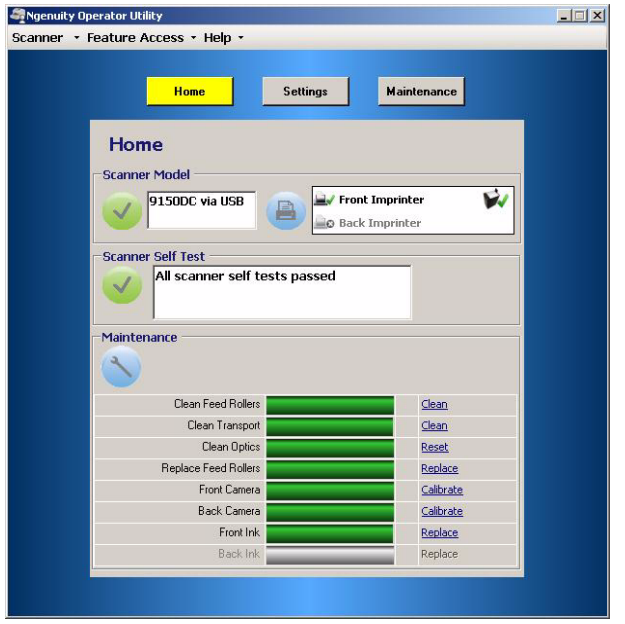

### **Barra de menu**

Scanner - Feature Access

**Details Update Configuration Update Firmware** 

Exit

**Menu Scanner Detalhes** — exibe a caixa de diálogo Detalhes do scanner, que contém informações de versão dos componentes de firmware do scanner e da câmera, bem como identificação de modelo do scanner.

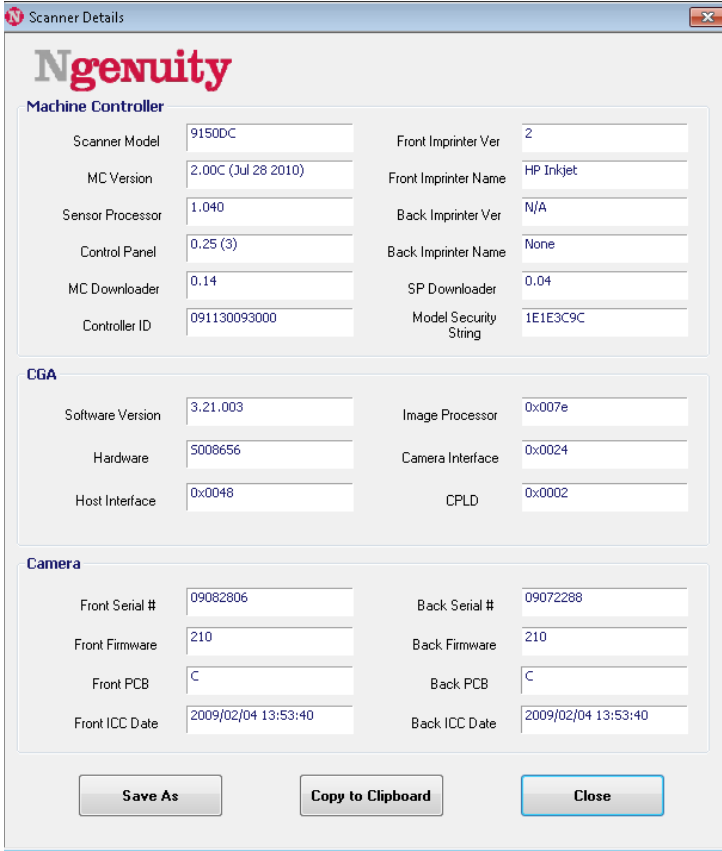

- Se você clicar em **Salvar como**, a caixa de diálogo Salvar como será exibida, permitindo-lhe salvar essas informações no PC host como arquivo de texto (.txt).
- **Copiar na área de transferência** permite-lhe copiar as informações exibidas na área de transferência do Windows e colar essas informações em outro aplicativo (por exemplo, em um email).
- Clique em **Fechar** para fechar a caixa de diálogo Detalhes do scanner.

**Atualizar configuração** — permite-lhe selecionar e fazer o download de arquivos de configuração do scanner. Para uso apenas como indicado pelo Suporte técnico da Kodak.

**Atualizar firmware** — permite-lhe selecionar e fazer o download de atualizações de firmware do scanner. Atualizações de firmware somente devem ser realizadas quando indicado pelo Suporte técnico da Kodak. Visite www.kodakalaris.com/go/scanners para informar-se de possíveis atualizações.

**Sair** — fecha o Utilitário do operador do Ngenuity.

**Feature Access** Configure **Unlock** 

**Acesso ao recurso** O Acesso aos recursos permite-lhe selecionar o tipo de acesso (pleno, limitado ou somente leitura) aos recursos disponíveis no Utilitário do operador do Ngenuity. Este recurso destina-se a impedir que os usuários alterem inadvertidamente as opções do UON (por exemplo, mudando as opções de detecção de alimentação múltipla).

> O menu Bloquear/Desbloquear permite-lhe bloquear ou desbloquear temporariamente o acesso configurado (pleno, limitado ou somente leitura) para a sessão atual sem ter de reconfigurá-lo.

Para configurar o acesso no PC com o UON instalado, faça o seguinte:

1. Selecione **Acesso aos recursos>Configurar**. A caixa de diálogo Assistente para configuração de acesso será exibida.

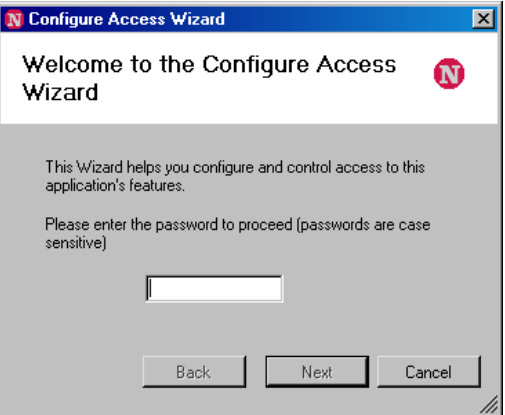

2. Digite a senha, **Ngenuity**, no campo *Senha* e clique em **Avançar**.

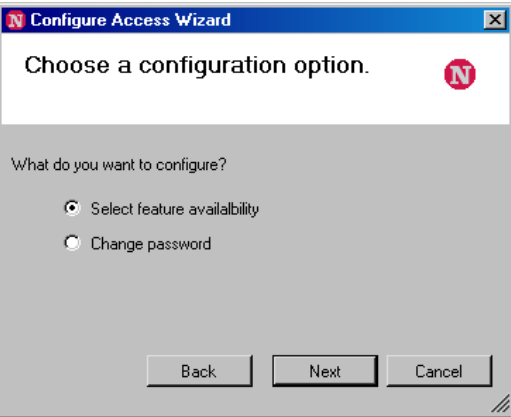

OBSERVAÇÃO: É recomendável trocar a senha fornecida pela Kodak usando a opção Alterar senha após efetuar seu primeiro login.

- 3. Selecione a opção que deseja configurar e clique em **Avançar**.
	- **Selecionar disponibilidade de recursos**  permite-lhe selecionar os seguintes tipos de acesso:
		- Completa: todos os recursos estão disponíveis.
		- **Limitado**: alguns recursos estão disponíveis. Se você definir o acesso como **Limitado**, os únicos recursos que estarão disponíveis são: **Limpar rolos de alimentação, Limpar transporte** e **Limpar sistema óptico**. Você também terá acesso ao menu **Ajuda**, **Desbloqueio>do acesso aos recursos**e **Detalhes>do scanner**.
		- **Somente leitura**: todas as informações estarão visíveis em todas as principais telas, mas os controles estarão esmaecidos. Você também terá acesso ao menu **Ajuda**, **Desbloqueio>do acesso aos recursos**e **Detalhes>do scanner**.
	- **Alterar senha**  a tela Alterar senha será exibida. Digite a nova senha no campo *Insira uma nova senha* e, em seguida, digite outra vez a nova senha no campo *Reinsira a nova senha*. Clique em **OK** ao terminar.

**Menu Ajuda** Exibe tópicos de ajuda para estes itens: Exibir manual do operador, Suporte do produto e Sobre o Utilitário do operador do scanner.

> **Exibir manual do operador** — abre um arquivo PDF do Guia do usuário dos scanners *Kodak Ngenuity* da série 9000.

OBSERVAÇÃO: É preciso ter o Adobe Reader instalado em seu computador para visualizar esse arquivo.

**Suporte do produto** — exibe a caixa de diálogo Suporte do produto, que fornece informações e links de suporte técnico.

**Sobre o Utilitário do operador do scanner** — exibe a caixa de diálogo Sobre, que fornece dados de versão e copyright do aplicativo Utilitário do operador do Ngenuity.

Help  $\star$ **View Operator Manual** 

**Product Support About Ngenuity Scanner Utility**  **Tela Início** Quando você clica no botão **Início** na tela principal do Utilitário do operador do Ngenuity, as seguintes informações são exibidas.

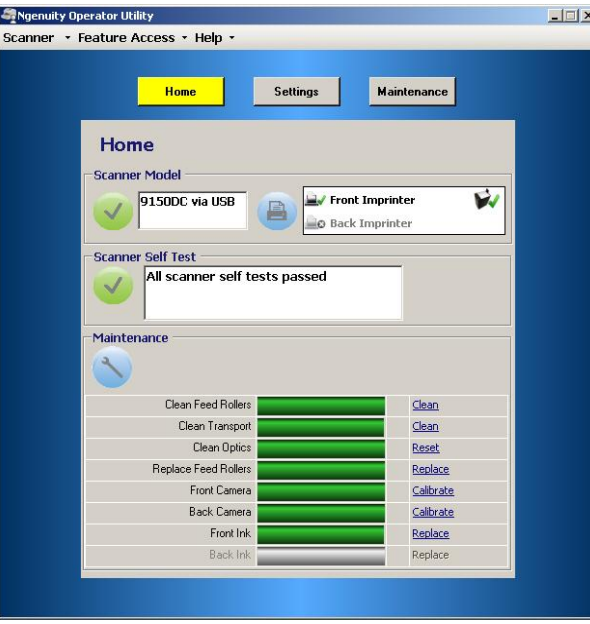

**Modelo do scanner** — exibe o status de conexão do scanner. Se o scanner estiver corretamente conectado, o ícone indicará uma conexão bem-sucedida. O modelo do scanner e o tipo de conectividade (USB ou SCSI) também serão exibidos.

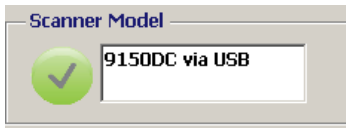

**Status da impressora** — mostra as impressoras que estão instaladas no scanner e, no caso dessas, se há detecção de um cartucho de tinta.

O ícone da impressora indica sua configuração:

- Uma marca de seleção verde indica que a impressora foi instalada e está funcionando.
- Um X em cinza indica que não há uma impressora instalada.
- Um X em vermelho indica que há uma impressora instalada, mas ela não está disponível (impressora de verso apenas, se a porta de passagem direta estiver aberta).

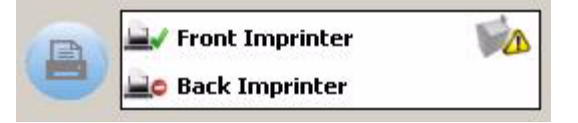

O ícone do cartucho de tinta mostra o status do cabeçote de impressão:

- Uma marca de seleção verde indica que o cabeçote foi instalado e reconhecido.
- Um ponto de exclamação (!) amareloindica que o cabeçote não foi instalado ou foi instalado incorretamente.

**Autoteste do scanner** — exibe os resultados do monitoramento de falha interna do scanner. Um ícone de marca de seleção verde indica que nenhuma falha foi encontrada no scanner.

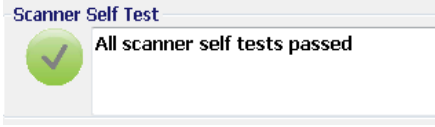

Um ícone de X vermelho indica que uma ou mais falhas foram encontradas no scanner. A caixa de texto indicará cada falha detectada.

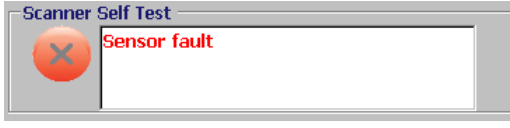

Se o monitor do autoteste indicar uma ou mais falhas, reinicialize o scanner e verifique novamente o monitor do Autoteste do scanner. Se o problema persistir, consulte o *Capítulo 7, Solução de problemas*.

**Monitor Manutenção** — esta seção da tela Início exibe qualquer manutenção de scanner e tipo de manutenção necessária (isto é, limpar transporte, substituir rolos de alimentação etc.). A manutenção monitorada inclui:

- Limpar os rolos de alimentação
- Limpar o transporte
- Limpar as unidades ópticas (ex., guias de imagem, tampas de vidro da câmera, sensores)
- Substituir rolos de alimentação
- Calibração da câmera frontal/traseira
- Substituir o cartucho de tinta da impressora (se uma impressora opcional estiver instalada)

O monitor Manuteção também exibe quando e em quanto tempo a manutenção específica deverá ocorrer na forma de um gráfico de barras. Consulte o *Capítulo 6, Manutenção*, para obter detalhes sobre os procedimentos de manutenção.

Quando o intervalo predefinido para a manutenção de um item expirar, o indicador Manutenção do scanner piscará devagar, o ícone azul se tornará amarelo e o gráfico de barras ficará vermelho. Além disso, um alerta é exibido (triângulo amarelo).

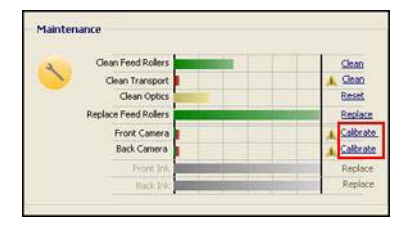

OBSERVAÇÃO: A presença de um gráfico de barras vermelho não interrompe o scanner.

### **Redefinindo os lembretes de manutenção**

Se o intervalo de manutenção de um componente expirar, acionando um lembrete de manutenção, você poderá usar o hyperlink para esse componente para redefinir e reiniciar a contagem do intervalo. Esse processo é necessário para garantir que a manutenção necessária seja monitorada de forma adequada.

OBSERVAÇÃO: Os intervalos dos alertas de calibração das câmeras frontal e traseira não podem ser ajustados. Se um alerta de calibração de câmera for exibido, clique no hyperlink correspondente para executar o procedimento de calibração. Para obter informações sobre os procedimentos de calibração das câmeras, consulte o *Capítulo 6, Manutenção.*

**Botão Configurações** Quando você clica no botão **Configurações** na tela principal do Utilitário do operador do Ngenuity, a tela Configurar definições do scanner é exibida.

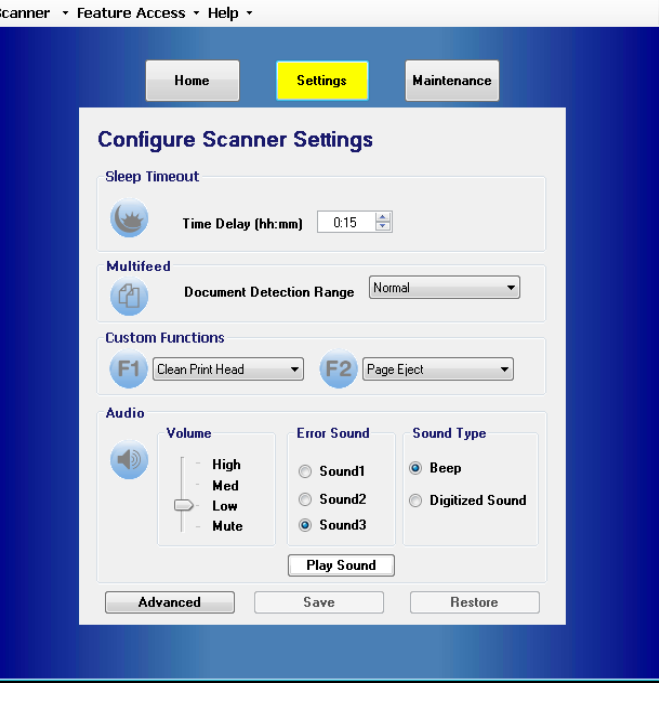

Você pode definir as configurações básicas do scanner usando esta tela.

**Tempo-limite da inatividade** — você pode definir em horas e minutos o intervalo de espera em que o scanner pode ficar ocioso com alimentação total antes de entrar no modo de inatividade. O tempo-limite padrão é 15 minutos; o tempo máximo é 4 horas.

OBSERVAÇÃO: O modo de inatividade também pode ser acionado manualmente: pressione o botão **Pausar/Parar** no painel de controle. Para obter mais informações, consulte a seção "Controle de lotes" neste mesmo capítulo.

**Alimentação múltipla** — permite ajustar a sensibilidade ao digitalizar um documento **Normal** ou **Muito fino**.

- **Normal**: para documentos que vão de cartões grossos a cópias finas. Essa configuração deve ser usada para a maioria dos documentos.
- **Muito fino**: usado para detectar alimentações múltiplas ao digitalizar documentos muito finos, como papel de arroz.

**Funções personalizadas** — permite definir funções para os botões **F1** e **F2** no painel de controle. As opções disponíveis são:

- **Nenhuma**: nenhuma função será executada quando F1/F2 for pressionado.
- **Lote de teste de alimentação**: ativa o modo de Alimentação de teste, que é usado para testar e verificar os recursos de alimentação do scanner e que permite alimentar folhas de limpeza do transporte. Essa é a configuração-padrão para a tecla F1.
- **Ejetar página**: ativará o transporte para ejetar documentos de alimentação múltipla ou limpar o transporte após uma interrupção. Essa é a configuração padrão para a tecla F2.
- **Limpar cabeçote de impressão**: se você tiver uma impressora opcional instalada, ativará a impressora para limpar o cabeçote de impressão.

**Áudio** — permite-lhe configurar os recursos de áudio.

- **Volume**: pode ser definido como **Mudo**, **Baixo**, **Médio** ou **Alto**.
- **Som de erro**: um dentre três sons pode ser selecionado: **Som 1**, **Som 2**, **Som 3**.
- **Tipo de som**: selecione o tipo de som que deseja ouvir. As opções são **Bipe** ou **Som digitalizado**.

OBSERVAÇÃO: A opção **Som digitalizado** não está disponível nos scanners de modelos mais antigos.

• **Reproduzir som**: permite-lhe ouvir o som selecionado.
**Configurações avançadas** • Selecione o botão **Avançado** na tela Definir configurações do scanner para acessar outras configurações do scanner.

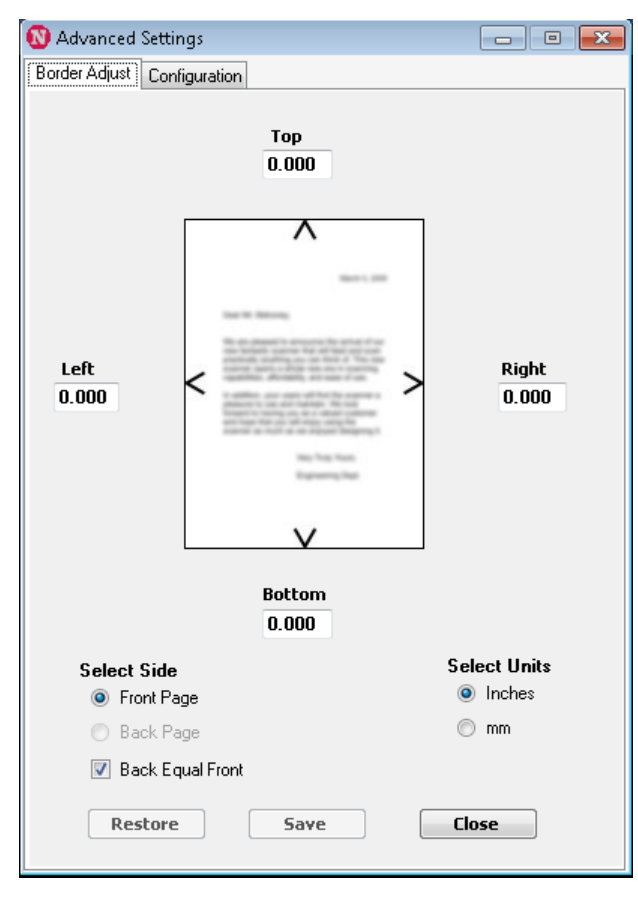

**Guia Ajuste de bordas**: permite-lhe ajustar os limites ou bordas das imagens digitalizadas que devem ser determinados pelo corte automático. Cada lado de uma imagem digitalizada pode ser individualmente ajustado com corte ou com a adição de uma borda preta adicional. Isso somente afeta imagens como parte do processo de digitalização. Esse ajuste não pode ser feito a uma imagem existente.

O intervalo de ajuste é entre -1,270 e 1,270 cm; valores negativos cortam e valores positivos incluem uma borda adicional. Os valores padrão são 0,000 para todos os lados*.*

**Guia Configuração**: permite-lhe configurar recursos avançados do scanner.

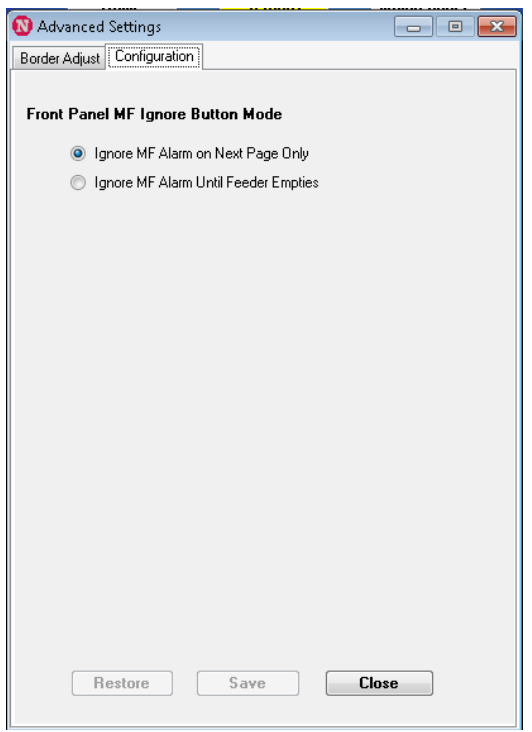

**Modo do botão Ignorar alimentação múltipla do painel frontal**  permite-lhe selecionar como o botão Ignorar alimentação múltipla do painel de controle deve funcionar.

- **Ignorar alarme de alimentação múltipla apenas na página seguinte**: quando selecionada, esta opção permite-lhe desligar momentaneamente o alarme de alimentação múltipla para o documento que vai entrar em seguida no transporte pressionando o botão Ignorar alimentação múltipla no painel de controle. Isso é útil quando se sabe que haverá detecção de uma falsa alimentação múltipla (por causa, por exemplo, de um adesivo preso a uma página ou um envelope inserido em um lote) na digitalização que será feita em seguida. Neste modo, você pode manter o botão Ignorar alimentação múltipla pressionado que o scanner continuará a ignorar as alimentações múltiplas ao longo de várias páginas. Quando o botão for liberado, o recurso Ignorar alimentação múltipla será desativado.
- **Ignorar alarme de alimentação múltipla até o alimentador ficar vazio**: quando selecionada, esta opção configura o botão Ignorar alimentação múltipla para desligar momentaneamente o alarme de alimentação múltipla durante o lote seguinte. Isso é útil quando se sabe que haverá detecção de falsas alimentações múltiplas ao longo de vários ou todos os documentos de um lote. Neste modo, pressione o botão **Ignorar alimentação múltipla** uma vez para ignorar as alimentações múltiplas **(ativando-o)** e pressione-o novamente para não as ignorar **(desativando-o)**. Se estiver ativado, o recurso Ignorar alimentação múltipla será automaticamente desativado quando o alimentador ficar vazio.

Ao concluir, clique em **Salvar** para salvar as alterações e fechar a janela Configurações avançadas.

**Botão Manutenção** Quando você clicar no botão **Manutenção** na tela principal do Utilitário do operador do Ngenuity, a tela Manutenção será exibida.

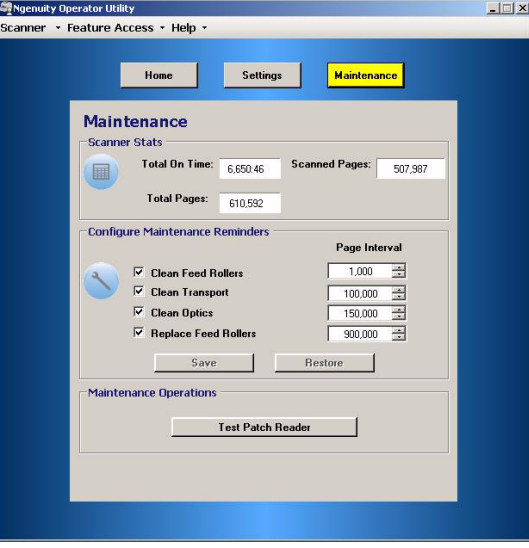

Esta tela fornece estatísticas do scanner (total de horas, páginas alimentadas e páginas digitalizadas) e permite-lhe configurar lembretes para tarefas de manutenção necessárias para garantia do desempenho ideal.

**Estatísticas do scanner** — estatísticas do **Total de tempo ligado** (ativo e inativo), **Total de páginas** (alimentadas) e total de **Páginas digitalizadas**. Esses totais são atualizados a cada 2 segundos.

**Lembretes de manutenção de configuração** — permite definir os valores de intervalo para acionar os lembretes que são visíveis na seção Manutenção da tela Início.

Podem ser definidos intervalos para limpeza dos rolos de alimentação (rolos captador, motor e de separação), dos rolos do transporte e das unidades ópticas e para substituição dos rolos de alimentação (rolos captador, motor e de separação). Esses lembretes também podem ser individualmente ativados e desativados.

Para ativar e ajustar um lembrete de manutenção, clique na caixa de seleção ao lado do componente correspondente e use as setas de direção na coluna *Intervalo de página* para alterar o valor. Clique em **Salvar** para salvar suas alterações ou em **Restaurar** para redefinir os valores das configurações anteriormente salvas.

As configurações de intervalo disponíveis e seus padrões são:

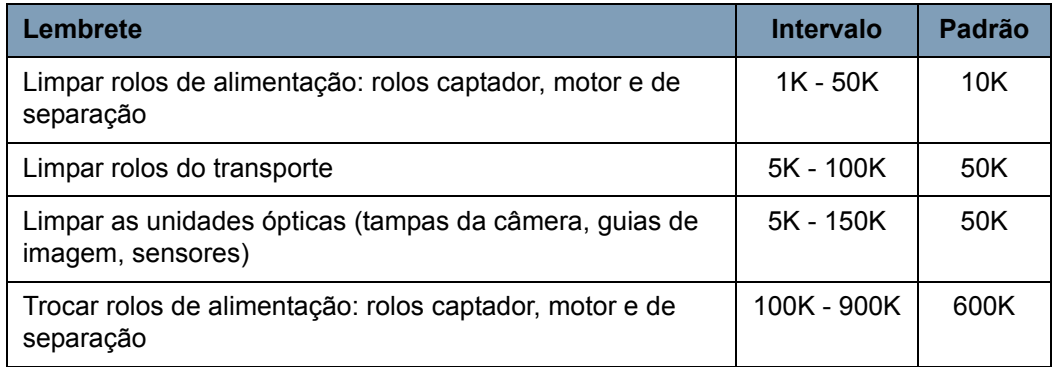

**Operações de manutenção** — propicia acesso a operações adicionais de manutenção e solução de problemas.

**Testar leitor de correção** — inicia o assistente do teste do leitor de correção, que lhe permite inserir folhas de código de correção e determinar se os padrões de correção estão sendo reconhecidos precisamente pelo scanner.

## **Conteúdo** Acessando os recursos avançados ................................................ 5-2

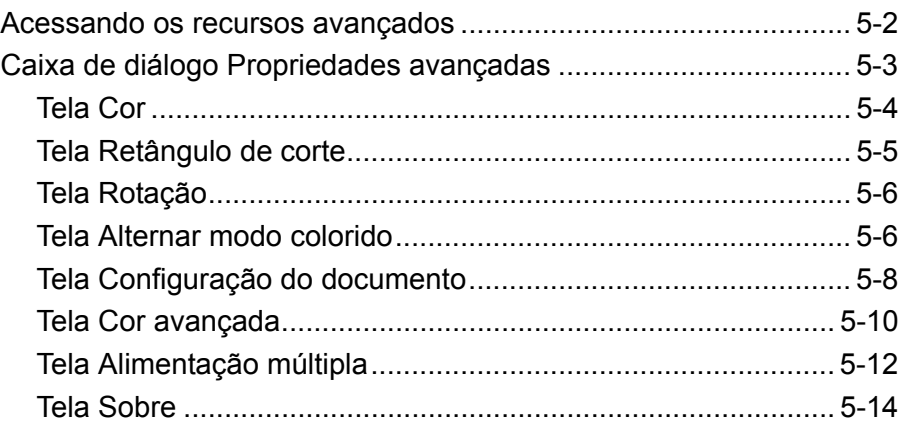

Este capítulo fornece informações sobre recursos avançados que podem ser usados com os scanners *Kodak Ngenuity* da série 9000. Os controles de operação dos Recursos avançados podem ser acessados no Visualizador interativo do VirtualReScan® (VRS).

OBSERVAÇÃO: Quando o VRS não está instalado, configurações semelhantes podem ser encontradas nas configurações de Direct ISIS e TWAIN.

## **Acessando os recursos avançados**

Para acessar o Visalizador interativo, o software *Ngenuity* VRS Professional deverá ser carregado no PC host ao qual o scanner está conectado. O VRS Professional ficará ativo quando o aplicativo de digitalização sendo usado for iniciado e uma fonte de digitalização de VRS for selecionada.

OBSERVAÇÃO: Este Guia do usuário documenta somente configuração de digitalização com base em VRS.

Para aplicativos de digitalização que usam o driver baseado em VRS, o ícone VRS será exibido na Barra de Tarefas do Windows no PC host quando a fonte de digitalização (scanner) for selecionada.

Para iniciar o Visualizador interativo do VRS:

1. Clique com o botão direito do mouse no ícone VRS na Barra de tarefas e selecione **Visualizar**.

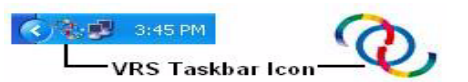

A janela Visualizador interativo do VirtualReScan será exibida.

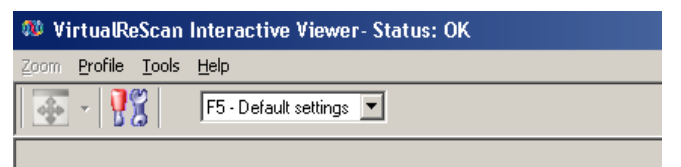

2. No Visualizador interativo, acesse os recursos avançados clicando no ícone Configurações de driver do scanner ( | | ) para exibir a janela Propriedades avançadas.

## **Caixa de diálogo Propriedades avançadas**

Os recursos na caixa de diálogo Propriedades avançadas podem ser usados para controlar recursos específicos do scanner que não estão acessíveis no Kofax VRS ou nas telas do aplicativo de digitalização. Por exemplo, se você tiver formulários de saúde para os quais precisa eliminar uma cor de formulário ou se tiver documentos com etiquetas causando alarmes falsos de alimentação múltipla, poderá alterar as configurações do scanner na caixa de diálogo Propriedades avançadas para ativar os recursos de Detecção de alimentação múltipla ou de eliminação eletrônica de cores do scanner. Essas configurações podem ser salvas como parte de um perfil. Quaisquer configurações feitas na tela Configurações avançadas vão sobrescrever as mesmas configurações definidas em um perfil salvo. Para mais informações sobre digitalização com o aplicativo de teste VRS e Perfis, consulte o Guia do usuário do Kofax VRS 4.5 (ou superior).

OBSERVAÇÃO: Todas as configurações definidas na caixa de diálogo Propriedades avançadas deverão ser salvas em um perfil ou serão perdidas quando o aplicativo for fechado.

Estas são algumas das configurações que podem ser definidas na caixa de diálogo Propriedades avançadas: eliminação de cor, alimentação múltipla, rotação, configuração de documento (isto é, permitir grande inclinação etc.)

OBSERVAÇÃO: Se você tiver a impressora opcional instalada, consulte o Apêndice B para saber mais sobre procedimentos de instalação, manutenção e instruções para uso da impressora de página frontal (pré-digitalização) e página de verso (pós-digitalização).

Para exibir as funções contidas em um menu, clique no hyperlink correspondente.

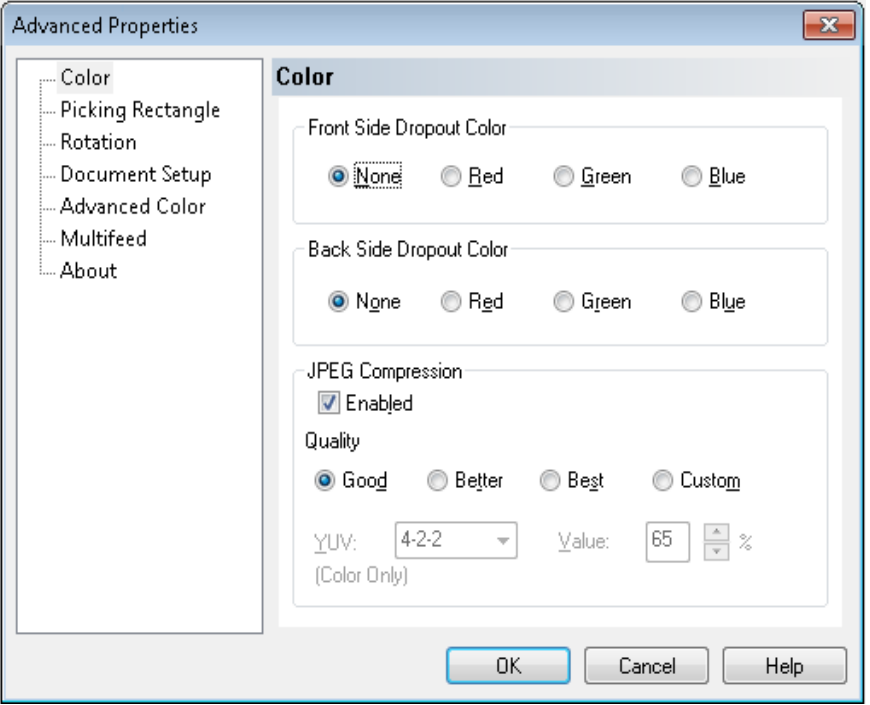

**OK** — salva as alterações e fecha a janela.

**Cancelar** — reverte as configurações para as últimas configurações salvas.

**Ajuda** — exibe uma breve descrição dos controles da janela Propriedades avançadas.

**Tela Cor** Atela Cor permite eliminar o segundo plano de um formulário, para que somente os dados inseridos sejam incluídos na imagem eletrônica (isto é, sem as linhas e caixas dos formulários).

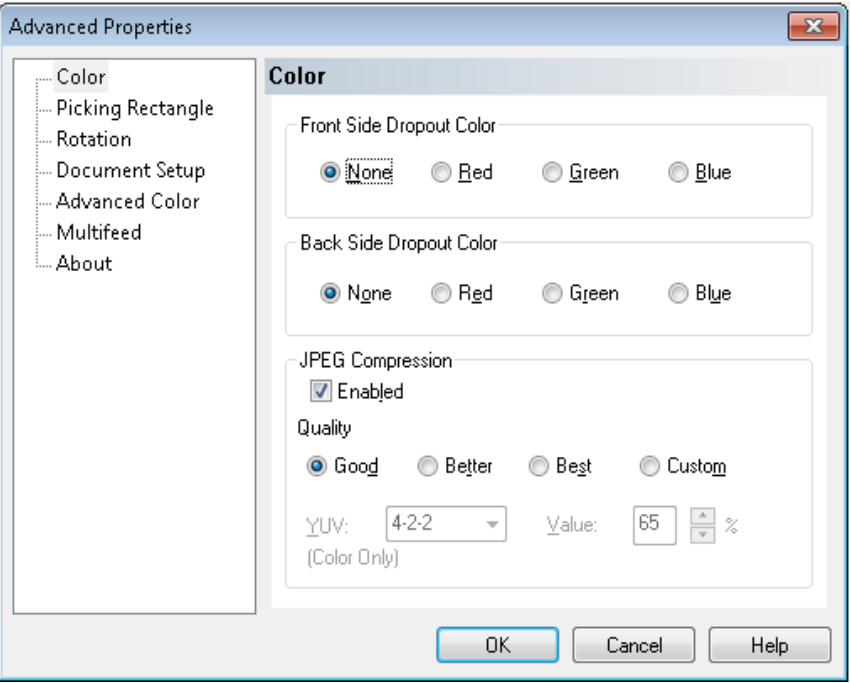

**Eliminação de cores da frente** — selecione a cor que deseja eliminar da página de frente. As opções são: **Nenhuma**, **Vermelha**, **Verde** ou **Azul**.

**Cor de eliminação do verso** — selecione a cor que deseja eliminar da página de verso. As opções são: **Nenhuma**, **Vermelha**, **Verde** ou **Azul**.

**Compactação JPEG** — clique em **Ativado** para selecionar uma opção de Qualidade JPEG. Estas são as opções:

- **Boa**: nível razoável de compactação, com qualidade de imagem aceitável (o menor tamanho de arquivo).
- **Melhor**: alguma compactação, produzindo uma boa qualidade de imagem.
- **Máxima**: compactação mínima, produzindo uma qualidade de imagem muito boa (o maior tamanho de arquivo).
- **Personalizada**: selecione essa opção para personalizar os valores de compactação JPEG. Quando selecionada, as opções de porcentagem **YUV** e **Valor** estão disponíveis.
- **YUV** é um tipo de espaço de cor usado na compactação JPEG. A seleção 4-2-2 (padrão) usa downsampling e gera arquivos menores em relação à seleção 4-4-4, que não usa downsampling (mantém o máximo possível de dados de cores das imagens) e gera arquivos grandes.
- **Valor**: um valor percentual alto gera a menor compactação e arquivos maiores, enquanto um valor percentual baixo gera a maior compactação e arquivos menores, podendo resultar em imagens de qualidade mais baixa.

**Tela Retângulo de corte** A tela Retângulo de corte fornece as seguintes opções:

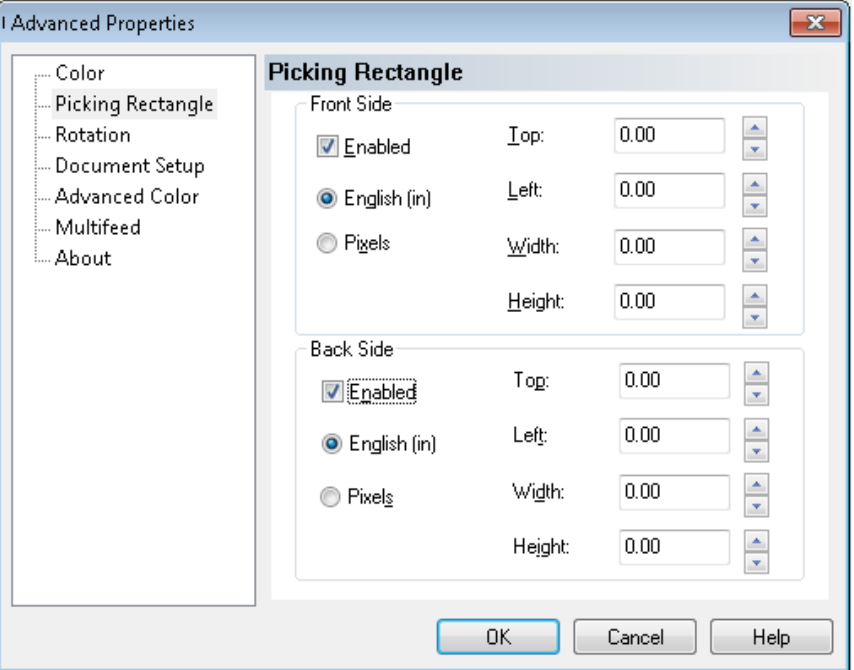

**Frente/Verso** — permite definir a área a ser digitalizada, selecionando um valor nas caixas suspensas **Largura** e **Altura** e seu deslocamento do canto superior esquerdo da imagem (definido pelos valores **Superior** e **Esquerdo**. O retângulo de corte é relativo à imagem cortada, de forma que um valor Superior=0,00 e Esquerdo=0,00 será sempre o canto superior esquerdo da borda principal da página alimentada no scanner. A imagem resultante é um *recorte* da imagem original maior. Portanto, se você digitalizar uma página tamanho carta e tiver selecionado tamanho de papel **Carta**, obterá um recorte retangular da imagem, cujo local e tamanho foram determinados por esses valores.

Tela Rotação **A tela Rotação fornece as seguintes opções.** 

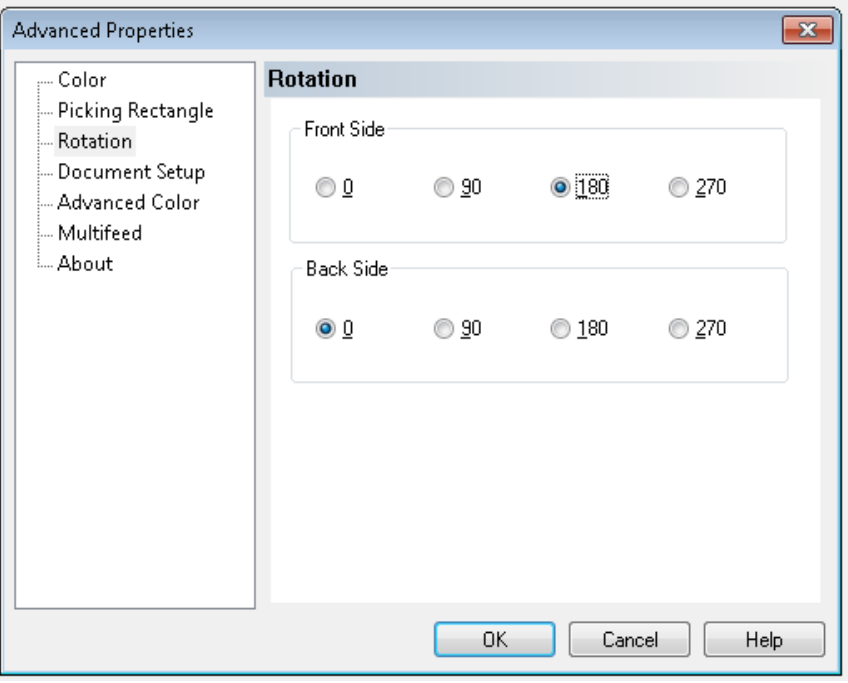

**Frente/Verso** — permite girar a imagem digitalizada **0**, **90**, **180** ou **270** graus. 0 é o padrão.

#### **Tela Alternar modo colorido**

A tela Alternar modo colorido dispõe dos seguintes recursos.

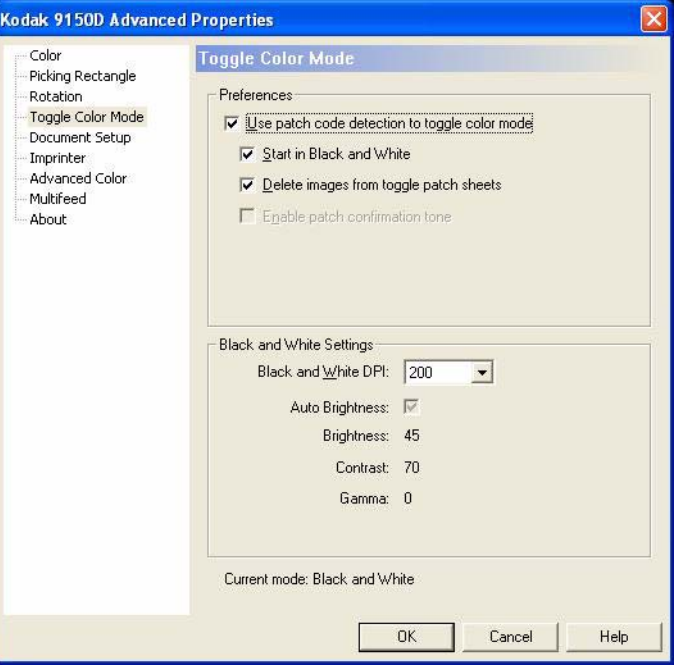

### **Preferências**

- **Use a detecção de códigos de correção para alternar o modo colorido** — marque esta caixa para ativar a detecção de correções de alternância.
- **Iniciar em preto-e-branco**  quando esta opção é marcada, o lote é iniciado automaticamente no modo Preto-e-branco. Do contrário, o lote é iniciado em cores ou tons de cinza, conforme determinar o modo básico de digitalização em lote da configuração.
- **Excluir imagens das folhas de correção alternada** quando esta opção é marcada, as imagens das folhas de correção alternada são automaticamente excluídas pelo VRS.
- **Ativar tom de confirmação da correção** quando esta opção é marcada, um tom de confirmação avisa quando uma correção foi reconhecida. Se estiver esmaecido, o recurso não é aceito pelo firmware do scanner no momento.

Os seguintes códigos de correção são reconhecidos quando a opção de alternância do modo colorido está ativado:

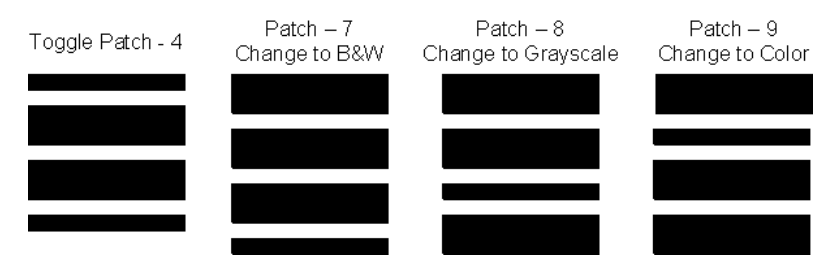

### **Configurações de preto-e-branco**

• **DPI preto-e-branco** — selecione a opção de DPI a usar quando o scanner alternar para o modo preto-e-branco. Esta pode ser diferente da opção de dpi para colorido (ou tons de cinza) selecionada anteriormente para o lote. Por exemplo, a configuração básica para lotes seleciona **150 dpi para imagens coloridas**, mas usa 300 dpi para as imagens em preto-e-branco. Consulte o Guia do usuário do Kofax VRS ou a Ajuda online do VRS para obter mais informações sobre este recurso.

### **Configuração do documento**

A tela Configuração do documento fornece as seguintes opções.

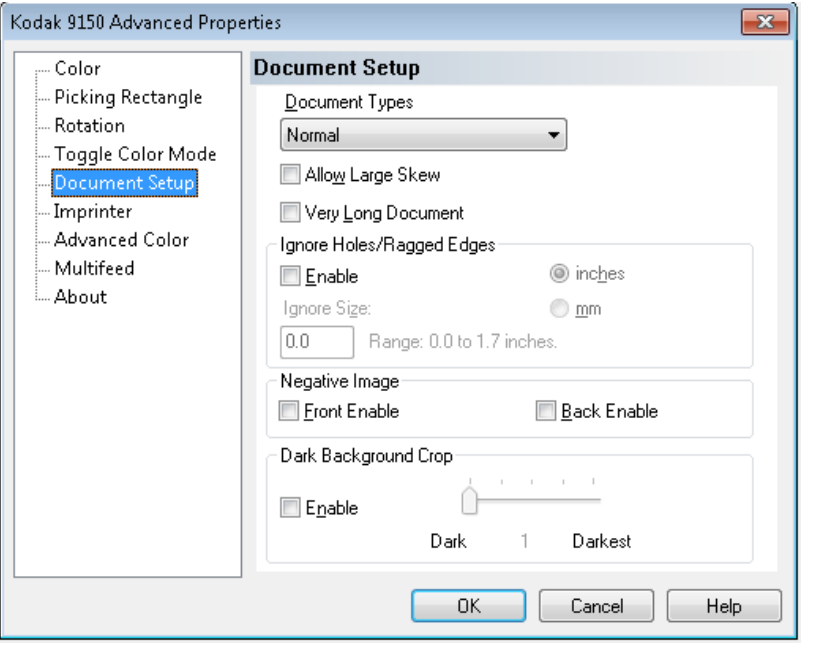

**Tipos de documento** — permite alterar a velocidade de transporte para acomodar as necessidades de alimentação de vários tipos de documentos.

- **Normal**: velocidade de transporte mais alta para digitalizar documentos padrão. Esse é o modo de operação completo.
- **Frágil/Difícil**: velocidade de transporte mais baixa é útil para documentos delicados que podem rasgar facilmente.
- **Espesso ou envelope**: para digitalizar papel grosso ou envelopes.
- **Três dobras**: para digitalizar documentos com três dobras.

OBSERVAÇÃO: Tipos de documentos que não são **Normal** poderão reduzir a velocidade do scanner.

**Permitir grande inclinação** — se ativada, esta opção maximiza a captura de dados de imagem para documentos alimentados no scanner com muita inclinação, ajudando a eliminar cantos cortados ou ausentes.

**Documento muito longo** — quando ativada, esta opção permite a digitalização de documentos extremamente longos (de até 200 m) em imagens individuais. O tamanho das imagens é determinado pela configuração **Tamanho do papel** no aplicativo de digitalização. Os documentos mais longos que o tamanho do papel selecionado serão digitalizados como várias imagens segmentadas.

OBSERVAÇÕES:

- A partir da versão 2.10 do firmware do scanner, o botão **Pausar/Parar** do painel de controle do scanner pode ser usado no modo de documento muito longo para interromper o percurso do documento em andamento, o que lhe permite efetuar todos os ajustes de alimentação necessários. O documento pode ser reiniciado em seguida com o uso do botão **Limpar/Reiniciar**.
- A opção Documento muito longo não suporta o uso simultâneo de algumas outras opções oferecidas pelo VRS ImageControls e Direct Drivers.

A tabela a seguir identifica esses outros controles e a maneira como o scanner e o software lidam com conflito quando você tenta usá-las.

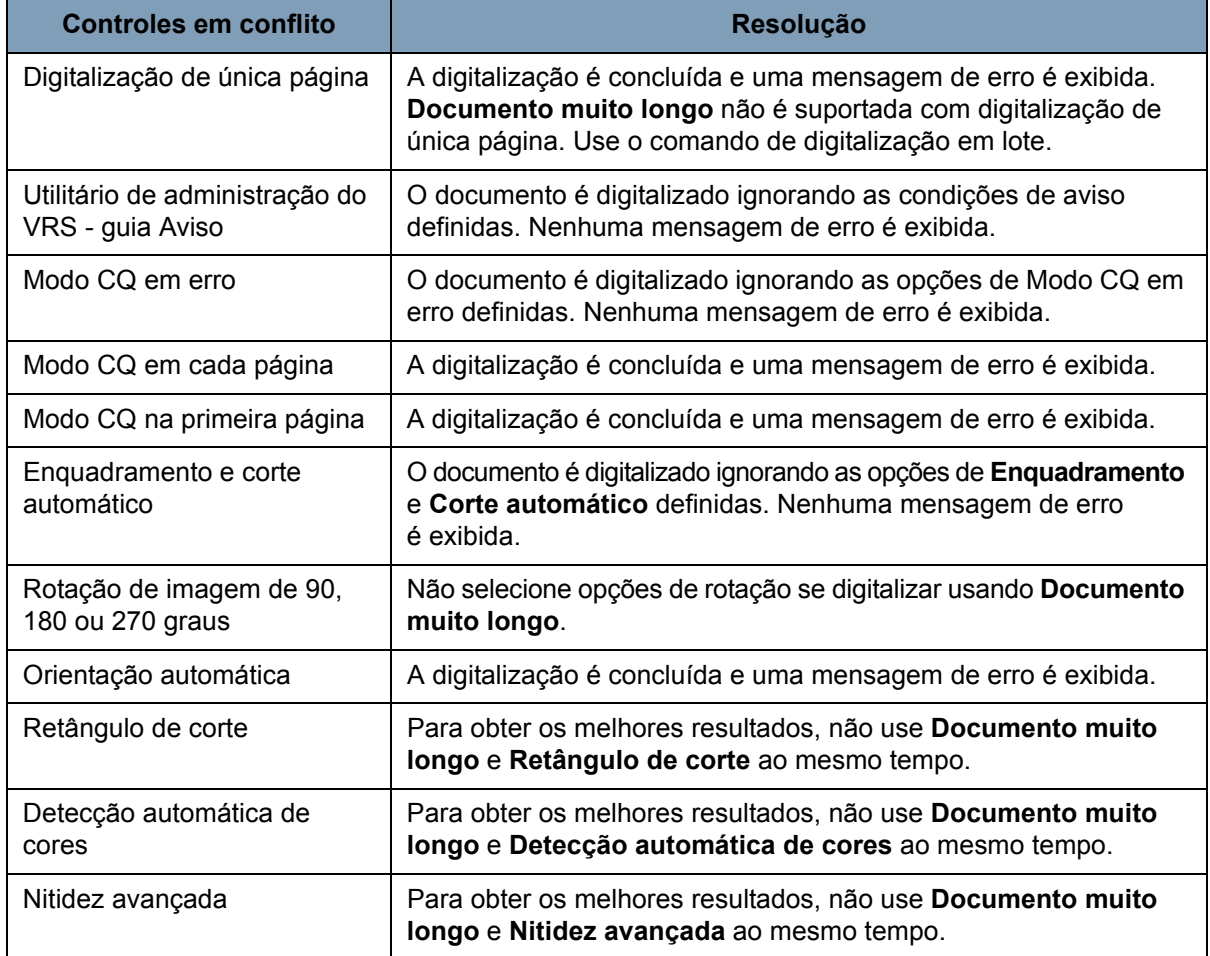

**Ignorar orifícios/bordas irregulares** — clique em **Ativar** para ajustar os sensores de entrada e saída para que ignorem orifícios das bordas superiores e inferiores dos documentos (por exemplo, papel com três perfurações), que podem levar o scanner a detecções falsas de bordas superiores ou inferiores nos documentos. Se estiver recebendo erros de *Sensor de página* ou de *Mau funcionamento de periféricos*, ative esse recurso e ajuste o valor até o erro desaparecer.

Essa opção pode ser definida usando uma medida em milímetros, com um intervalo de 0 a 43 mm. Defina **Ignorar orifícios/bordas irregulares** para uma largura um pouco maior do que os orifícios no papel (ou qualquer que seja a causa da detecção falsa de bordas superiores ou inferiores de um documento).

OBSERVAÇÃO: Ativar **Ignorar orifícios/bordas irregulares** pode reduzir a produtividade de digitalização.

**Ativar imagem negativa de frente/verso** — permite-lhe inverter preto e branco ao digitalizar em preto-e-branco ou inverter os níveis dos tons de cinza ao digitalizar em tons de cinza. Esse controle não oferece suporte à digitalização colorida.

**Corte de fundo escuro** — além de corte automático e enquadramento, esta opção poderia ser considerada uma alternativa para documentos escuros. A configuração-padrão deve satisfazer na maioria desses casos de exceção.

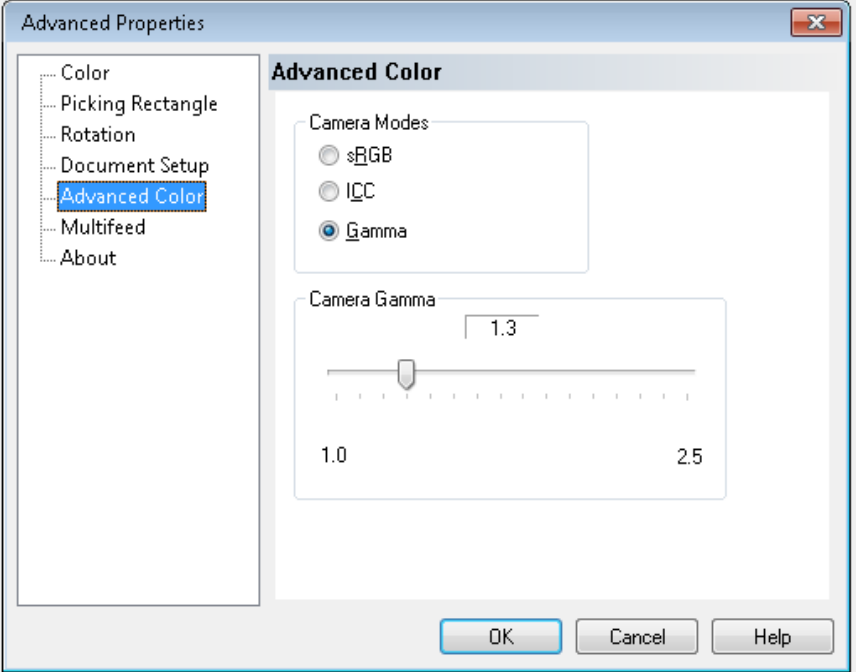

**Tela Cor avançada** A tela Cor avançada fornece as seguintes opções:

Se a cor em suas imagens não for a esperada, você poderá usar a tela Cor avançada para fazer ajustes de cores para atender a suas necessidades de digitalização.

#### **Modos de câmera**

• **sRGB**: usa gama específico de câmera para obter a melhor aproximação de uma resposta de cor sRGB.

OBSERVAÇÃO: Essa configuração se aplica somente à saída de câmera. Qualquer configuração de processamento de imagens pós-captura afetará o conteúdo de cor do arquivo de saída final.

**ICC**: selecione esta opção para fazer a RDV incorporar dados do perfil ICC ao arquivo de imagem. Dados de perfil ICC são usados por alguns aplicativos de exibição ou de impressão para compensar ou ajustar cores para qualidade ideal. Dados de ICC são úteis somente para aplicativos compatíveis com perfis ICC. Para visualizar as imagens corretamente, o aplicativo de exibição deve ser compatível com perfis ICC.

OBSERVAÇÃO: Não use outros ajustes de cor de pós-processamento quando essa opção estiver ativada.

Para os dados de perfil ICC serem integrados com êxito, o aplicativo de digitalização deverá:

- ser um aplicativo ImageControls, Direct ISIS ou Direct TWAIN
- ser configurado para digitalização em cores
- ser configurado para armazenar tipos de arquivos de imagem TIFF, JPEG ou PDF
- não usar Deteção automática de cor do VRS (imagens podem ser convertidas para preto-e-branco)

**Gama** (padrão) — permite especificar uma gama de câmera específica (1,0 - 2,5). O valor de gama da câmera pode ser inserido ou selecionado movendo o controle deslizante para o valor desejado.

Selecione um valor de gama baixo para aumentar a saturação de cor para cores brilhantes e um valor de gama alto para aumentar as variações de cor para cores escuras. Para a maioria dos documentos, a gama da câmera deve ser mantida no valor-padrão de 1,3.

OBSERVAÇÃO: Selecionar uma dessas opções de modo de câmera ativa essa opção para as câmeras frontal e traseira. **Tela Alimentação múltipla** A tela Alimentação múltipla fornece as seguintes opções:

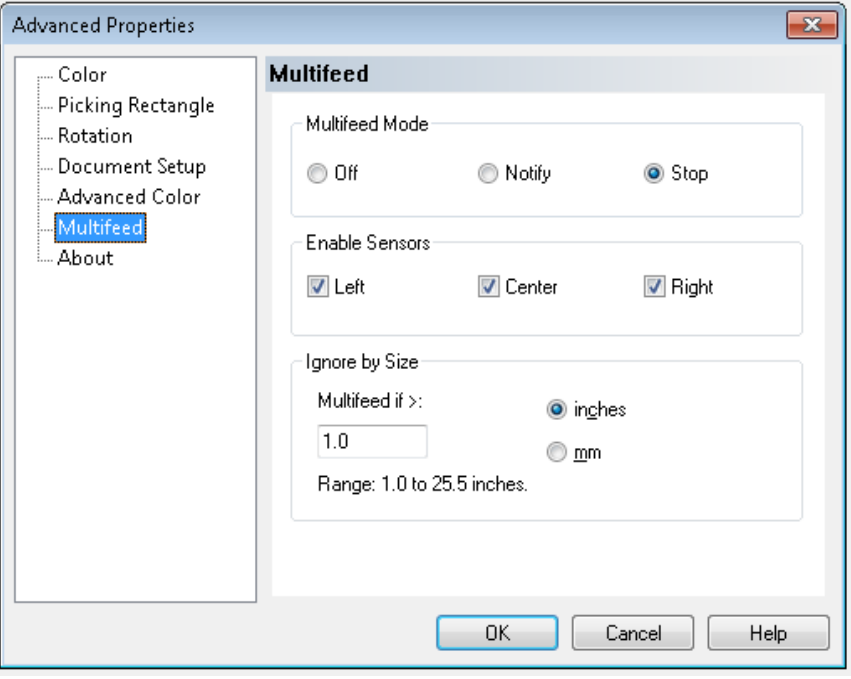

**Modo de alimentação múltipla** — determina a resposta do scanner se ocorrer uma alimentação múltipla.

- **Desativado**: não ocorre nenhuma detecção de alimentação múltipla. A digitalização continua e todas as imagens digitalizadas são mantidas.
- **Notificar**: o scanner reage à alimentação múltipla emitindo um alarme sonoro e acendendo por alguns instantes o LED de alimentação múltipla no painel de controle. A digitalização continua, a alimentação múltipla é ignorada e a imagem do documento de alimentação múltipla é mantida.
- **Parar**: quando uma alimentação múltipla é detectada, o scanner emite um alarme sonoro, o LED de alimentação múltipla acende e o transporte do scanner é interrompido. Você pode excluir ou manter a imagem de alimentação múltipla.

O Gerenciador de solução automática do VirtualRescan exibirá a frente da imagem do documento que acionou o alarme de alimentação múltipla.

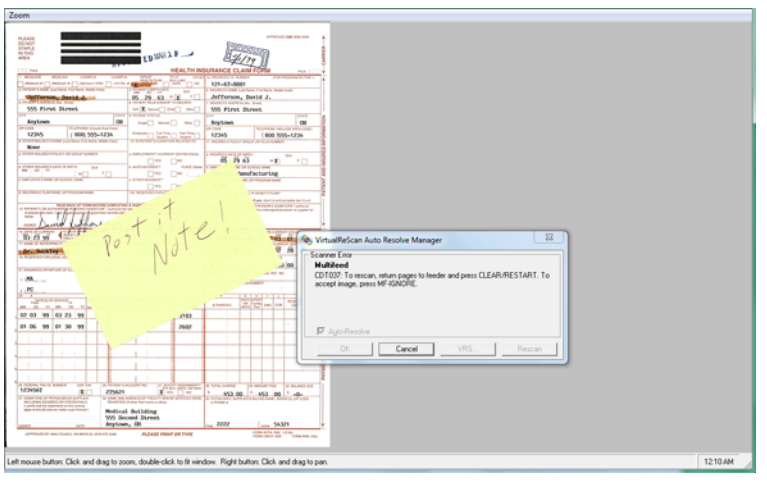

- *Para excluir a imagem:* selecione o botão de Função personalizada definido para **Ejetar página** (F1 ou F2) para ejetar o documento de alimentação múltipla do transporte. Corrija o que tiver causado a alimentação múltipla, coloque o documento que provocou o problema de volta no alimentador, em cima do lote de documentos a serem digitalizados, e pressione o botão **Limpar/ Reiniciar** no painel de controle para reiniciar a digitalização.
- *Para manter a imagem:* Pressione o botão **Ignorar alimentação múltipla** no painel de controle. O scanner automaticamente irá ejetar o documento de alimentação múltipla e continuará digitalizando, mantendo a imagem de alimentação múltipla.
- OBSERVAÇÃO: Se o recurso de áudio do scanner tiver sido definido como **Mudo**, você não irá ouvir o alarme que ocorre com as opções **Notificar** e **Parar** quando uma alimentação múltipla for encontrada.

**Ativar sensores** — permite-lhe ativar ou desativar os sensores **Esquerdo**, **Central** e **Direito**, que detectam os problemas de alimentação múltipla. Um ou mais desses sensores poderá ser ativado/desativado a qualquer momento. Se todos os três forem desativados, o controle Ativar sensores ficará cinza e o controle de Modo de alimentação múltipla será automaticamente definido como **Desativado**.

**Ignorar por tamanho** — permite definir o tamanho máximo de uma alimentação múltipla que *não* acionará um erro. Essa opção é usada para digitalizar documentos com etiquetas ou adesivos (etiquetas de postagem), documentos com fotografias coladas ou recibos enquanto a detecção de alimentação múltipla está ativa.

Ignorar por tamanho pode ser definida em milímetros, com um intervalo de 25 a 647 mm. A configuração-padrão para esse controle é 25 mm.

Tela Sobre **A** tela Sobre exibe informações de versão e de copyright do scanner.

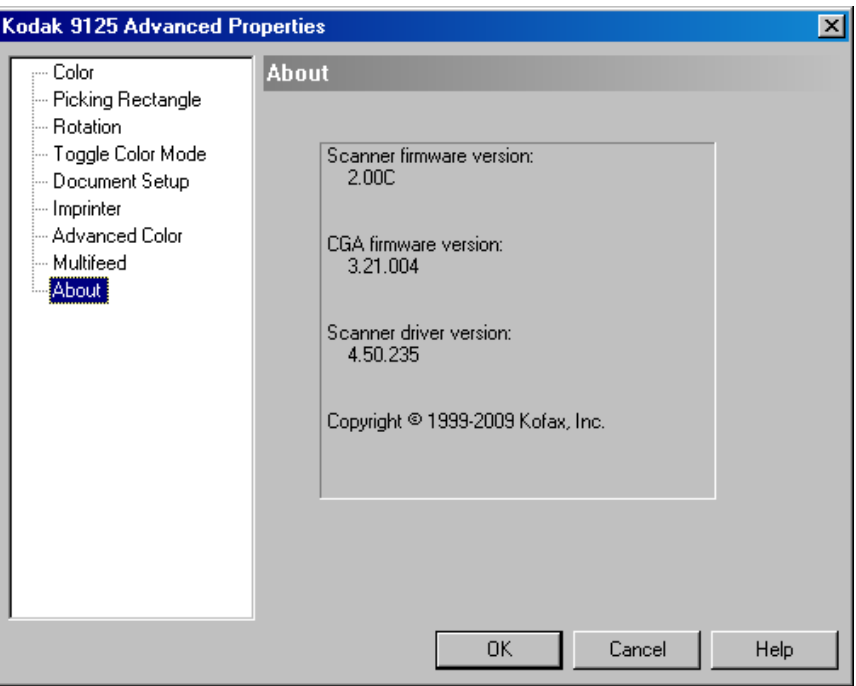

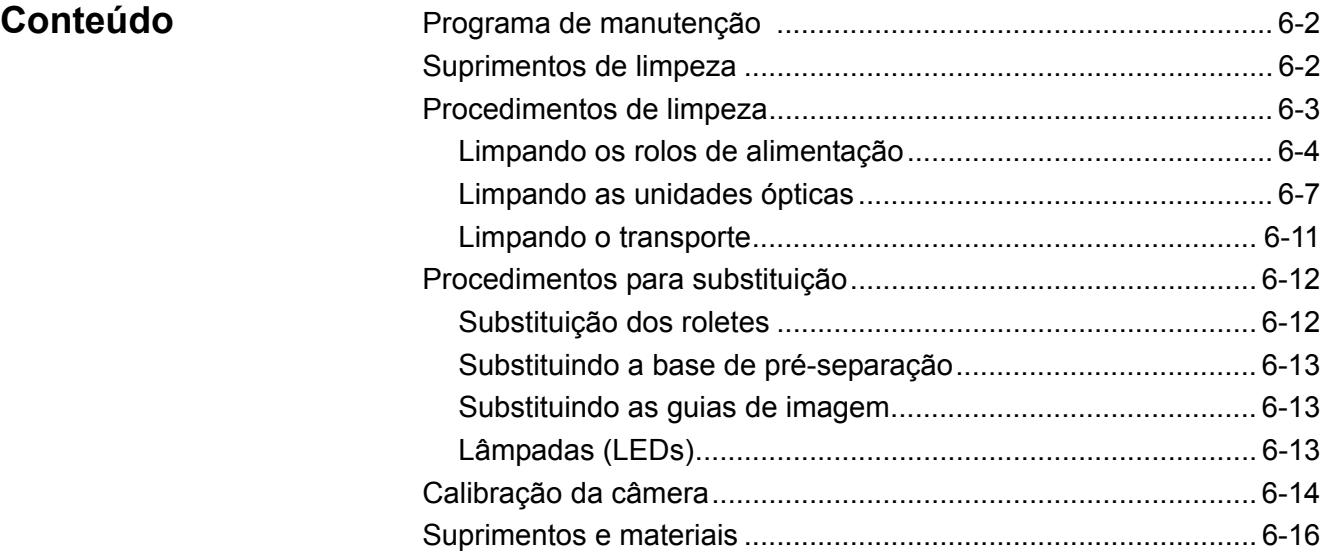

A realização da manutenção de rotina garante a qualidade ideal de imagem e prolonga a vida útil do scanner.

O monitor Manutenção, na tela Início do Utilitário do operador do Ngenuity (NOU) fornece lembretes quando é necessário fazer manutenção do scanner.

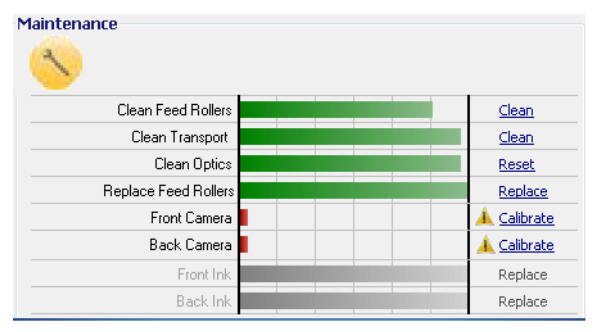

O LED Manutenção, no painel de controle, piscará conforme os intervalos definidos. Para desativar o LED Manutenção e reiniciar a contagem do intervalo para futuros lembretes, clique no link à direita do item cuja manutenção expirou após a conclusão de cada procedimento de manutenção.

## **Programa de manutenção**

A tabela a seguir descreve a programação recomendada para efetuar funções básicas de manutenção. Alguns procedimentos deverão ser efetuados com maior freqüência, dependendo do ambiente de operação e dos tipos de documentos sendo digitalizados.

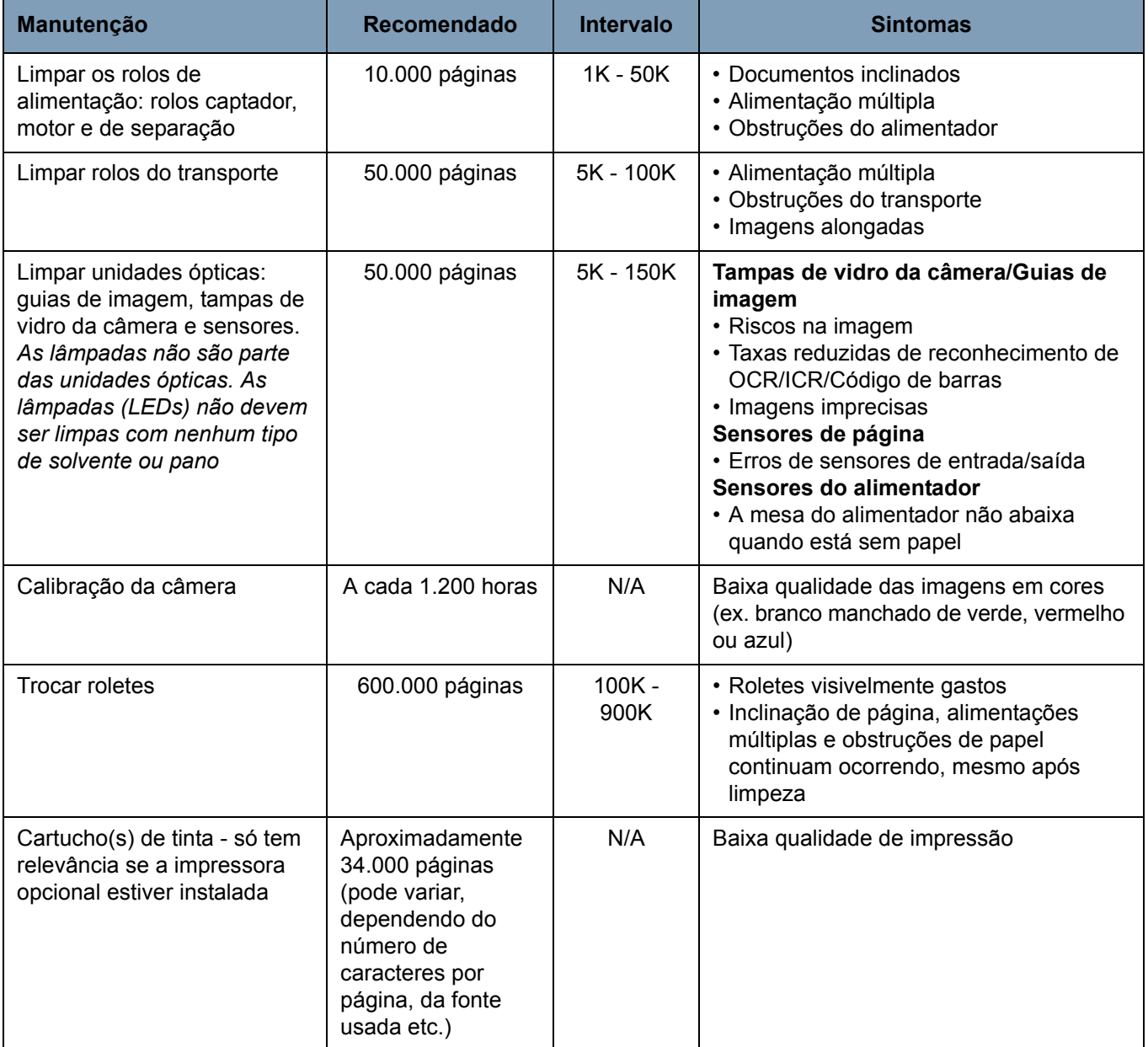

**Suprimentos de limpeza** Os suprimentos do scanner e materiais de limpeza estão disponíveis através de revendedores e comerciantes da Internet.

- Kit de rolos (Pequeno, Médio, Grande)
- Ventilador de pincel (Não fornecido)
- Folhas de limpeza do transporte
- Esfregões
- Panos para limpeza de rolos
- Panos para eletricidade estática (Staticide)

## **Procedimentos de limpeza**

Para obter sempre a melhor qualidade de imagem possível, é necessário limpar o scanner e realizar sua manutenção preventiva regularmente.

Certos tipos de documentos geram mais pó de papel e resíduos, podendo exigir limpeza mais freqüente.

Antes de limpar o scanner ou substituir materiais, verifique as seguintes informações:

- Desligue o scanner e retire o plugue da tomada da parede antes de efetuar procedimentos de manutenção.
- Remova jóias ou itens de suas mãos e pulsos que podem enroscar em componentes internos do scanner.
- O acúmulo de alguns resíduos nos roletes de borracha dos rolos captador, motor e de separação é normal. Isso nem sempre significa que os roletes estejam gastos ou danificados. Após a limpeza, verifique se eles estão desgastados e substitua os roletes do rolo de separação ou os roletes do rolo captador e motor, se necessário.
- Após a limpeza de qualquer rolo ou rolete, aguarde a secagem completa antes de iniciar a digitalização.
- Use apenas os produtos de limpeza recomendados. O uso de solventes ou fluidos de limpeza não aprovados pode danificar os roletes de borracha.
- Não aplique os limpadores em ambientes fechados. Use-os somente com ventilação adequada.
- Não utilize aerossóis comprimidos e inflamáveis nas proximidades do scanner.

OBSERVAÇÃO: Para acessar as Fichas de Informação de Segurança de Produto Químico (FISPQs), você terá que informar o número de catálogo ou palavra-chave do suprimento. Consulte "Suprimentos e materiais", posteriormente neste capítulo, para saber mais sobre números de catálogo.

### **Limpando os rolos de alimentação**

Os rolos de alimentação são os rolos captador, motor e de separação.

Todos os rolos de alimentação devem ser limpos e/ou substituídos ao mesmo tempo, para garantir desempenho ideal do scanner. Intervalos de lembretes de manutenção (de limpeza e de substituição) são baseados em todos os rolos de alimentação tendo a mesma vida útil.

#### **Limpando os rolos captador e motor**

Quando ficam sujos, os rolos de alimentação podem começar a derrapar no papel ou a causar alimentações múltiplas. Para evitar problemas de alimentação e a troca de roletes de borracha, recomenda-se limpar os roletes dos rolos a cada 10.000 páginas, ou conforme necessário. Tipos diferentes de documentos, a condição dos documentos digitalizados e o volume de digitalização poderão causar necessidade de limpeza mais freqüente.

Sempre remova os rolos do scanner antes da limpeza para garantir melhores resultados.

- 1. Desligue o scanner e retire o plugue da tomada da parede.
- 2. Abra a tampa do scanner.
- 3. Remova o rolo captador girando a alavanca de liberação para cima, empurre o rolo para a direita e gire-o para fora.

OBSERVAÇÃO: Antes de limpar os rolos captador e motor, inspecione os roletes. Se houver sinais de desgaste ou dano, troque-os. Consulte "Instruções para substituição" adiante neste capítulo.

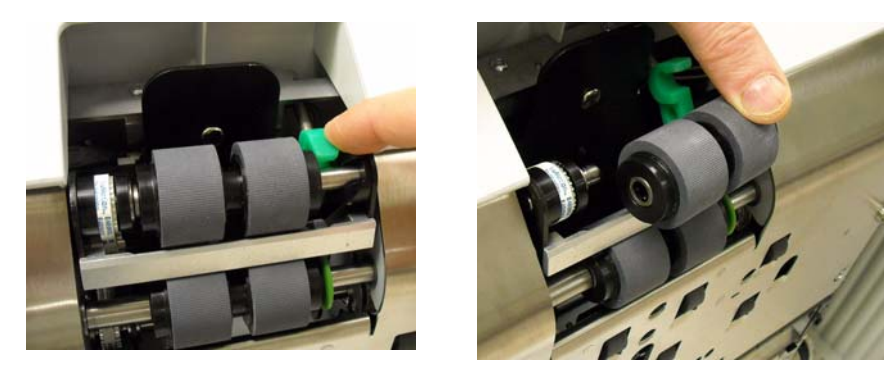

4. Usando um pano apropriado, esfregue os roletes do rolo de um lado para o outro. Gire o rolo para limpar toda a superfície.

*IMPORTANTE: O pano para limpeza de rolos contém substâncias que podem irritar os olhos. Lave as mãos após o uso. Consulte a respectiva Ficha de Informação de Segurança de Produtos Químicos (FISPQ) para obter mais informações.* 

- 5. Recoloque o rolo captador.
- 6. Empurre o rolo para a direita para remover o rolo motor. Segure o rolo motor e empurre-o para fora do eixo. Reposicione o eixo do rolo motor.

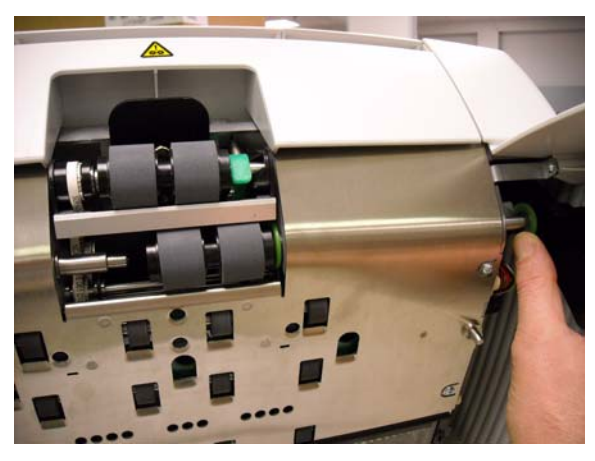

- 7. Usando um pano apropriado, esfregue os roletes do rolo de um lado para o outro. Gire o rolo para limpar toda a superfície.
- 8. Recoloque o rolo motor.

#### **Limpando o rolo de separação**

9. Puxe a porta do rolo para frente e remova o rolo de separação.

OBSERVAÇÃO: A tampa do rolo de separação é acionada por molas. Mantenha a tampa do rolo de separação totalmente aberta para remover o rolo de separação, depois coloque-a com cuidado na posição inicial.

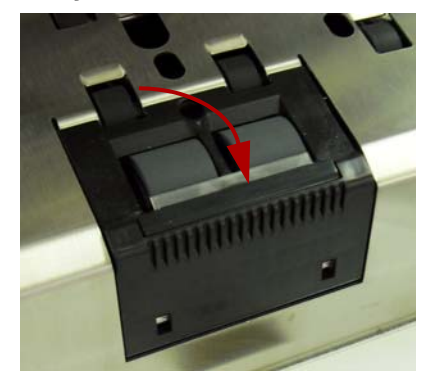

- 10.Usando um pano apropriado, esfregue os roletes do rolo de um lado para o outro. Gire o rolo para limpar toda a superfície.
- 11. Reinstale o rolo de separação alinhando suas reentrâncias aos suportes.

12. Feche a tampa do scanner e redefina o lembrete de manutenção clicando no link **Limpar rolos de alimentação** no monitor Manutenção.

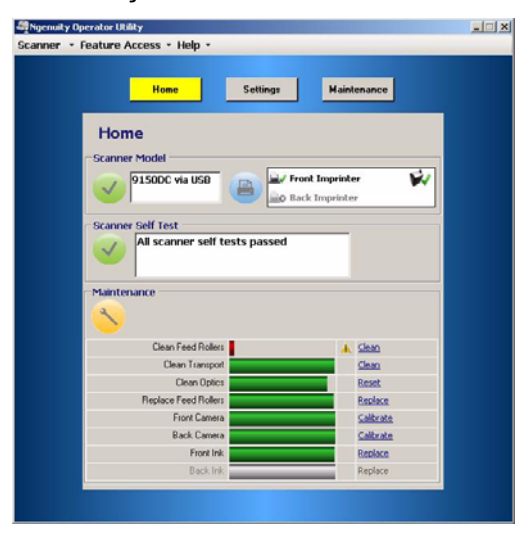

13. Clique em **Sim** na caixa de diálogo para confirmar que os rolos de alimentação foram limpos. O lembrete será redefinido para a próxima sessão de manutenção necessária.

### **Limpando as unidades ópticas**

As unidades ópticas incluem **as guias de imagem, as tampas de vidro da câmera** e **os sensores**. Todos os componentes ópticos devem ser limpos ao mesmo tempo.

OBSERVAÇÃO: As lâmpadas não são parte das unidades ópticas. As lâmpadas (LEDs) não devem ser limpas com panos ou solventes.

### **Limpando as guias de imagem e tampas de vidro da câmera**

Para evitar riscos nas imagens, taxas reduzidas de reconhecimento de OCR/ICR/código de barras, imagens imprecisas etc., limpe as guias de imagem a cada 50.000 páginas.

As duas guias de imagem que estão dentro dos quadros pretos de plástico são encontradas nas bandejas de transporte superior e inferior. Quando precisar remover uma guia de imagem para limpeza ou substituição, remova e reposicione a unidade inteira (guia de imagem e quadro) como se fosse uma só peça.

Limpe as tampas de vidro da câmera ao mesmo tempo que limpa as guias de imagem.

### **ATENÇÃO: não remova a guia de imagem do quadro preto.**

- 1. Abra a tampa do scanner.
- 2. Cuidadosamente puxe os 2 clipes de fixação que prendem a parte superior da guia de imagem para a parte frontal do scanner para soltar e remover a guia de imagem do transporte.

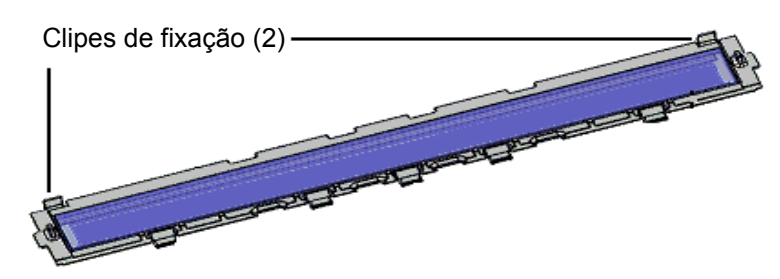

3. Limpe ambos os lados das guias de imagem com um pano para eletricidade estática (Staticide). Não toque o vidro limpo.

*IMPORTANTE: Os panos Staticide contêm isopropanol, que pode causar irritação ocular e ressecamento da pele. Lave as mãos com água e sabão após realizar algum procedimento de manutenção. Consulte as Fichas de Informação de Segurança de Produto Químico (FISPQs) para obter mais informações. As FISPQs estão disponíveis no site da Kodak em www.kodakalaris.com/go/MSDS.*

4. Com a guia de imagem ainda fora do scanner, encontre a tampa de vidro da câmera entre e abaixo das lâmpadas de LED.

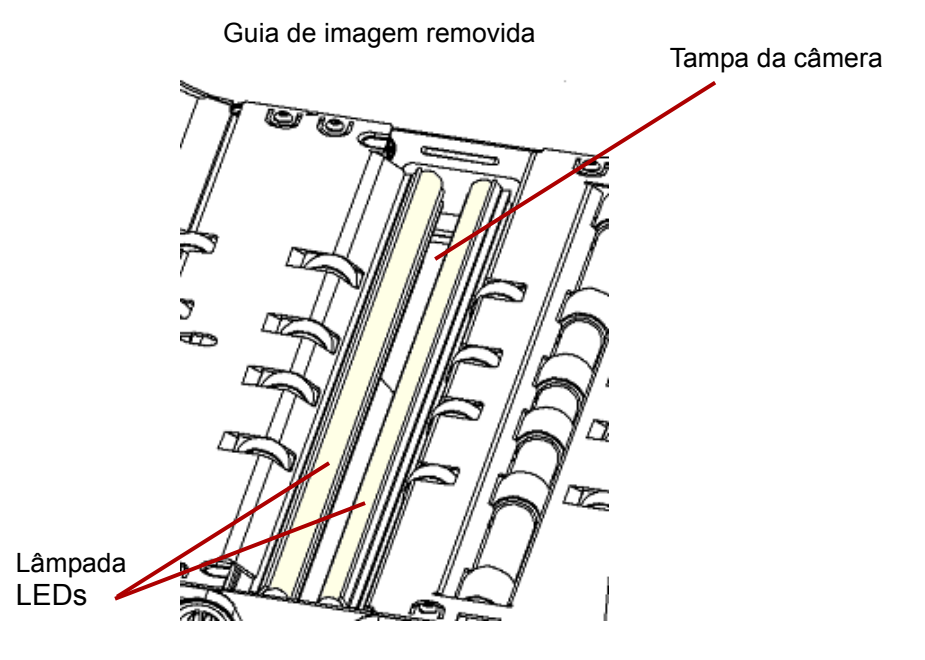

- 5. Usando um esfregão seco e limpo, limpe a tampa de vidro da câmera para remover partículas de pó e de sujeira. Não borrife solvente no esfregão, a menos que um esfregão seco não remova o resíduo do vidro. Se precisar usar solvente, borrife o solvente no esfregão. **Não borrife solvente diretamente nos componentes internos do scanner nem em torno deles.**
- 6. Quando a tampa da câmera estiver limpa, reposicione a guia de imagem limpa no scanner, segurando o quadro da guia da imagem de forma que os clipes de fixação estejam na parte traseira da guia de imagem. Deslize as guias sob a bandeja de transporte na direção da mesa do alimentador e deslize a parte traseira da guia de imagem até encaixar.

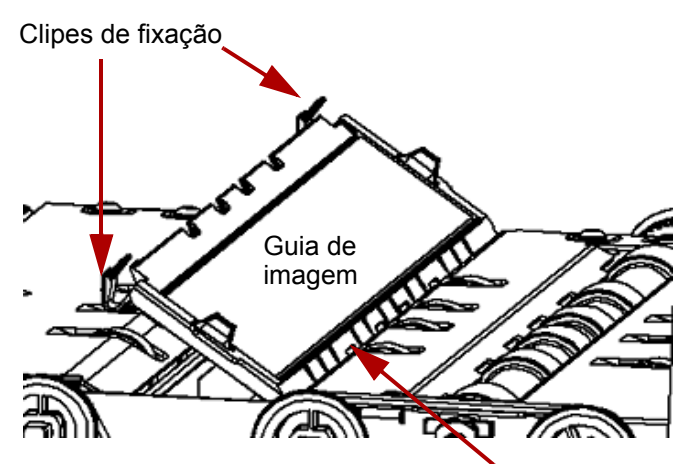

Cinco guias deslizam sob a bandeja de transporte

- 7. Repita as etapas de 2 6 para limpar a guia de imagem inferior e a tampa da câmera inferior.
- 8. Ao concluir, feche a tampa do scanner.

#### **Limpando os sensores**

Há 7 sensores que requerem limpeza regular. Use somente o ventilador de pincel fornecido para limpar esses sensores. Não use nenhum tipo de pano ou esfregão de algodão, pois esses itens poderão deixar fiapos nos sensores.

9. **Sensor do alimentador**: coloque o lado do pincel do ventilador na área do sensor do alimentador e aperte o ventilador várias vezes para limpar o sensor do alimentador.

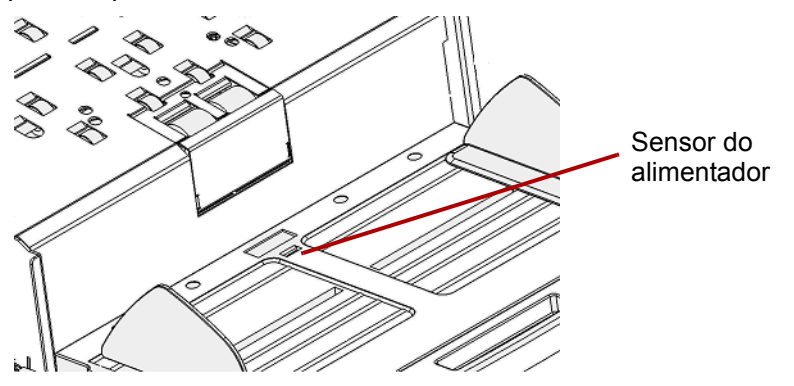

10. **Sensor de espaço, sensores de entrada de página e sensor de passagem direta**: abra a tampa do scanner para limpar esses 5 sensores colocando o lado do pincel do ventilador na área de cada sensor e apertando o ventilador várias vezes para limpá-los.

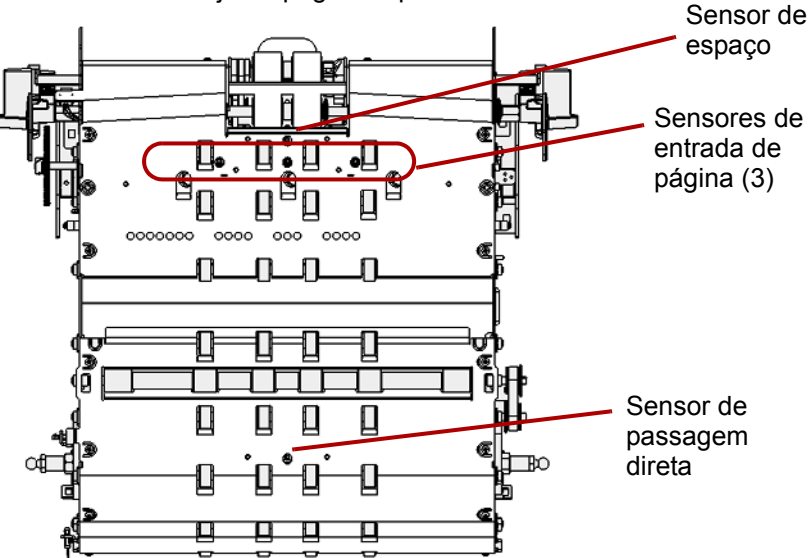

Unidade da bandeja de página superior ou frontal

11. **Sensor de saída**: o sensor de saída fica no transporte, perto da parte traseira do scanner. Limpe o sensor de saída, colocando o lado do pincel do ventilador de pincel na área do sensor de saída e apertando o ventilador de pincel várias vezes.

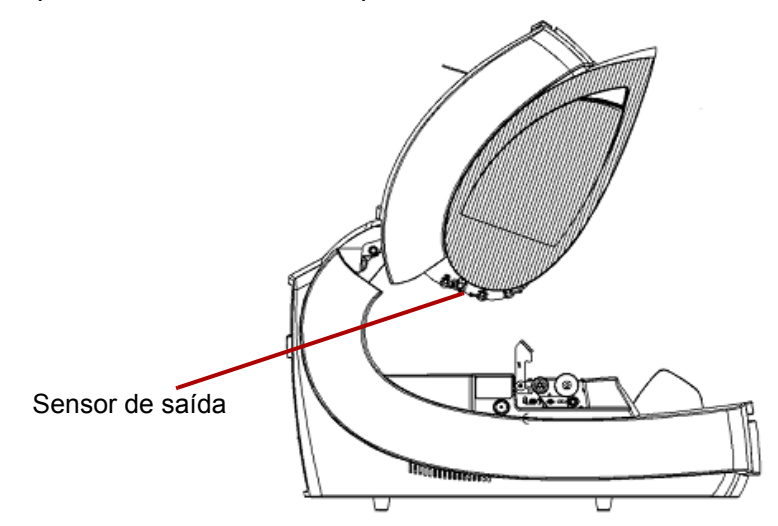

12. Quando todos os sensores estiverem limpos, feche a tampa do scanner e redefina o lembrete de manutenção clicando no link **Limpar unidades ópticas** no monitor Manutenção.

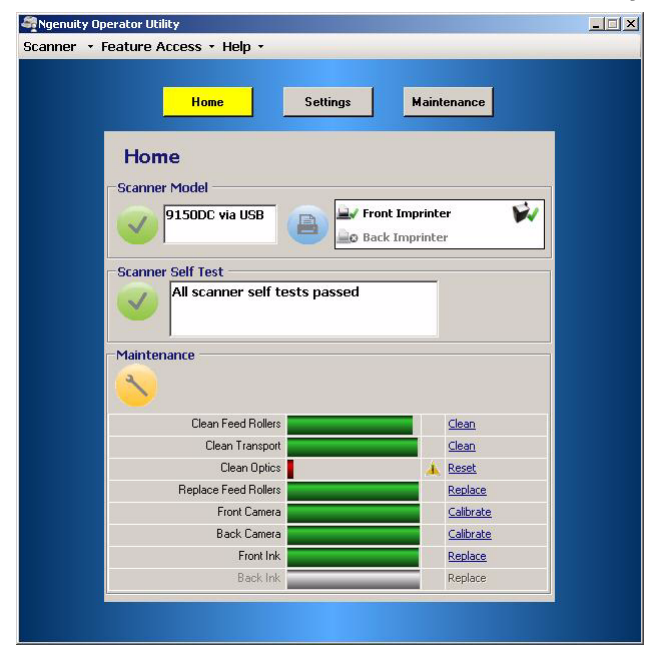

13. Clique em **Redefinir** na caixa de diálogo para confirmar que as unidades ópticas foram limpas. O lembrete será redefinido para a próxima sessão de manutenção necessária.

**Limpando o transporte** Com o tempo, o transporte ficará sujo e poderá alimentar documentos de forma errática ou incliná-los quando eles entram no scanner. Para evitar alimentação errática, limpe o transporte a cada 50.000 páginas ou conforme necessário.

> OBSERVAÇÃO: Recomenda-se limpar as guias de imagem novamente após limpar o transporte com uma folha de limpeza do transporte.

- 1. Estabeleça a comunicação entre o scanner e o Utilitário do operador do Ngenuity.
- 2. Verifique se uma das Funções personalizadas está definida como **Lote de teste de alimentação**.
- 3. Pressione a tecla **F1** ou **F2**, dependendo de qual tecla estiver atribuída a Lote de teste de alimentação. Isso iniciará o transporte do scanner. Por padrão, a tecla F1 é atribuída à função **Lote de teste de alimentação**.
- 4. Coloque a folha de limpeza do transporte com orientação paisagem no transporte do scanner.
- 5. Observe a folha de limpeza e coloque-a no transporte novamente, alterando sua posição levemente, até os roletes não deixarem nenhuma marca escura.
- 6. Vire a folha de limpeza do transporte e coloque-a no transporte do scanner mais duas vezes.
- 7. Pressione e mantenha pressionado o botão **Pausar/Parar** (2-3 segundos) até o scanner parar de executar.
- 8. Toque no botão **Limpar/Reiniciar**.
- 9. Quando concluir, descarte a folha de limpeza do transporte. Após usar a folha de limpeza, verifique as guias de imagem. Poderá ser necessário limpar resíduos da folha de limpeza das guias de imagem.

## **Instruções para substituição**

Esta seção fornece instruções para substituição das peças a seguir: rolos de alimentação, base de pré-separação e guias de imagem. Ao substituir peças, desligue o scanner pressionando a chave liga/desliga situada em sua parte traseira e desconecte o cabo de alimentação da tomada da parede.

**Substituindo roletes** Com limpeza adequada, a vida útil dos roletes dos rolos captador, motor e de separação é de aproximadamente 600.000 páginas. Tipos diferentes de documentos, a condição dos documentos digitalizados e o volume de digitalização poderão alterar essa estimativa.

> Todos os roletes dos rolos captador, motor e de separação devem ser substituídos ao mesmo tempo. Consulte a seção "Limpando os rolos de alimentação", neste mesmo capítulo, para informar-se sobre os procedimentos de remoção e instalação dos rolos de alimentação.

- 1. Abra a tampa do scanner.
- 2. Remova os rolos captador e motor.
- 3. Remova cuidadosamente cada um dos antigos roletes dos rolos captador e motor e descarte-os.

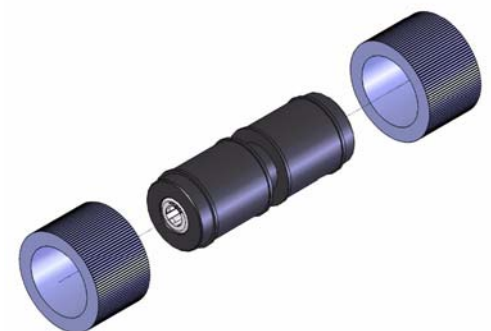

4. Instale cada um dos novos roletes encaixando-os delicadamente no suporte interno. Os roletes não precisam ser instalados em uma orientação específica.

*IMPORTANTE: Evite esticar o rolete, pois ele pode romper-se.*

- 5. Reinstale os rolos captador e motor.
- 6. Puxe a porta do rolo de separação para fora e segure-a enquanto remove o rolo de separação. Com cuidado, solte a porta do rolo de separação.
- 7. Remova cada um dos roletes do rolo de separação e descarte-os.
- 8. Reinstale o rolo de separação e verifique se ele está corretamente posicionado.
- 9. Feche a tampa do scanner.
- 10. Após a troca de todos os roletes, redefina o lembrete de manutenção clicando no link **Trocar rolos de alimentação** no monitor Manutenção.
- 11. Clique em **Sim** na caixa de diálogo para confirmar que os rolos/roletes foram substituídos. O lembrete será redefinido para a próxima sessão de manutenção necessária.

#### **Substituindo a base de pré-separação**

Troque a base de pré-separação quando houver aumento na freqüência de alimentações múltiplas.

- 1. Abra a tampa do scanner.
- 2. Para remover a base de pré-separação, levante-a e desloque-a da posição.

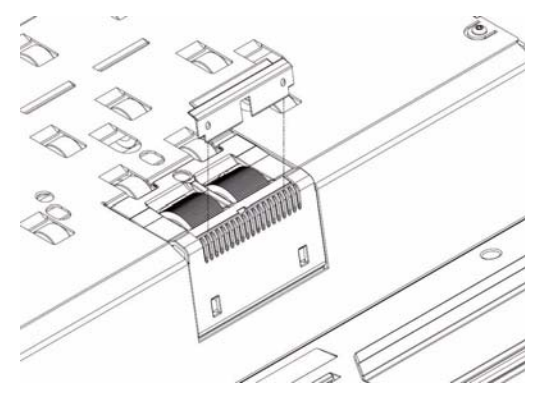

OBSERVAÇÃO: A base de pré-separação se encaixa suavemente no lugar; no entanto, talvez seja necessário empregar um pouco de força para removê-la.

- 3. Instale a nova base de pré-separação. Certifique-se de que ela esteja encaixada no local correto.
- 4. Feche a tampa do scanner.

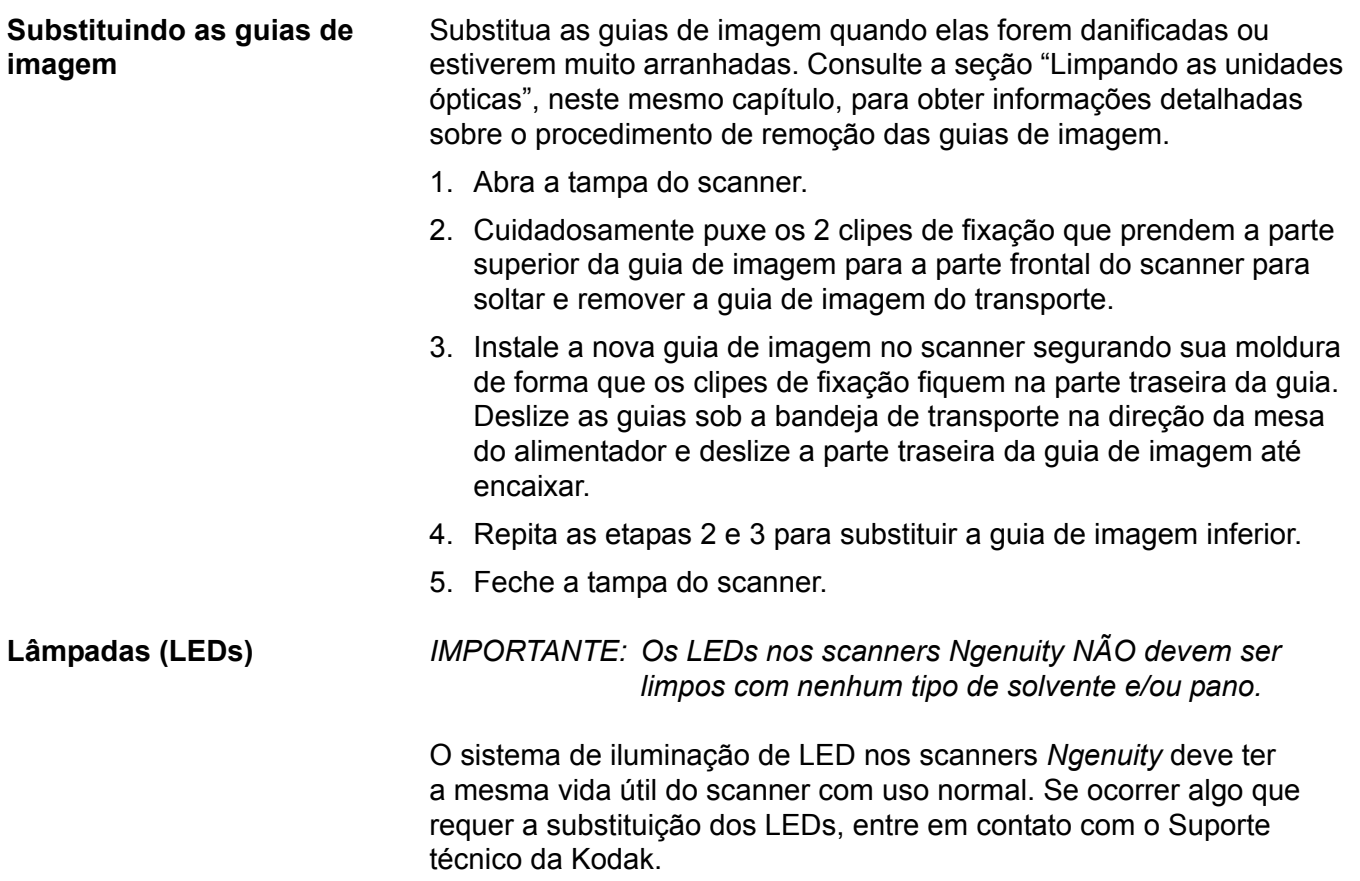

Calibração da câmera A calibração da câmera é importante para a manutenção de qualidade de imagem homogênea e deve ser executada periodicamente para manter os níveis ideais de equilíbrio de branco e da câmera. O LED de manutenção do scanner ou o Utilitário do operador do Ngenuity (NOU), na tela de manutenção, indicarão a necessidade de calibração da câmera.

> Recomenda-se calibrar as duas câmeras ao mesmo tempo, embora elas possam ser calibradas de forma independente. A calibração de ambas as câmeras leva aproximadamente de 4 a 7 minutos.

OBSERVAÇÃO: Antes de calibrar a(s) câmera(s):

- Limpe meticulosamente as unidades ópticas do scanner. Consulte a seção "Limpando as unidades ópticas", neste mesmo capítulo.
- Ponha o scanner no modo Pronto por pelo menos 5 minutos antes da calibração.
- Encerre qualquer aplicativo de digitalização que esteja conectado ao scanner.
- 1. Abra o Utilitário do operador do Ngenuity e estabeleça uma comunicação com o scanner.
- 2. Clique em um dos links de *Calibração*, na seção Manutenção da tela Início do Utilitário do operador do Ngenuity.

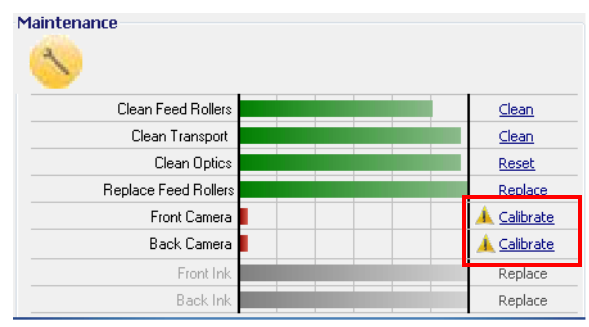

A caixa de diálogo Calibração da câmera será exibida.

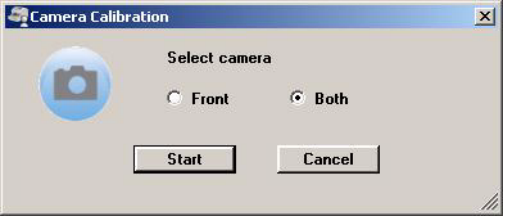

3. Clique em **Ambas** e em **Iniciar**. A mensagem *Levante o separador e coloque manualmente as folhas de calibração no scanner* será exibida.

- 4. Levante o separador e verifique se a bandeja do alimentador está vazia. O scanner automaticamente entrará no modo Alimentação manual, a mesa do alimentador levantará e o transporte começará a executar.
- 5. Quando a mesa do alimentador estiver na posição de elevação máxima, insira uma única folha, branca e limpa, de calibração (N° de peça 5K0449 de CAT n º 199 8103) no transporte do scanner, na orientação indicada na folha. Um contador e uma barra marcarão o andamento da calibração.

OBSERVAÇÃO: NÃO abra a tampa do scanner nem desligue o scanner ou o PC host durante a calibração.

- 6. Quando a função de calibração tiver concluído todas as etapas com êxito, uma tela de confirmação será exibida.
- 7. Clique em **Fechar**. A folha de calibração será automaticamente ejetada do scanner.
- OBSERVAÇÃO: Se a tela de confirmação indicar que a calibração não foi bem-sucedida, desligue o scanner, feche o Utilitário do operador do Ngenuity (NOU) e torne a verificar as unidades ópticas do scanner. Após limpar, examine as guias de imagem para ver se houve contaminação, se há muitos arranhões ou se há poeira que não foi removida durante a limpeza normal. Verifique também se há sujeira ou danos no vidro da câmera e se há sujeira ou marcas escuras na folha de calibração. Verifique as matrizes do LED para verificar se todos os LEDs estão operacionais. Tente calibrar novamente. Se a calibração falhar pela segunda vez, entre em contato com o Suporte técnico Kodak.

## **Suprimentos e materiais**

Entre em contato com o revendedor de seu scanner para solicitar suprimentos.

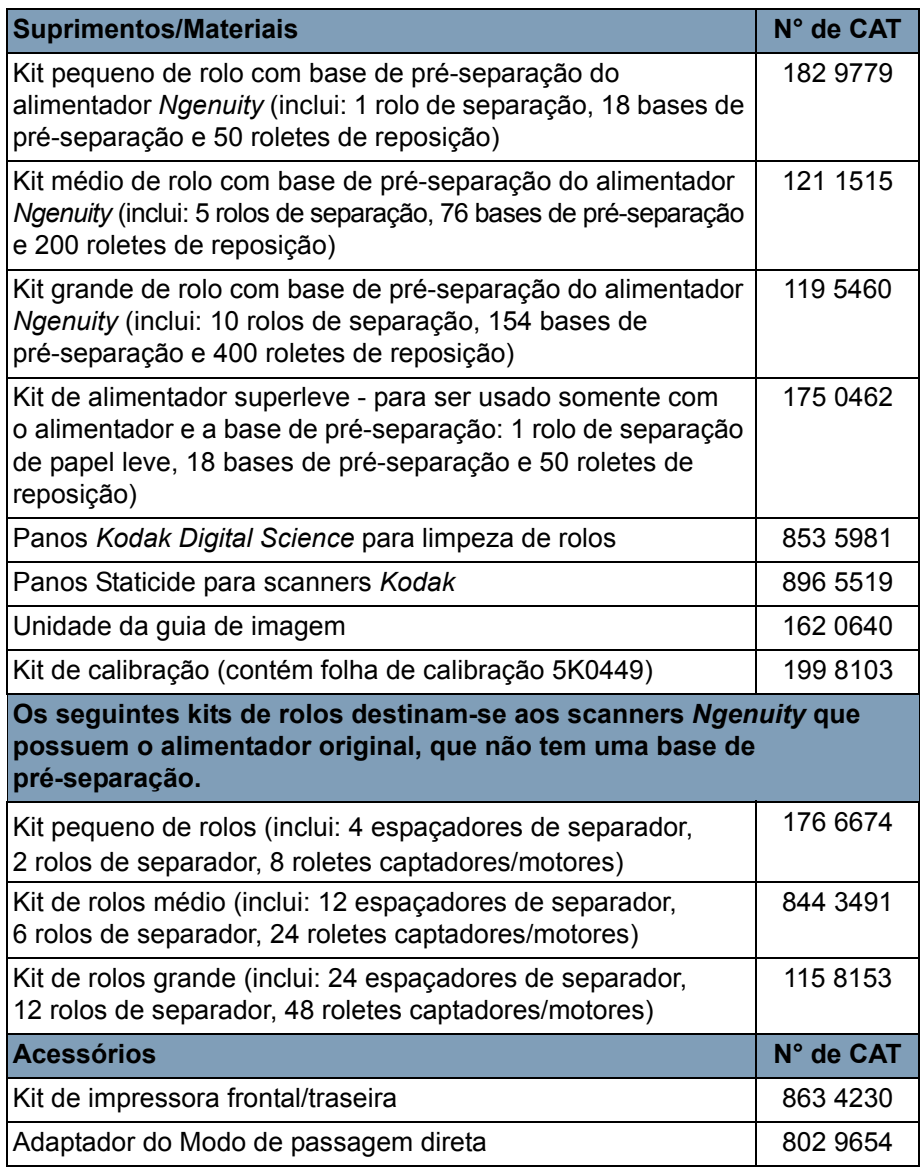

OBSERVAÇÃO: Os itens e números de catálogo estão sujeitos a alterações. Para obter uma lista atualizada de suprimentos e materiais, visite:

www.kodakalaris.com/go/scannersupplies.

# **7 Solução de problemas**

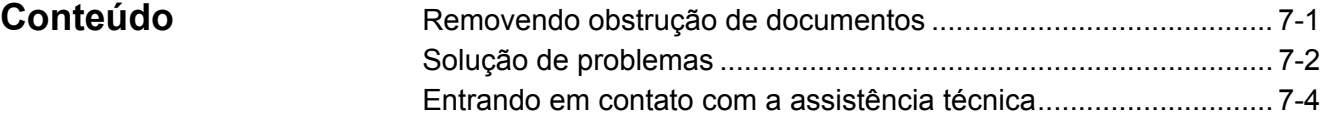

**Removendo obstrução de documentos**

*IMPORTANTE: Só remova do transporte os documentos presos quando a tampa do scanner estiver ABERTA.* 

1. Puxe a alavanca de liberação da tampa do transporte do scanner para a frente para abrir a tampa do scanner.

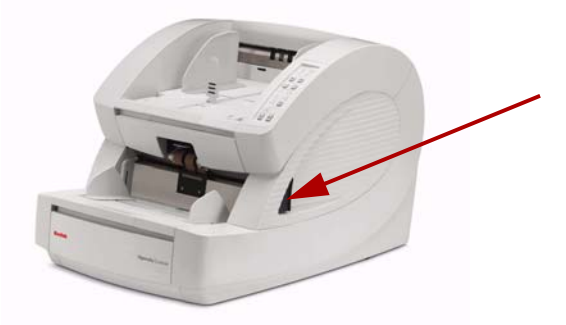

- 2. Remova os documentos obstruídos do transporte.
	- OBSERVAÇÃO: Se o documento estiver rasgado, verifique cuidadosamente o caminho inteiro do transporte para ter certeza de que o documento inteiro foi removido. Se nenhum documento for encontrado e o Erro de obstrução persistir, limpe os sensores do trajeto do papel. Para obter os procedimentos, consulte "Limpando as unidades ópticas" no Capítulo 6.
- 3. Feche cuidadosamente a tampa do scanner e retome a digitalização.

## **Solução de problemas**

É possível que, ocasionalmente, o scanner não funcione como previsto. Use o gráfico abaixo como um guia para verificar as soluções possíveis para ajudá-lo a resolver a situação antes de entrar em contato com o Suporte técnico. Se um problema persistir após a verificação dos problemas e possíveis soluções a seguir, desligue o scanner, desconecte o cabo de alimentação e entre em contato com o Suporte técnico.

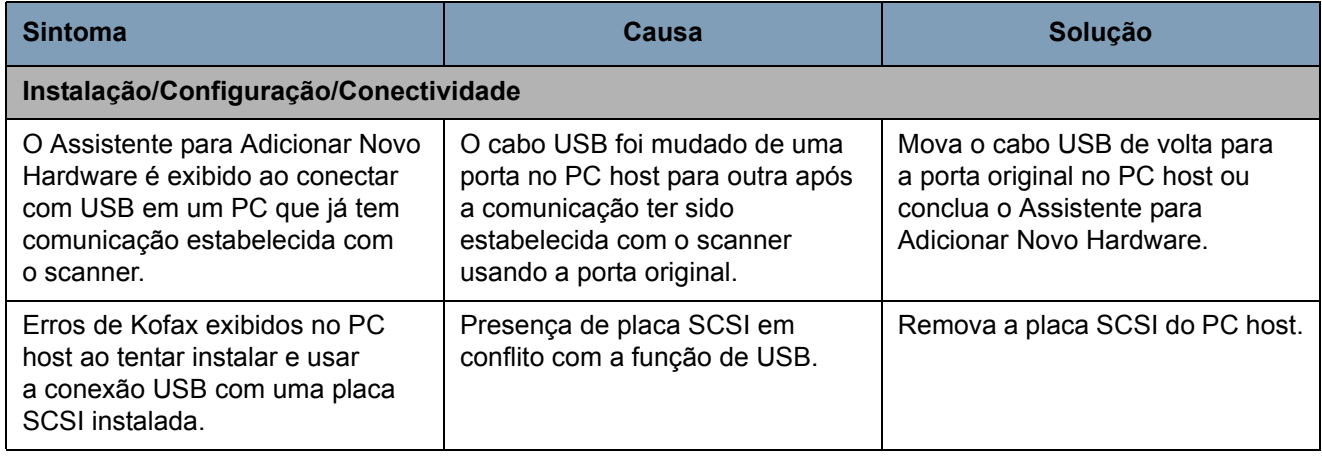

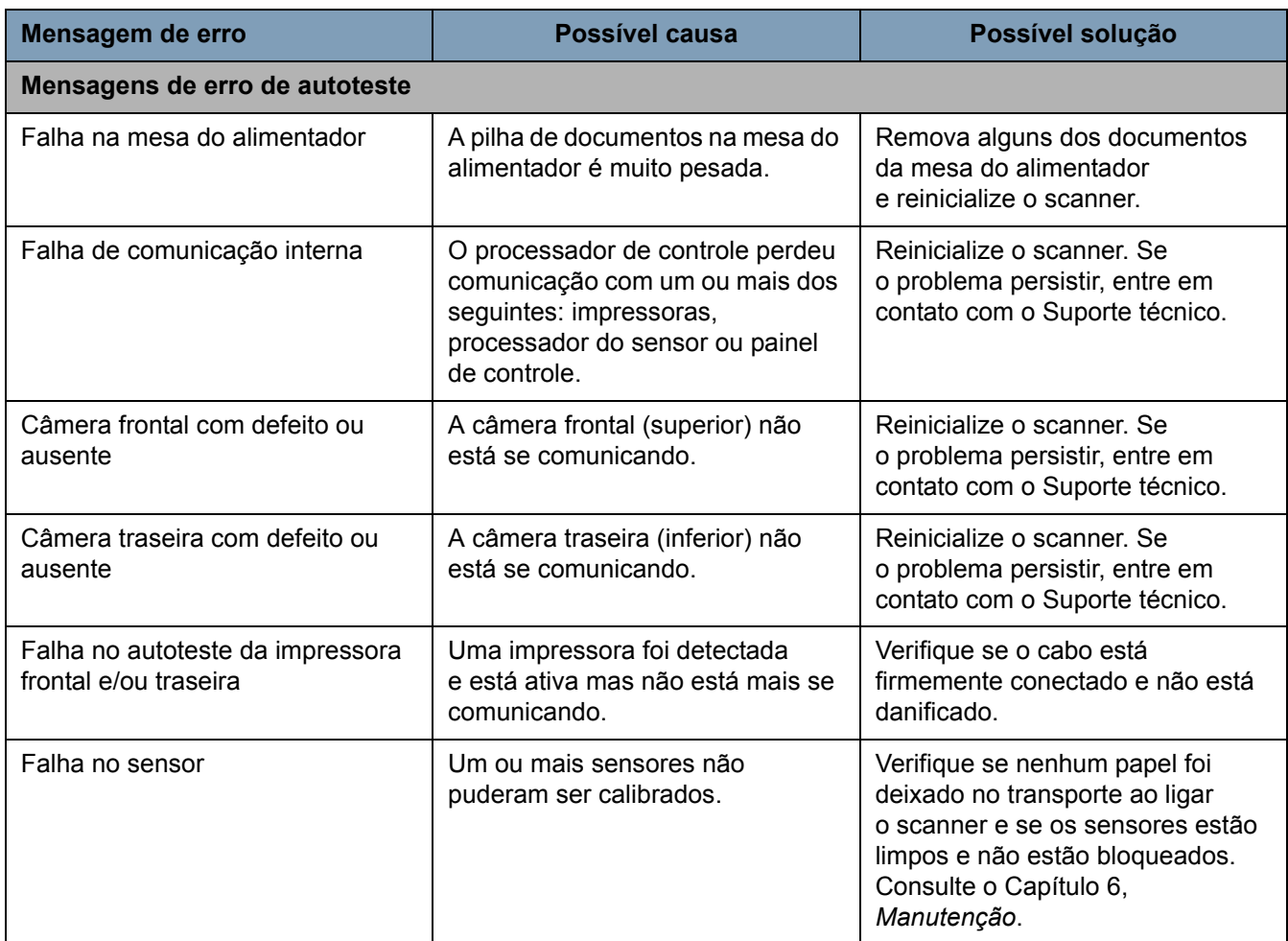
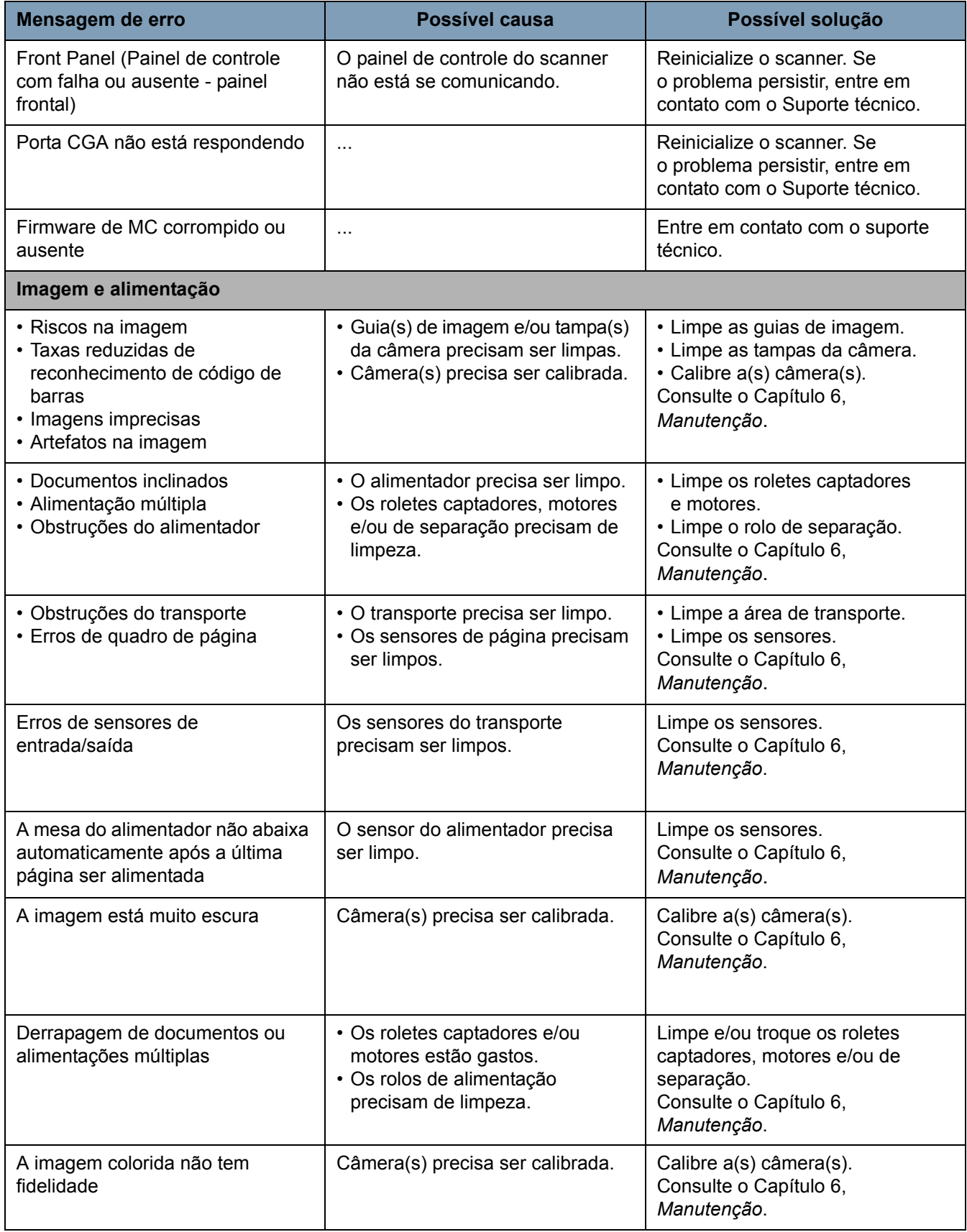

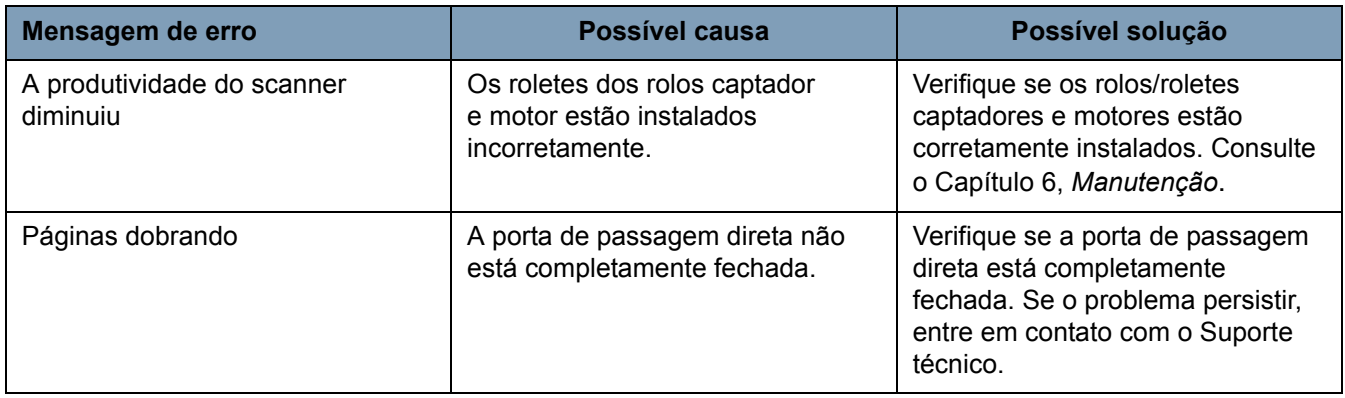

## **Entrando em contato com o suporte técnico**

- 1. Visite www.kodakalaris.com/go/dicontacts para obter o número de telefone mais atual para o seu país.
- 2. Antes de ligar para o suporte técnico, tenha em mãos as seguintes informações:
	- Uma descrição de seu problema.
	- O modelo do scanner e o número de série.
	- Configuração do computador.
	- O aplicativo de software que está usando.

# **Apêndice A Especificações**

#### **Conteúdo** Especificações................................................................................A-1 Requisitos do sistema.....................................................................A-2 **Recurso Especificação velocidade de digitalização de 200 dpi; tamanho carta; preto-e-branco/colorido/tons de cinza; simplex/duplex 9090DB: somente preto-e-branco e tons de cinza 9150: Retrato** 120 ppm/240 ipm **9125: Retrato** 120 ppm/240 ipm **9090DC: Retrato** 70 ppm/140 ipm **9090DB: Retrato** 70 ppm/140 ipm **9150: Paisagem** 150 ppm/300 ipm **9125: Paisagem** 125 ppm/250 ipm **9090DC: Paisagem** 90 ppm/180 ipm **9090DB: Paisagem** 90 ppm/180 ipm **Ciclo de trabalho diário** 90.000 a 150.000 **Vida útil dos rolos (bonde)** | 50.000 digitalizações **Resolução** Saída: 600 dpi; Resolução óptica: 600 dpi **Tecnologia da câmera** SharpShooter Trilinear 7,5K CCD **Tecnologia de iluminação** LEDs brancos, aquecimento instantâneo, projetados para durar por toda a vida útil do scanner com uso normal **Aprimoramento de imagem** Onboard Ngenuity VRS 4.5 (ou superior) Professional **Interface** USB 2.0 (cabo incluído); SCSI III, D68-SCSI-3 **Drivers de suporte (incluídos)** ImageControls, ISIS, TWAIN **Detecção de alimentação múltipla** Alimentação múltipla ultra-sônica apresentando: três sensores, Ignorar alimentação múltipla preventiva, Ignorar RDV, Ignorar por tamanho **Impressão** Impressora opcional de pré e pós-digitalização, que pode ser instalada pelo usuário, carimbo de data e hora, 72 caracteres **Tamanho do documento** 43 x 64 mm a 318 x 1.016 mm **Tamanho do documento (modo de documento muito longo)** até 200 m **Largura máxima da imagem** 311 mm **Espessura do papel | Rotativo: 0,038 mm - 0,89 mm** Porta de passagem direta: 0,038 mm - 1,78 mm) **Gramatura** bonde de 30 a 1.200 g/m<sup>2</sup> **Capacidade do alimentador bonde de 75 g/m2)** Controle de capacidade variável de bandeja do alimentador de 700 folhas **Dimensões do scanner (AxLxP): desembalado** 49,5 x 52,1 x 76,2 cm (com a porta de passagem direta fechada) **Peso do scanner: desembalado** 50,8 kg **Classificação elétrica** AC 100-120 V / 220-240 V; 1,9/.9 A; 60/50 Hz

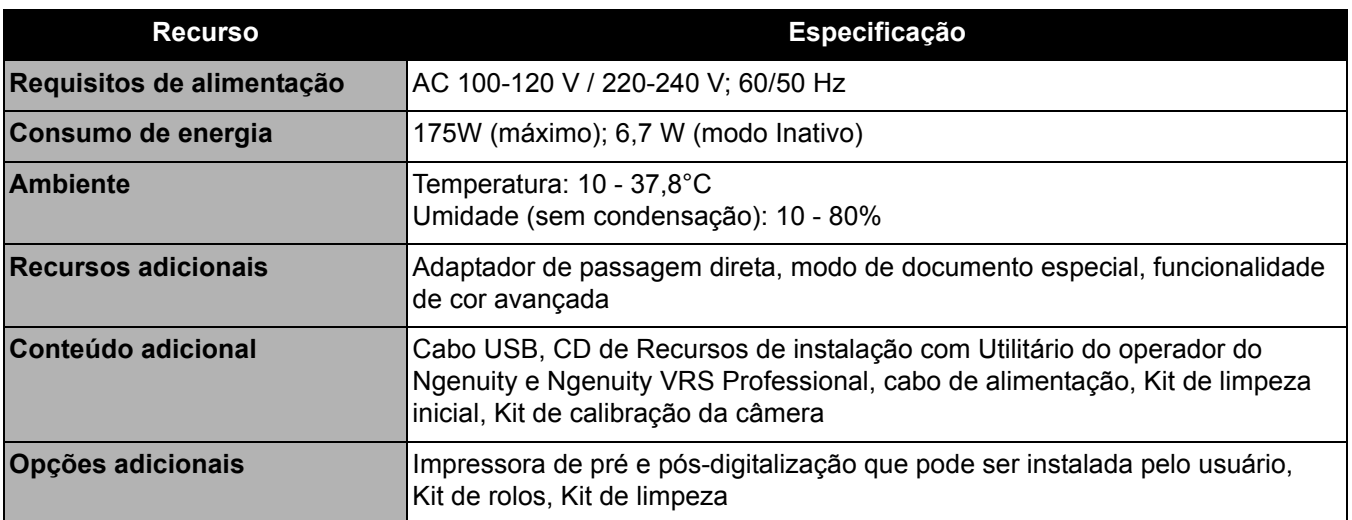

**Requisitos de sistema**

Esta é a configuração mínima de sistema recomendada para os scanners *Kodak Ngenuity* da série 9000:

#### **Recomendado**:

- Intel Core 2 Duo / AMD Athlon 64 x2 Dual Core, 2,4 GHz ou superior
- HDD: 500 GB
- DIMM DDR 3200: 2 GB
- PCI Bus 32-bit
- USB 2.0
- Vídeo: 128 MB

#### **Mínimo**:

- Intel Pentium D / AMD Athlon; 2 GHz
- HDD: 250 GB
- DIMM DDR 2700: 1 GB
- PCI Bus 32-bit
- USB 2.0

**Se usar uma conexão SCSI**: Placa SCSI - Adaptec 29160 Regular and Low Profile

#### **Sistema operacional**

- Microsoft Windows XP (32 bits)
- Microsoft Windows Vista (32 bits e 64 bits)
- Microsoft Windows 7 (32 bits e 64 bits)
- Microsoft Windows 8 (32 bits e 64 bits)

OBSERVAÇÃO:A RDV não tem suporte para Windows XP de 64 bits

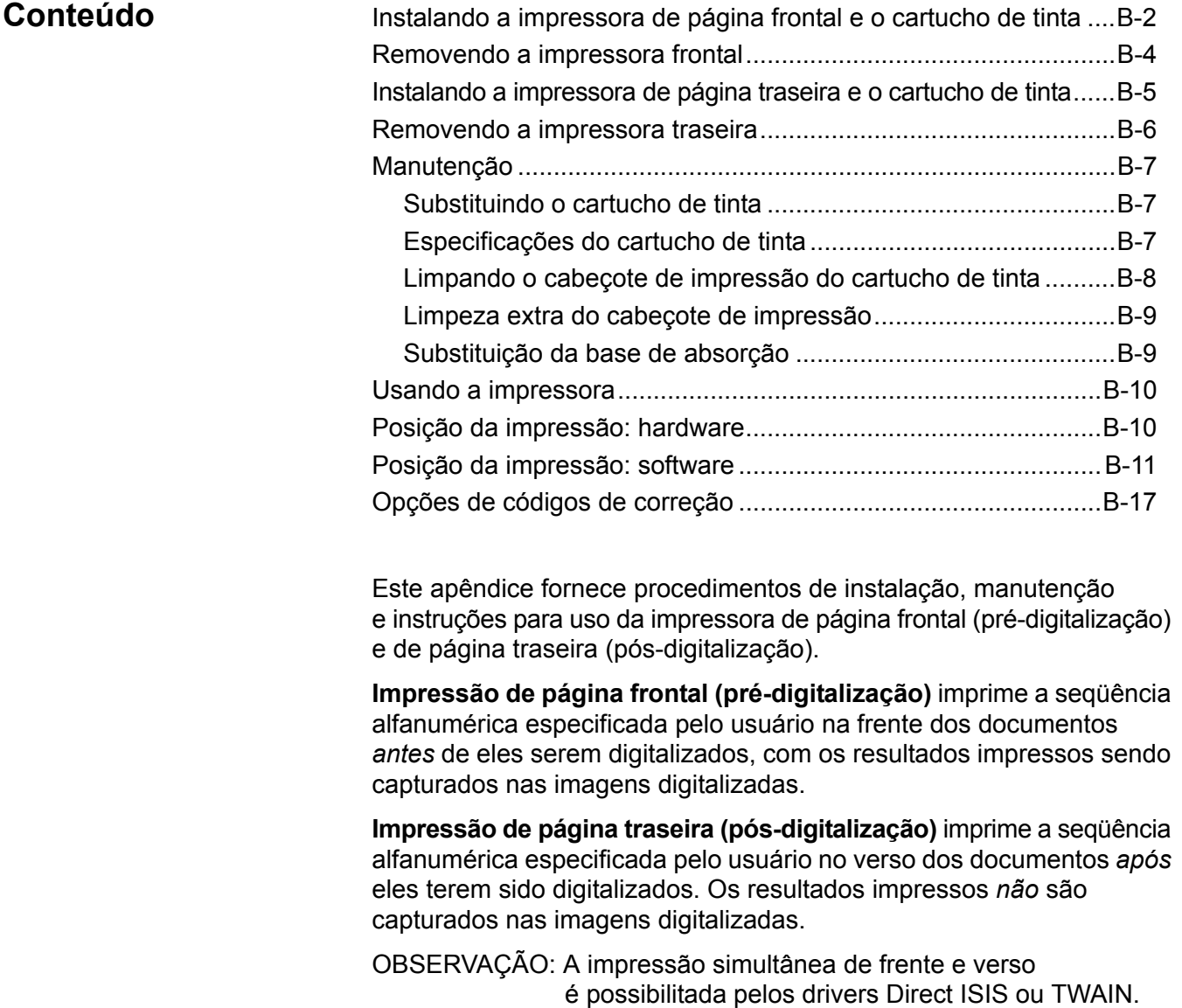

A impressora é controlada no aplicativo de digitalização instalado no PC host.

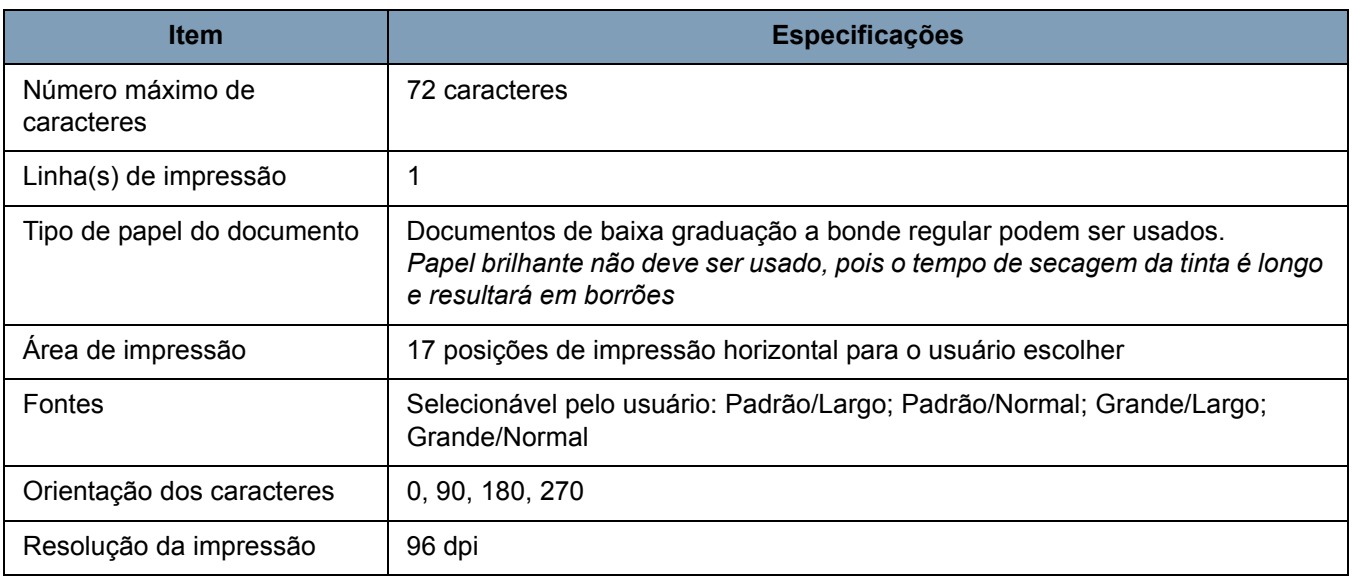

## **Instalando a impressora de página frontal e o cartucho de tinta**

Para garantir a instalação correta do cartucho de tinta, instale o cartucho de impressão *antes* de instalar a impressora no scanner. Verifique se o cartucho de tinta está corretamente encaixado.

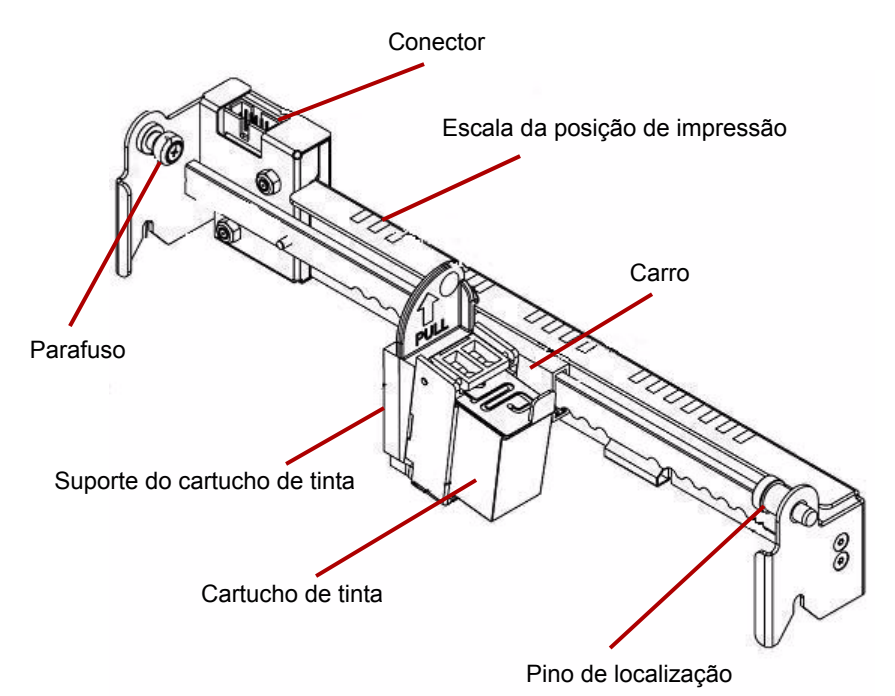

1. Remova a impressora e o cartucho de tinta da embalagem.

2. Remova fita protetora do cartucho de tinta.

- 3. Mova o carro para a posição central.
- 4. Segure o suporte do cartucho de tinta com uma mão, coloque o cartucho de tinta no suporte (parte inferior primeiro) e encaixe-o.

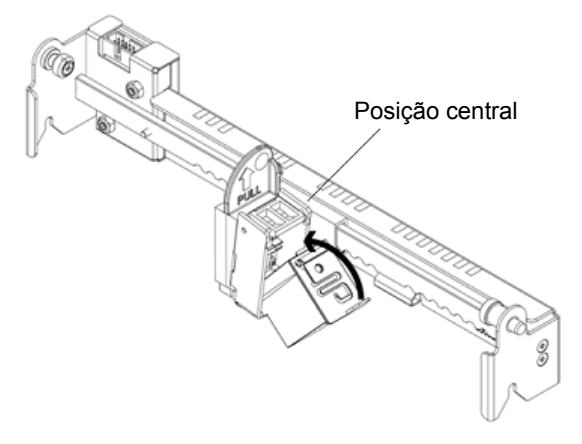

- 5. Desligue o scanner e o computador.
- 6. Remova bandeja de saída do scanner.
- 7. Abra a porta frontal da impressora.
- 8. Insira o pino de localização acionado por mola da impressora no orifício correspondente encontrado na unidade de página frontal do scanner (lado esquerdo) com o suporte do cartucho de tinta.

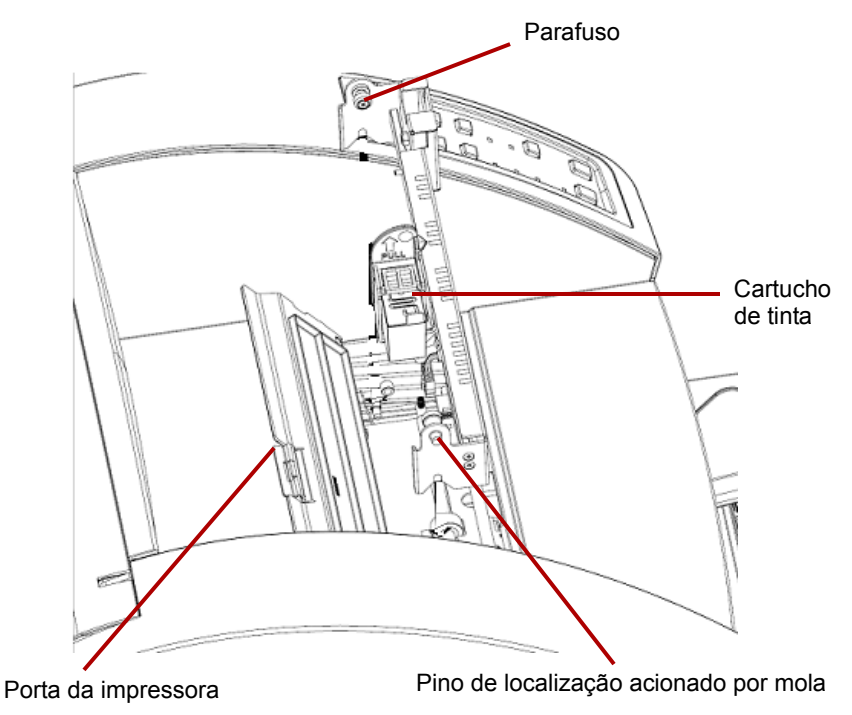

9. Use suas mãos para apertar o parafuso encontrado no lado direito da impressora no orifício correspondente encontrado na unidade de página frontal do scanner.

10. Conecte o cabo da impressora ao conector na unidade na impressora, observando a orientação da chave no plugue e a abertura no conector.

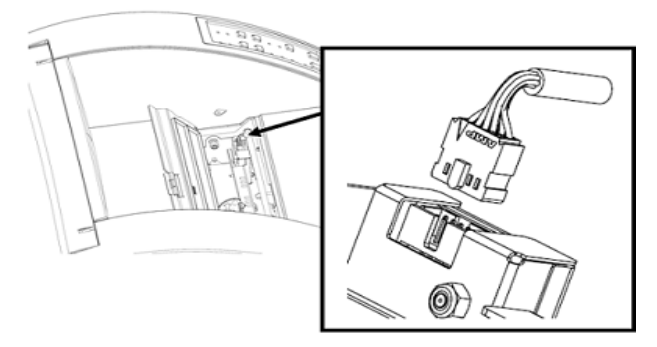

- 11. Feche a porta da impressora.
- 12. Recoloque a bandeja de saída.
- 13. Ligue o scanner e o computador.
- 14. Inicie o Utilitário do operador do Ngenuity e confirme se a impressora é reconhecida.

OBSERVAÇÃO: Não deixe o cartucho de impressão na impressora quando ela não está em uso.

## **Removendo a impressora frontal**

- 1. Desligue o scanner.
- 2. Remova a bandeja de saída.
- 3. Abra a porta frontal da impressora.
- 4. Desconecte o cabo da impressora.
- 5. Solte o parafuso encontrado no lado direito da impressora.
- 6. Puxe o pino de localização acionado por mola no lado esquerdo da unidade de impressão para longe da superfície do scanner.
- 7. Levante a impressora para cima e para fora do scanner.
- 8. Feche a porta frontal da impressora, reposicione a bandeja de saída e ligue o scanner.

## **Instalando a impressora de página traseira e o cartucho de tinta**

Para garantir a instalação correta do cartucho de tinta, instale o cartucho de impressão *antes* de instalar a impressora no scanner. Verifique se o cartucho de tinta está corretamente encaixado.

- 1. Remova a impressora e o cartucho de tinta da embalagem.
- 2. Remova fita protetora do cartucho de tinta.
- 3. Mova o carro para a posição central.
- 4. Segure o suporte do cartucho de tinta com uma mão, coloque o cartucho de tinta no suporte (parte inferior primeiro) e encaixe-o.

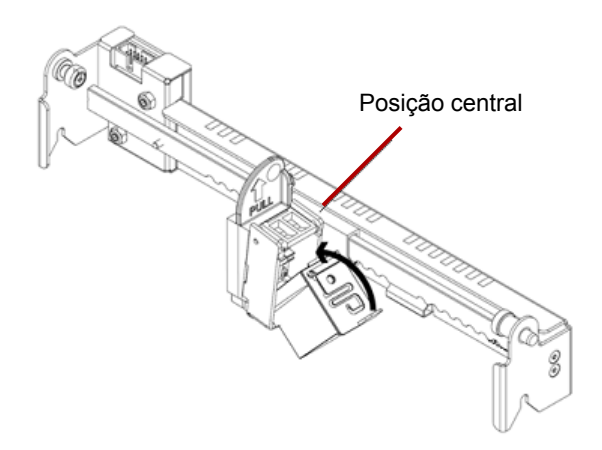

- 5. Desligue o scanner e o computador.
- 6. Abra a porta traseira da impressora, situada na parte traseira do scanner.
- 7. Instale a impressora com o suporte do cartucho de tinta voltado para a parte inferior do scanner, inserindo o pino de localização acionado por mola no orifício correspondente encontrado na unidade de página traseira.

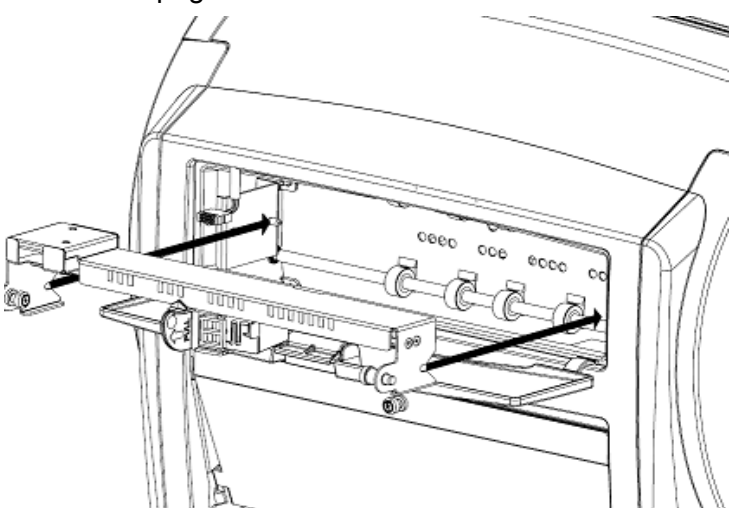

8. Use suas mãos para apertar o parafuso encontrado no lado esquerdo da impressora no orifício correspondente encontrado na unidade de página traseira do scanner.

9. Conecte o cabo da impressora, observando a orientação da chave no plugue e a abertura no conector.

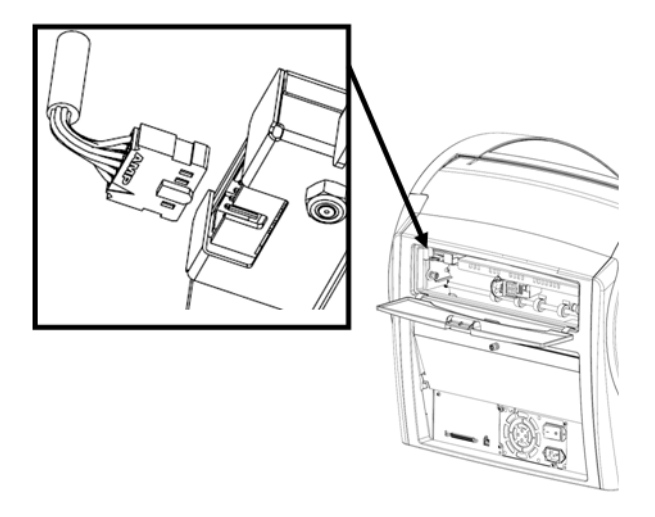

- 10. Feche a porta traseira da impressora.
- 11. Ligue o scanner e o computador.
- 12. Inicie o Utilitário do operador do Ngenuity e confirme se a impressora é reconhecida.

OBSERVAÇÃO: Não deixe o cartucho de impressão na impressora quando ela não está em uso.

## **Removendo a impressora traseira**

- 1. Desligue o scanner.
- 2. Abra a porta traseira da impressora.
- 3. Desconecte o cabo da impressora.
- 4. Solte o parafuso encontrado no lado esquerdo da impressora.
- 5. Puxe o pino de localização acionado por mola para longe da superfície do scanner, soltando o pino da unidade de página traseira do scanner.

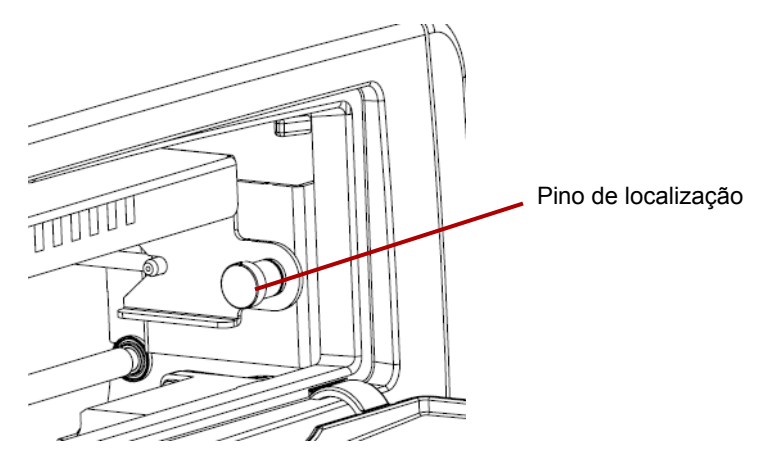

- 6. Puxe a impressora para fora do scanner.
- 7. Feche a porta traseira da impressora.
- 8. Ligue o scanner.

**Substituindo o cartucho de tinta** 

- 1. Desligue o scanner e o PC host.
- 2. Remova a impressora frontal (ou traseira) do scanner. Consulte as seções "Removendo a impressora frontal" ou "Removendo a impressora traseira", anteriormente neste apêndice, para obter instruções.
- 3. Remova o cartucho de tinta, segurando o suporte do cartucho de tinta e puxando a lingüeta do cartucho para fora do suporte.

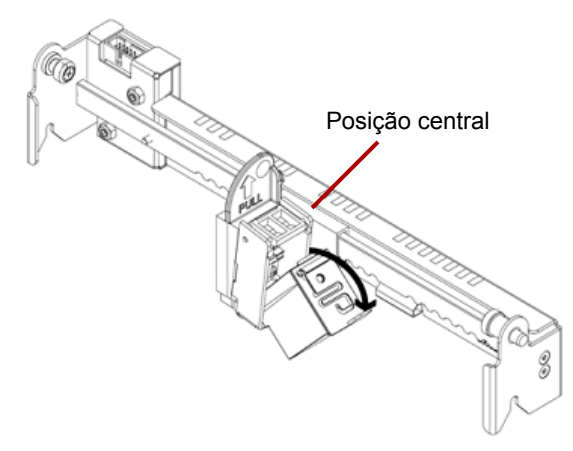

**Descarte do cartucho de tinta**: consulte o site da Hewlett-Packard para saber como reciclar suprimentos de impressão ou como descartar cartuchos de tinta de acordo com as normas locais.

- 4. Remova a fita protetora do novo cartucho de tinta.
- 5. Mova o carro do cartucho de tinta para a posição central.
- 6. Segure o suporte do cartucho de tinta, coloque o cartucho de tinta no suporte (parte inferior primeiro) e encaixe-o.
- 7. Reinsira a impressora no scanner.
- 8. Ligue o scanner e o computador.
- 9. Inicie o Utilitário do operador do Ngenuity e confirme se a impressora é reconhecida.

#### **Especificações do cartucho de tinta**

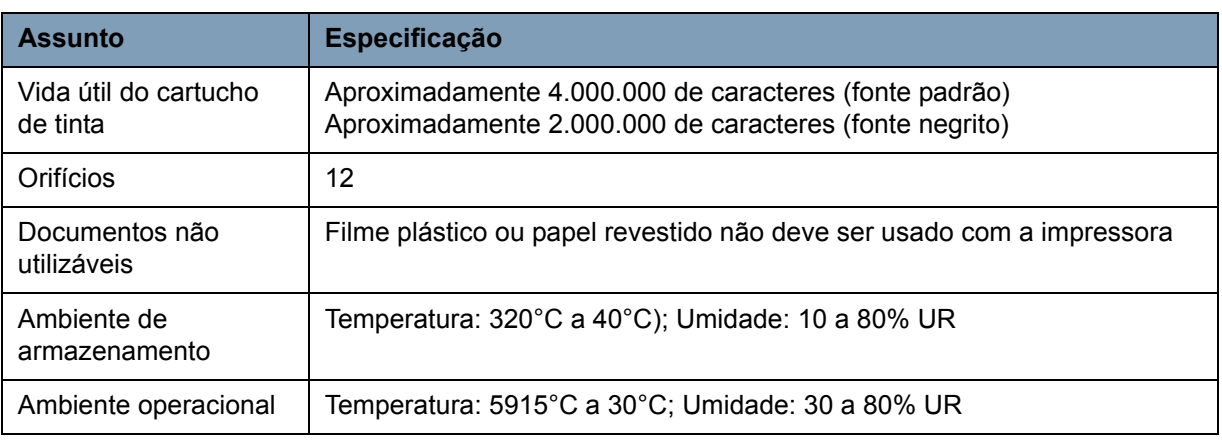

#### **Limpando o cartucho de tintacabeçote de impressão**

Se o cabeçote de impressão do cartucho de tinta estiver sujo ou o cartucho de tinta não tiver sido usado por um longo período, ele talvez não imprima corretamente.

Para limpar o cabeçote de impressão usando o scanner, pressione o botão de Função personalizada (F1 ou F2) correspondente no painel de controle.

OBSERVAÇÃO: Você deverá atribuir a função **Limpar cabeçote de impressão** a um dos botões de Função personalizada (F1 ou F2), usando o Utilitário do operador do Ngenuity para poder limpar o cabeçote de impressão usando o scanner. Consulte a seção "Botão Configurações: Funções personalizadas" no Capítulo 4.

- 1. No UON, vá para a tela Configurações, selecione **Limpar cabeçote de impressão** para a tecla F1 ou F2 e salve a configuração no scanner.
- 2. No scanner, verifique se os cabeçotes de impressão estão corretamente posicionados para imprimir no local desejado para a impressão.
- 3. Carregue uma ou mais folhas de papel de rascunho em branco que sejam largas o bastante para passar por baixo dos locais em que estão os cabeçotes de impressão e tenham pelo menos 12,7 cm de comprimento.
- 4. Baixe o separador e aguarde o papel ser carregado.
- 5. Pressione a tecla F1 ou F2 (conforme a atribuição anterior). Uma só folha será alimentada, e o padrão de limpeza dos cabeçotes de impressão (uma listra negra cheia proveniente de todos os pinos dos cabeçotes de impressão) será impresso na página por todas as impressoras que estiverem instaladas.
- 6. Pegue a folha na bandeja de saída e examine a impressão. Deve haver uma listra negra relativamente cheia de cerca de 3,8 cm de extensão, sem vazios nem vazados. A presença de listras vazias ou em branco indica a existência de um ou mais orifícios entupidos nos jatos de tinta.
- 7. Pressione a tecla F1 ou F2 (conforme a atribuição anterior) para alimentar mais páginas até que a listra negra impressa seja cheia e uniforme. Isso pode exigir diversas folhas.
- 8. Se, depois de 6 a 8 folhas, você não conseguir obter uma listra negra cheia, o cabeçote de impressão deverá ser removido da impressora e limpo manualmente. Consulte a próxima seção, "Limpeza extra dos cabeçotes de impressão", para obter informações sobre um procedimento mais exaustivo de limpeza.
- 9. Restabeleça qualquer função previamente atribuída à tecla F por meio do UON (se necessário).

#### **Limpeza extra dos cabeçotes de impressão**

Se a limpeza do cabeçote de impressão por meio da tecla F1 não promover os resultados desejados, você poderá fazer uma limpeza mais profunda na impressora seguindo as etapas abaixo.

- 1. Desligue o scanner.
- 2. Remova a unidade da impressora frontal (ou traseira) do scanner. Consulte as seções "Removendo a impressora frontal" ou "Removendo a impressora traseira", anteriormente neste capítulo, para obter instruções.
- 3. Remova o cartucho de tinta, segurando o suporte do cartucho de tinta e puxando a lingüeta do cartucho para fora do suporte.

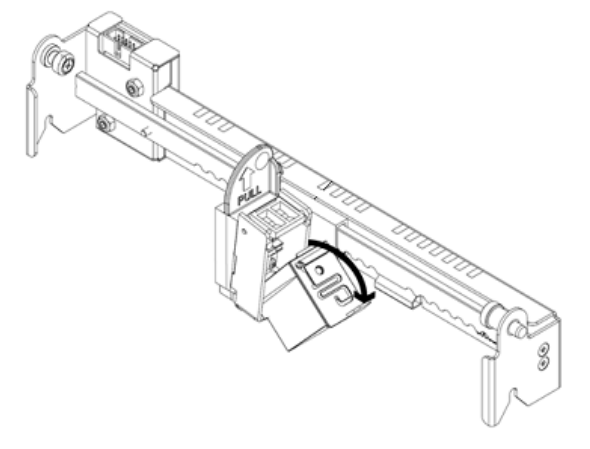

- 4. Umedeça um pano limpo e sem fiapos com água.
- 5. Mantenha o pano em contato com os orifícios do cartucho de impressão por alguns segundos e limpe suavemente a placa de orifícios. **Não limpe a área de contato elétrico.**
- 6. Se ainda houver tinta na placa de orifícios, limpe novamente com um pano seco e sem fiapos.

#### **ATENÇÃO: Não use o papel de limpeza do rolo para limpar o cabeçote de impressão. Não use nenhum material que contenha álcool ao limpar o cabeçote de impressão.**

A unidade de impressora de página traseira contém uma base de absorção, usada para absorver excesso de tinta da impressora de página frontal durante a impressão. A base de absorção é encontrada sob a bandeja de entrada da unidade de página traseira.

> Com o tempo, a base de absorção fica saturada e deve ser substituída. A expectativa de vida útil da base de absorção deve ser a mesma ou mais longa que a dos rolos de transporte. Para substituir a base de absorção, entre em contato com o Suporte técnico.

**Substituição da base de absorção**

**Posição da impressão: hardware**

Usando a impressora A operação da impressora é controlada com o hardware e o software.

Para imprimir uma seqüência no documento digitalizado, ajuste a posição do carro do cabeçote de impressão de acordo com as folhas que deseja digitalizar.

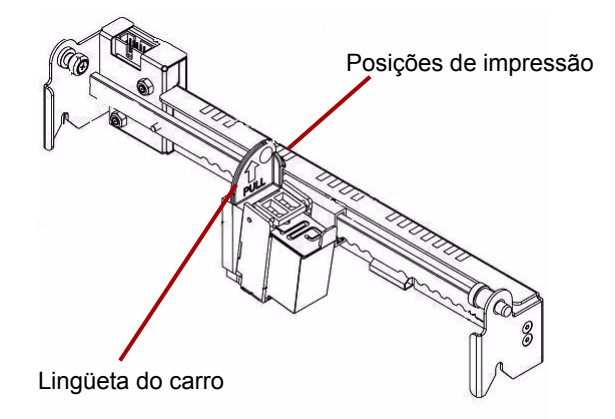

• Mova o carro para alinhar sua lingüeta com uma das marcas que aparecem na escala da impressora. Para a seqüência de impressão aparecer no lado direito da página, mova o carro para o lado direito da escala. Para a impressão aparecer no lado esquerdo da página, mova o carro para o lado esquerdo da escala.

OBSERVAÇÃO: Se o carro não estiver corretamente alinhado com uma das marcas na escala, a impressora não imprimirá no documento. O gráfico a seguir mostra a posição da impressão em referência à folha do documento sendo digitalizado.

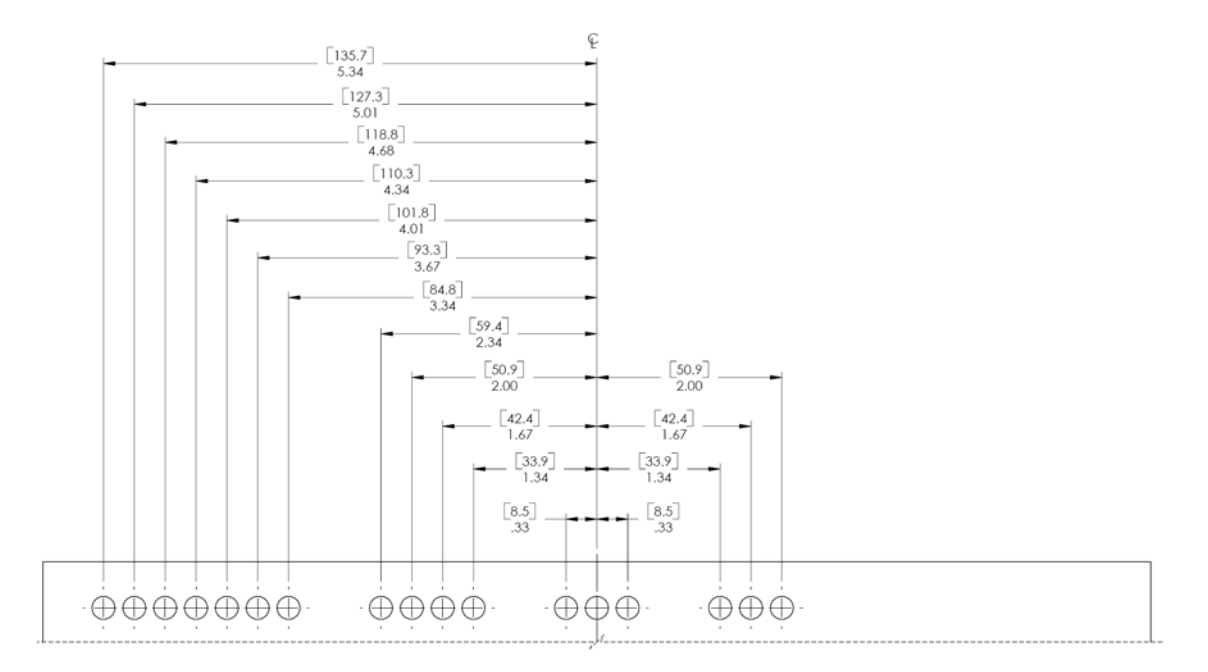

Certifique-se de que o documento sendo digitalizado tem o tamanho correto para a posição de impressão, ou a impressora não imprimirá no documento.

**Posição da impressão: software**

Para configurar o software para impressão, acesse a tela Propriedades avançadas, que pode ser acessada no Visualizador interativo do Virtual ReScan® (VRS).

Aplicativos de digitalização que usam o driver baseado em VRS exibirão o ícone do VRS na Barra de Tarefas do Windows no PC host assim que a fonte de digitalização for selecionada.

OBSERVAÇÃO: Para obter instruções sobre como selecionar a fonte de digitalização (scanner), consulte o *Capítulo 4, Painel de controle e Utilitário do operador do Ngenuity*.

- 1. Clique com o botão direito do mouse no ícone do VRS encontrado na Barra de Tarefas para iniciar o Visualizador interativo.
- 2. Clique em **Visualizar**.

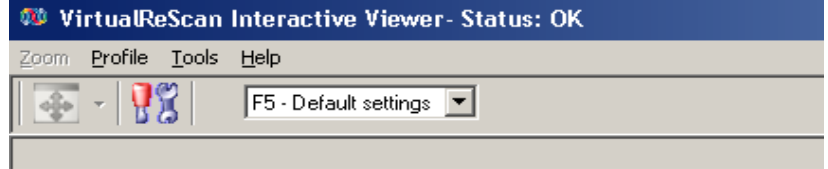

- 3. No Visualizador interativo, acesse a tela Propriedades avançadas clicando no ícone Configurações do driver do scanner (imagem de ferramentas).
- 4. Na tela Propriedades avançadas, clique no item de menu Impressora para exibir Controles da impressora.

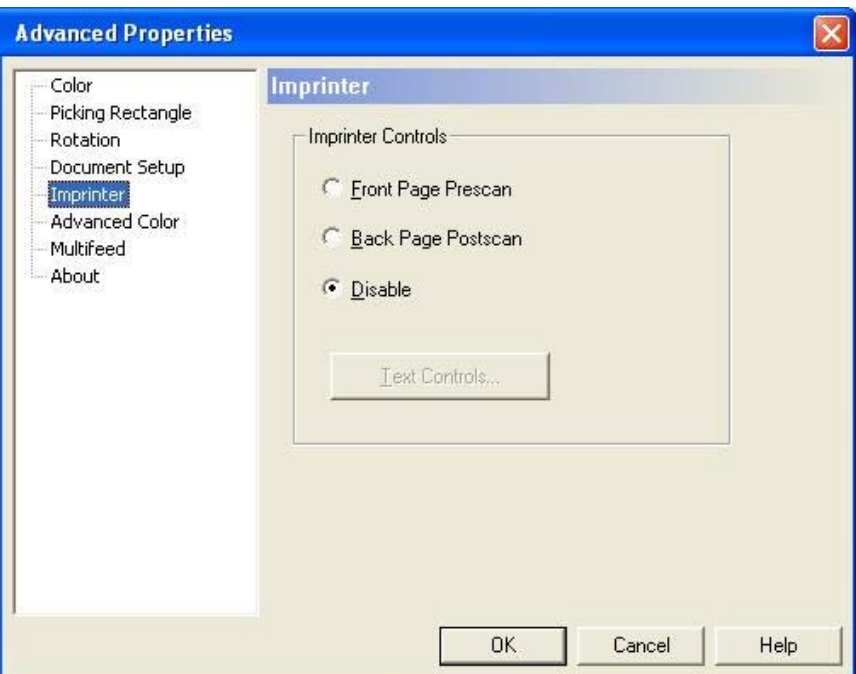

5. Habilite a impressora que deseja utilizar. **Pré-digitalização de página frontal** ou **Pós-digitalização de página traseira**.

- 6. Clique em **Controles de texto**.
- OBSERVAÇÃO: Quando o VRS não está instalado, os controles da impressora podem ser encontrados nas configurações de Direct ISIS e TWAIN.

As seguintes opções podem ser definidas na caixa de diálogo Controle de texto:

OBSERVAÇÃO: A funcionalidade do Código de correção só está disponível no scanner *Kodak Ngenuity* 9150.

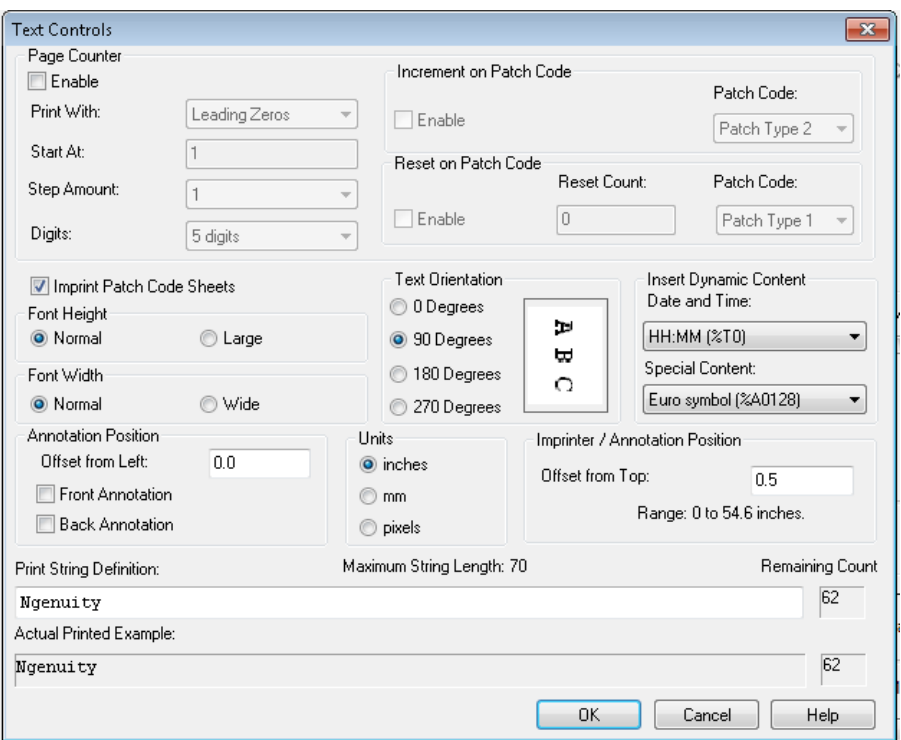

#### **Contador de páginas**

**Ativar** — clique nesta caixa de seleção para habilitar Contadores de páginas.

• **Largura de impressão** — selecione para adicionar zeros ou espaços na frente ou no fim do contador de página para manter um comprimento fixo para todos os dígitos que aparecem na seqüência de texto. O padrão é zeros à esquerda.

Por exemplo, se o valor atual do contador for **472**, a seqüência de texto de um contador de 8 dígitos aparecerá da seguinte maneira: Com zeros à esquerda: 00000472 Com espaços à esquerda: 472

Com espaços posteriores: 472

• **Iniciar em** — quando você inicia um novo lote, esta opção permite definir a contagem de documentos para o próximo documento que será digitalizado.

• **Quantidade da etapa** — selecione um valor na lista suspensa para determinar como a contagem automática de impressão/anotação será aumentada em cada página. O contador deverá ser definido com base nos documentos sendo digitalizados, como os lotes são organizados e necessidades específicas do usuário. Os incrementos vão de 0 a 9.

OBSERVAÇÃO: Quando o valor do contador excede o número de dígitos selecionados, o valor do contado é redefinido como 0, dependendo da quantidade de incremento.

• **Dígitos** — selecione um valor na lista suspensa para especificar o tamanho do contador de páginas, que deverá levar em consideração os zeros à esquerda e espaços anteiores ou posteriores adicionados à contagem de páginas na lista suspensa *Largura da impressão*. É)possível especificar de **1** a **9**; o padrão é 5.

**Altura da fonte** e **Largura da fonte** — selecione se deseja o texto impresso normalmente ou em caracteres maiores e/ou mais largos no documento. Selecionar **Grande** imprime caracteres mais altos, e selecionar **Largo** imprime caracteres mais largos. O tamanho de impressão padrão é **Normal**.

As seleções de tamanho da fonte somente controlam o texto impresso, pois a fonte usada para a anotação é fixa e não pode ser alterada.

OBSERVAÇÃO: Selecionar **Grande** ou **Largo** poderá alterar o comprimento das seqüências de texto, fazendo com que o texto seja impresso fora do documento. Por padrão, o scanner imprime caracteres padrão de fontes latinas.

**Orientação do texto** — selecione a orientação (rotação) da seqüência impressa e/ou anotada. Uma visualização de como o texto será orientado com 0 (padrão), 90, 180 e 270 graus é exibida à direita da orientação selecionada.

**Inserir conteúdo dinâmico** — permite selecionar uma data e hora pré-formatadas ou código de conteúdo especial a ser inserido na seqüência de texto. O código é substituído pelos dados reais quando um documento é digitalizado.

OBSERVAÇÃO: Informações em *Dígito de contador* e *Conteúdo dinâmico* tornam-se parte da seqüência de impressão ou de anotação na caixa de texto "Definição de seqüência de texto" e no campo *Exemplo real impresso*. • **Data e hora**: selecione os códigos de formato de data e hora para incluir na seqüência de texto na lista suspensa *Data* e *Hora*. Esses códigos são substituídos com datas e horas reais pelo scanner quando o documento é digitalizado. As seleções de formato de data e hora, assim como o código de data e hora pré-formatado, são mostrados na tabela a seguir.

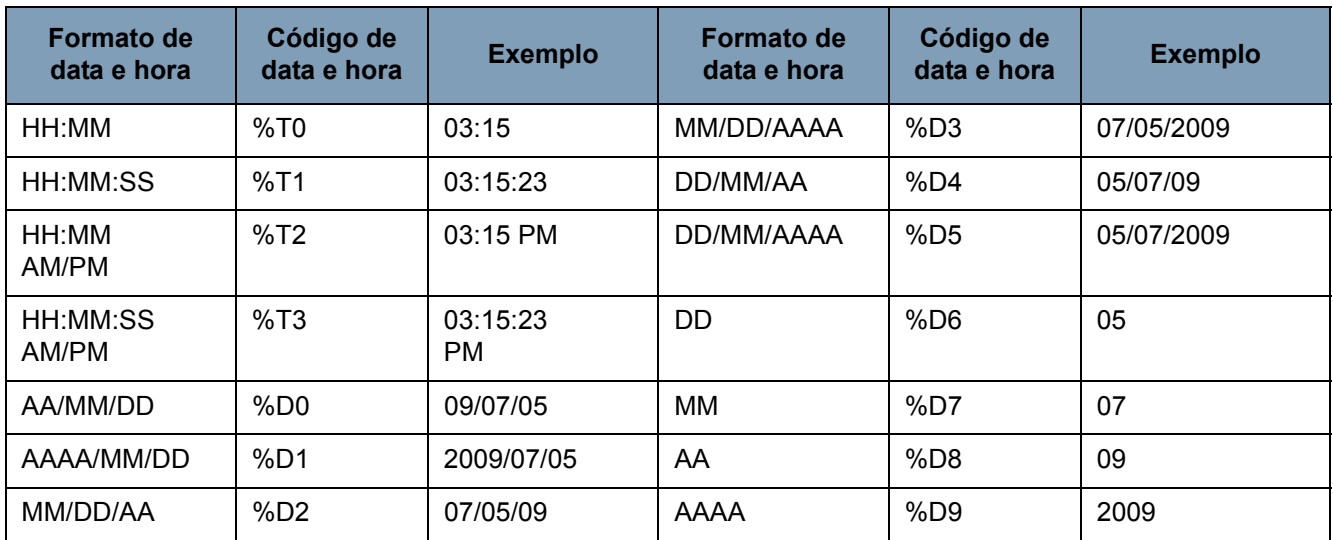

OBSERVAÇÃO: A data e a hora do scanner baseiam-se no relógio do PC host quando a conexão é estabelecida com o scanner.

**Conteúdo especial** — selecione na lista suspensa os códigos de formato de conteúdo especial para incluir na seqüência de texto. Esses códigos são substituídos com símbolos ou texto reais pelo scanner quando o documento é digitalizado. As opções de formato de conteúdo especial e os códigos de conteúdo especial pré-formatado são mostrados na tabela a seguir.

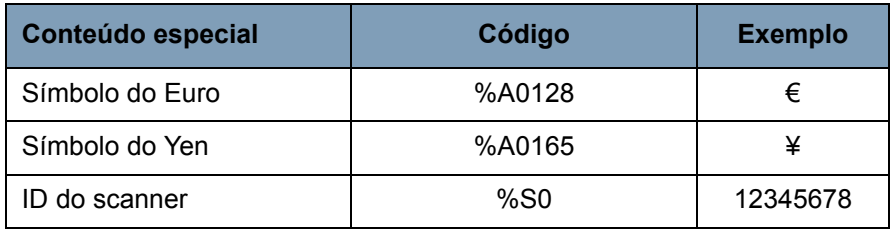

**Posição da anotação** — permite especificar o local horizontal para a anotação.

• **Deslocamento da esquerda**: especifica a distância entre uma seqüência de anotação e a borda esquerda de uma página. O valor mínimo é 0 (padrão) e o valor máximo depende do tamanho da imagem resultante. Você deverá inserir números inteiros para pixels e milímetros, mas poderá inserir números decimais em incrementos de 0,1 cm para centímetros. Esta opção somente está disponível se **Anotação de frente** e/ou **Anotação de verso** estiver selecionada.

• **Anotação de frente/Anotação de verso**: anotações podem ser colocadas na frente, no verso ou em ambos os lados de um documento e são ativadas usando as caixas de seleção **Anotação de frente** e **Anotação de verso**.

Para especificar a posição do texto de anotação em um documento:

- 1. No grupo *Unidades*, selecione uma unidade de medida para o deslocamento.
- 2. Na caixa de texto *Deslocamento da parte superior*, especifique a distância entre a borda superior e onde a seqüência de anotação deverá aparecer em uma página. (Esse valor também controla o deslocamento de texto de impressão mecânica.)
- 3. Selecione onde deseja a anotação: **Frente**, **Verso** ou **Frente e verso**.
- 4. Na caixa de texto *Deslocamento da esquerda*, especifique a distância entre a borda esquerda e onde a seqüência de anotação deverá aparecer em uma página.
- 5. Clique em **OK** ao terminar.
- OBSERVAÇÃO: Como essa medida afeta o local onde a anotação é adicionada à imagem real, selecione uma medida de deslocamento que esteja dentro do comprimento e da largura da imagem.

**Unidades** — use as opções no grupo *Unidades* para especificar valores de posicionamento em polegadas, milímetros ou pixels (dependente de dpi). A unidade medida padrão é polegadas.

**Posição de impressão/anotação** — as configurações de Posição de impressão/anotação são deslocamentos da parte superior neste quadro. O mesmo valor de **Deslocamento da parte superior** se aplica à impressão física e à anotação eletrônica.

• **Deslocamento da parte superior** — especifica a distância da seqüência de impressão da parte superior da página. O valor padrão e mínimo é 1,27 cm; o valor máximo é 64 cm. Você deverá inserir números inteiros para pixels e milímetros, mas poderá inserir números decimais em incrementos de 0,1 cm para centímetros.

OBSERVAÇÃO: O local horizontal de impressão deve ser definido manualmente no scanner.

**Definição da seqüência de impressão**, **Tamanho máximo da seqüência** e **Contagem restante** — use a caixa de texto *Definição da seqüência de impressão* para configurar e/ou modificar a seqüência de texto que deseja imprimir ou anotar em um documento. Você pode fornecer informações para a seqüência de texto digitando uma seqüência na caixa de texto ou inserindo informações pré-formatadas das listas *Contador de página* e *Inserir conteúdo dinâmico*. Não é possível inserir texto usando a função de copiar e colar.

Você pode ver como a seqüência de texto aparecerá como texto impresso ou anotado no campo *Exemplo real impresso*.

Se o comprimento máximo da seqüência (72 caracteres) for excedido, a seqüência aparecerá truncada. Como a seqüência de impressão/ anotação é composta de texto, um contador de página e conteúdo dinâmico, considere o comprimento e os espaços reservados restantes (mostrados na caixa *Contagem restante*) ao definir o comprimento da seqüência.

**Exemplo real impresso** — o texto exibido em *Exemplo real impresso* mostra como o texto de impressão ou de anotação aparecerá com qualquer registro de data e hora opcional, conteúdo especial ou contador de página expandido. Quando o formato de data e hora é especificado, a data e a hora atuais são aplicadas.

#### **Opções de códigos de correção**

**Imprimir folhas de código de correção**: ative esta opção se quiser imprimir esse tipo de folhas e contá-las com o contador do índice. Esta configuração aplica-se apenas às correções dos tipos 1, 2, 3, 5 e 6. As correções dos tipos 4, 7, 8 e 9 não serão impressas nem contadas, mesmo que esta caixa de seleção esteja marcada.

As opções **Incremento no código de correção** e **Redefinição no código de correção** só estão disponíveis no scanner *Kodak Ngenuity* 9150. Defina essas opções se desejar usar folhas de correção em um lote para controlar os valores do índice da impressora.

Há um conjunto de códigos de correção no CD de instalação e no website (www.kodakalaris.com/go/scanners), em Manuais de usuário do suporte.

#### **Incremento no código de correção**

**Ativar**: marque esta caixa de seleção para aumentar o valor do contador do índice quando o código de correção especificado for detectado, em vez de aumentar o contador do índice em cada página.

**Código de correção**: selecione o Tipo de código de correção que aumentará o contador do índice quando **Incremento na correção** estiver ativado.

#### **Redefinição no código de correção**

**Ativar**: marque esta caixa de seleção para redefinir o valor do contador do índice como o valor da Contagem de redefinição quando o código de correção especificado for detectado.

**Contagem de redefinição**: o valor do contador do índice que entra em vigor quando o Código de correção de redefinição for detectado e **Redefinição na correção** estiver ativada.

**Código de correção**: selecione o Tipo de código de correção que redefinirá o contador do índice quando **Redefinição no código de correção** estiver ativada.

As alterações no valor da contagem do índice devido às opções de incremento e redefinição no código de correção entram em vigor independentemente de a opção **Imprimir folhas de códigos de correção** estar selecionada. Para obter mais informações e amostras de códigos de correção, consulte o *Apêndice E, Informações sobre códigos de correção.*

# **Apêndice C Instalação e uso do adaptador opcional de passagem direta**

## Conteúdo

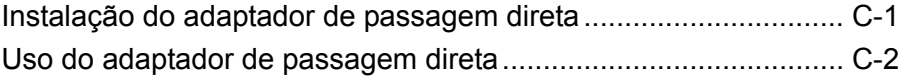

O adaptador de passagem direta permite a passagem de documentos frágeis ou espessos através da porta de passagem direta, reduzindo assim o trajeto do papel e minimizando obstruções de documentos. Os documentos devem ser empilhados em ordem inversa à de alimentação.

1. Abra a porta de passagem direta.

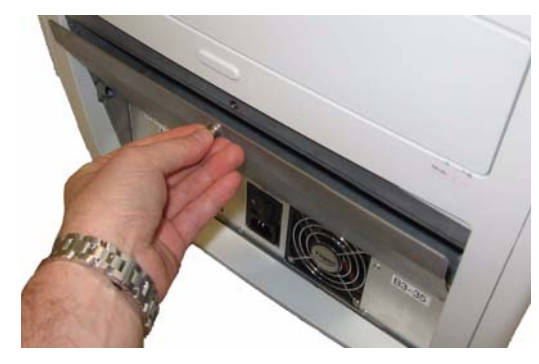

2. Insira o adaptador de passagem direta no scanner.

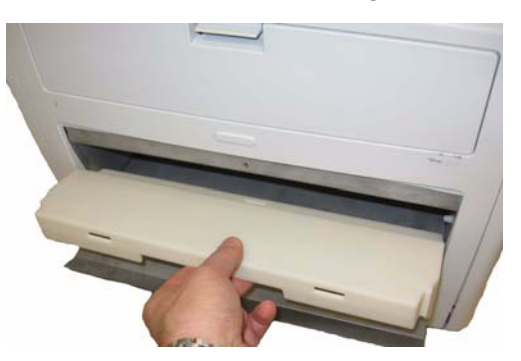

3. Empurre o adaptador de passagem direta para baixo e encaixe-o.

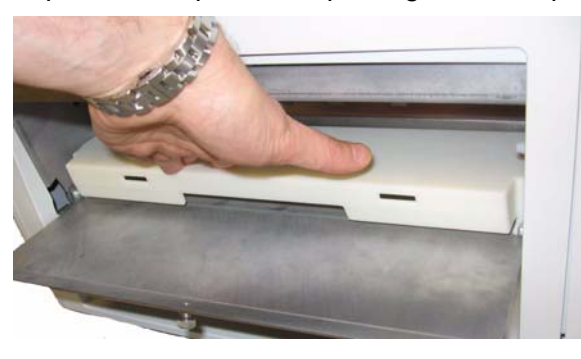

Após instalado, não é necessário desinstalar o adaptador de passagem direta quando não for utilizado.

**Instalação do adaptador de passagem direta**

### **Uso do adaptador de passagem direta**

- OBSERVAÇÃO: Para digitalizar documentos de características excepcionais, não é necessário conectar a bandeja de saída. Use a bandeja de saída quando digitalizar muitos documentos.
- 1. Remova a bandeja de saída da parte dianteira do scanner.
- 2. Instale a bandeja de saída inserindo suas lingüetas nas fendas do adaptador de passagem direta. Verifique se ela está bem encaixada.

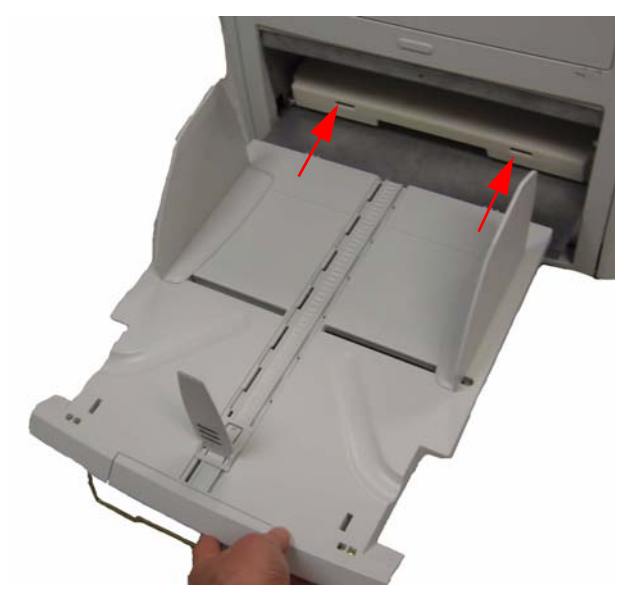

3. Ajuste as guias laterais e o calço de bloqueio da bandeja de saída conforme suas necessidades de digitalização.

OBSERVAÇÕES:

- Quando não estiver usando a porta de passagem direta para digitalizar documentos, remova a bandeja de saída, coloque-a na parte dianteira do scanner e feche a porta de passagem direta.
- Verifique se a haste metálica sob a bandeja de saída está dobrada para baixo para que a bandeja fique aprumada sobre a mesa.
- Quando a porta de passagem direta está aberta, a luz de status da **Porta traseira** no painel de controle se acende.

**Alimentação múltipla** (MF, multiple feed) — ocorre quando mais de um documento é colocado no alimentador de uma só vez.

**DPI** (pontos por polegada, dots per inch) — a medida da capacidade do scanner de reproduzir objetos pequenos. Quanto mais alto o dpi, menor o objeto que o scanner pode reproduzir. Também chamado de *resolução*.

**Fonte de digitalização** — o scanner selecionado para uso com o aplicativo de digitalização no PC host.

**LED** (Light Emitting Diode, diodo emissor de luz) — tipo de fonte de luz usada no scanner para capturar imagens durante a digitalização e para iluminar os indicadores do painel de controle.

**Obstrução de papel** — referente a um único documento que não passa pelo transporte do scanner e sai na bandeja de saída.

**Painel de controle** — interface posicionada na parte frontal do scanner que é usada para realizar funções básicas de digitalização e para indicar o status do scanner através do uso de LEDs, pictogramas e texto.

**PC host** — computador usado para se comunicar com o scanner e digitalizar documentos.

**Porta de passagem direta** — caminho de transporte alternativo que possibilita digitalizar cartões grossos, carteiras de identidade etc. Documentos entram no transporte da mesa do alimentador e saem na parte traseira do scanner.

**Unidades ópticas** — referente aos seguintes componentes do scanner: guias de imagens, tampas de vidro da câmera e sensores. Esse termo não inclui os LEDs.

**USB** (Universal Serial Bus, barramento serial universal) — um sistema de transmissão de dados que opera entre o scanner e o sistema do computador host.

**Utilitário do operador do Ngenuity** (NOU, Ngenuity Operator Utility) o software instalado no PC host. Fornece e monitora a conectividade do scanner, seu status e seus alertas. Permite definir alguns dos parâmetros de configuração do scanner.

**VRS** (VirtualReScan) — VRS é um ponto de verificação eletrônico para imagens digitalizadas. Conforme as imagens passam pelo scanner, o VRS executa uma inspeção de vários pontos de cada documento. O VRS automaticamente verifica e ajusta alinhamento (inclinação), brilho, contraste e claridade da imagem.

**VRS Interactive Viewer** (Visualizador interativo do VRS) — janela de controle ativada pelo VRS onde é possível acessar recursos avançados do scanner.

Este apêndice fornece informações adicionais sobre os códigos de correção suportados pelos scanners *Kodak Ngenuity* da série 9000.

Os scanners *Kodak Ngenuity* possuem dois Leitores de correção baseados no hardware. O leitor de correção reconhece correções com barras que sejam paralelas à borda principal do documento. Todos os scanners *Kodak Ngenuity* suportam leitura de correções para processamento de correções de alternância de cores. Só o scanner *Kodak Ngenuity* 9150 suporta Redefinição e Incremento do contador da impressora através de Correção. O scanner *Kodak Ngenuity* 9150 não suporta loteamento nem endereçamento plenos de imagem.

As seguintes correções adicionais para os scanners da série *Kodak Ngenuity* têm as especificações dos mesmos elementos dos códigos de correção descritos na publicação Kodak A-61599\_pt-br, "Informações sobre códigos de correção para os scanners *Kodak*".

As barras largas devem ter 5 mm de largura mais 0,25 mm. As barras estreitas devem ter 2,03 mm de largura mais 0,25 mm. A largura máxima do código de correção é 20 mm mais 0,25 mm. O comprimento mínimo das barras de correção é 50 mm.

Se colocada em posição vertical, a correção não pode começar antes de 0,063 mm da borda superior da página, e a parte inferior do padrão de correção deve terminar antes de 0,95 mm da borda superior.

A única exceção é quando se marca **Incremento na correção** ou **Redefinição na correção**: as correções devem ficar em uma região entre 0,063 mm e 0,43 mm da borda superior.

OBSERVAÇÃO: Só serão lidas as correções que estiverem na parte superior do documento.

Para colocação em posição horizontal, o padrão de correção deve passar pelos locais onde ficam os sensores do scanner. Observe a ilustração abaixo.

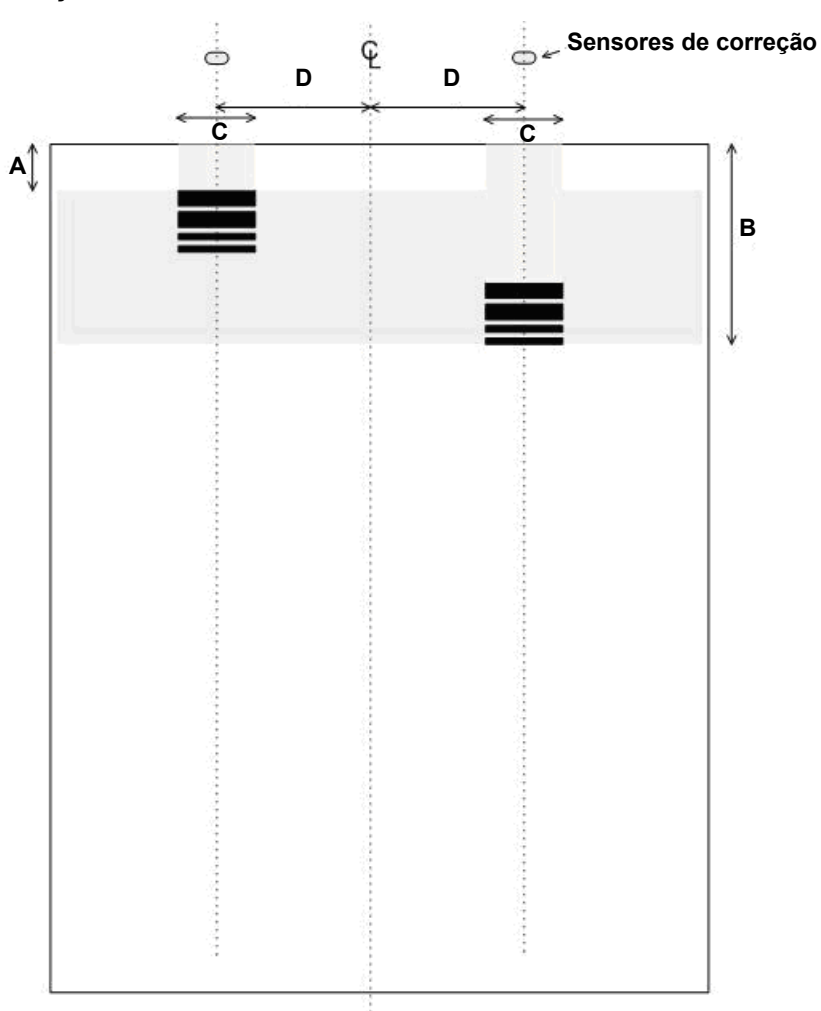

- As dimensões e propriedades ópticas das barras do código de correção devem basear-se nas especificações descritas na Publicação Kodak A-61599\_pt-br.
- Os códigos de correção devem ser impressos em posição paralela à borda principal do documento.

#### **CHAVE**:

**A** — a distância mínima entre a borda do documento e o início do código de correção é de 0,063 mm.

**B** — a distância máxima entre a borda do documento e o fim do código de correção é de 0,43 mm.

**C** — a largura mínima recomendada para um código de correção centrado no local do sensor é de 0,25 mm.

**D** — a distância entre o centro do transporte/alimentador e o sensor do código de correção é de 0,5 mm.

¢ — linha do centro do alimentador de documentos do scanner com as guias laterais centralizadas.

— região vertical permitida para o código de correção impresso.

Toda a região acima do código de correção deve apresentar-se livre de impressões.

#### **Chave para a descrição do padrão gráfico**:

- **W** Barra larga
- **n** Barra estreita

Lido da esquerda para a direita, o padrão gráfico indica a seqüência temporal das barras do padrão de correção (da primeira à última).

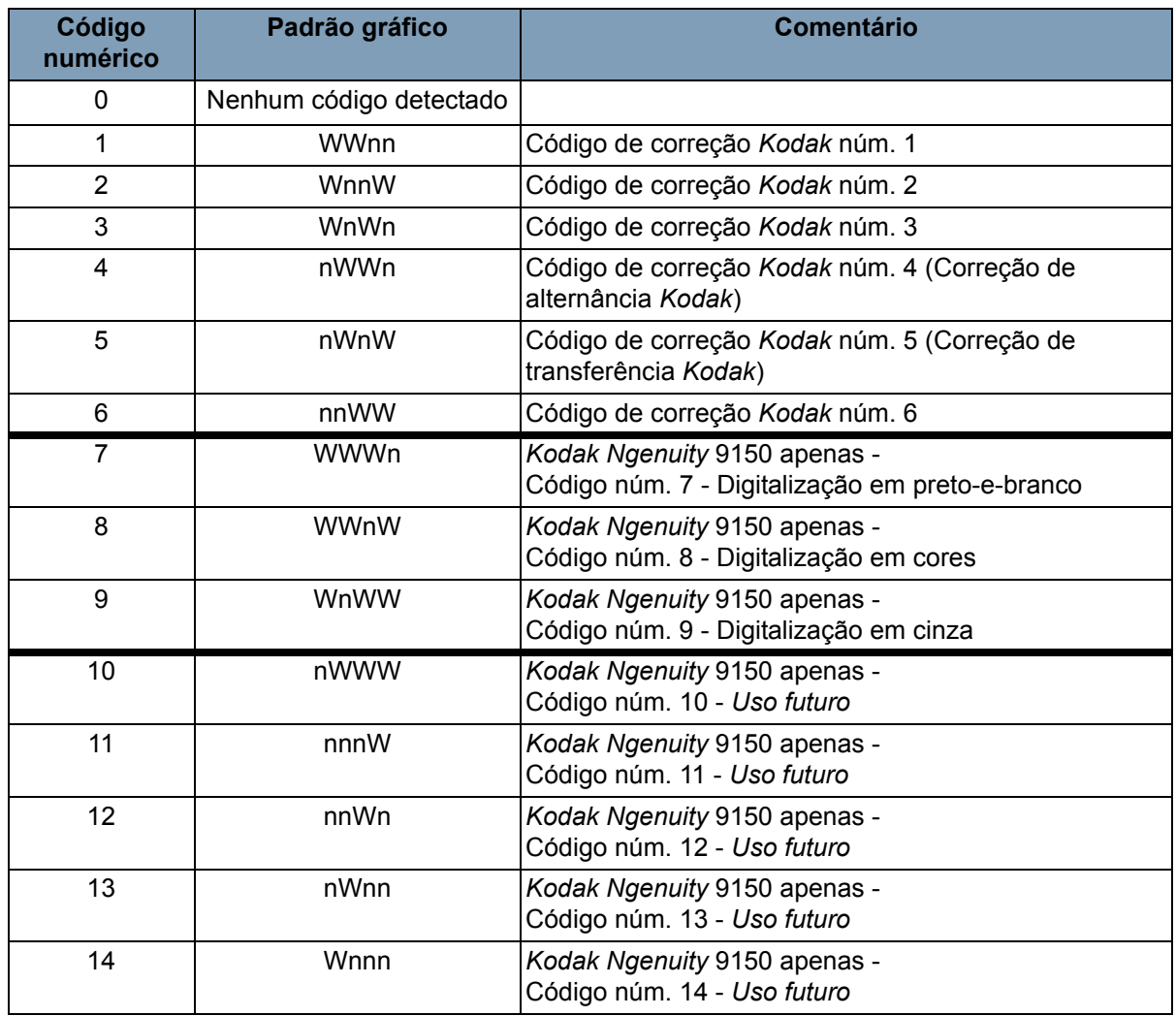

OBSERVAÇÃO: Os seguintes códigos de correção não obedecem às especificações. Para conformidade com as especificações, use as folhas de correção constantes do CD.

## **Códigos de correção**

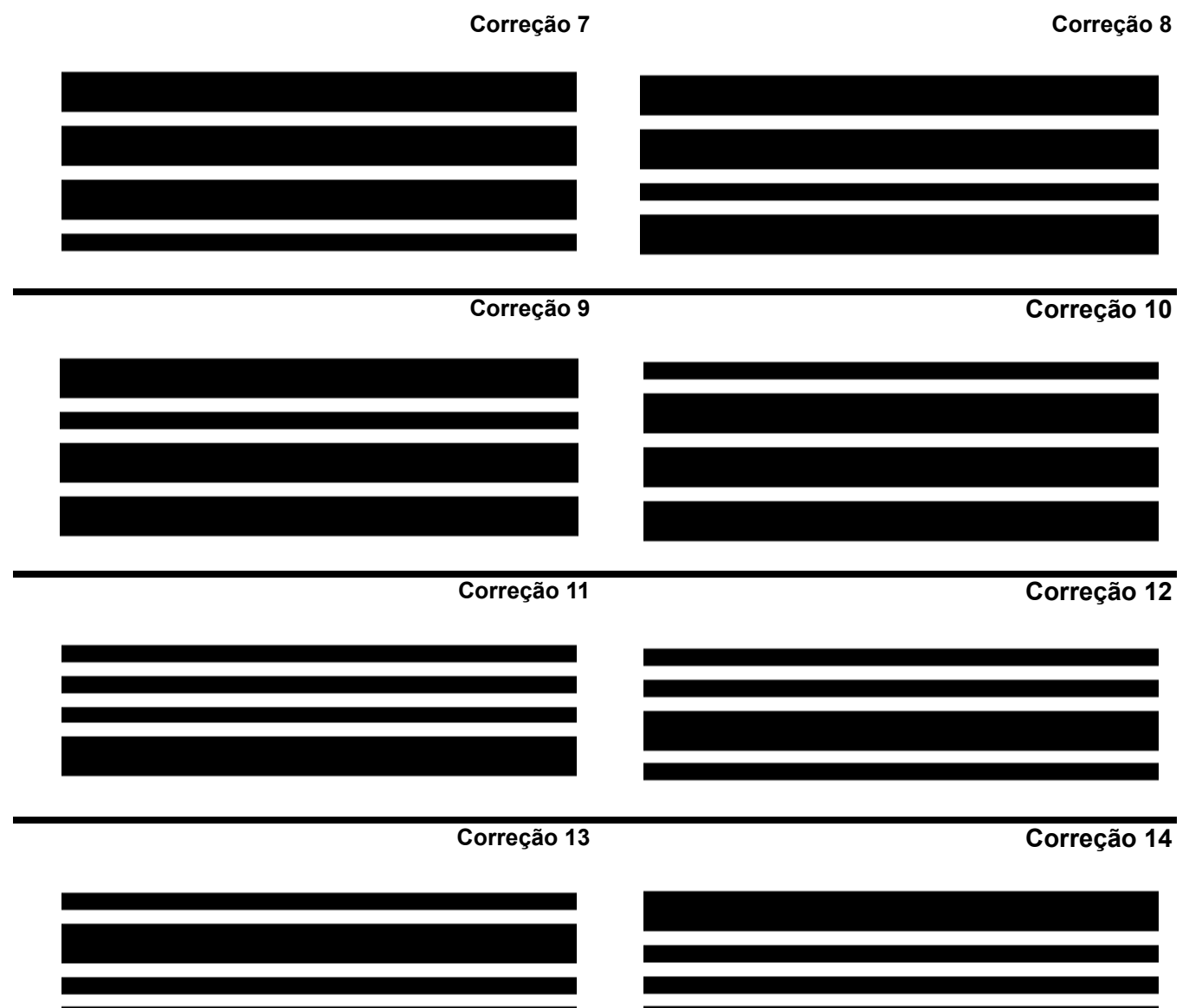

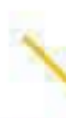

T

A marca e a apresentação comercial Kodak são usadas sob licença da Eastman Kodak Company. Kodak Alaris Inc. 2400 Mount Read Blvd. Rochester, NY 14615 © 2013 Kodak Alaris Inc. Todos os direitos reservados.